# ÄKTA ™ avant Bedienungsanleitung

Übersetzt aus dem Englischen

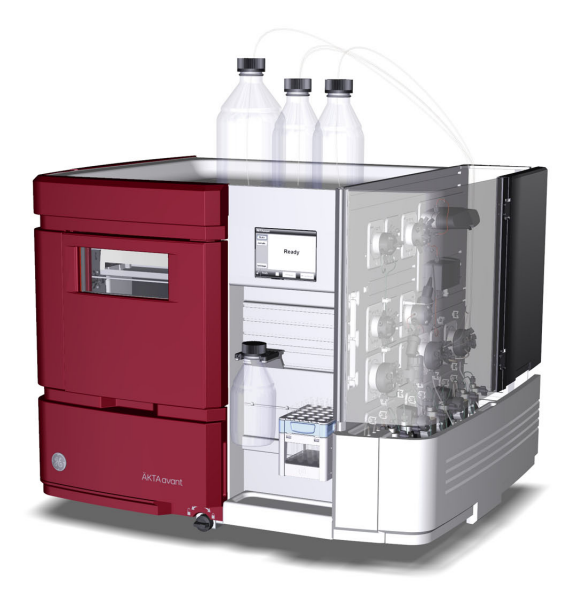

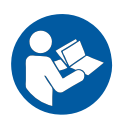

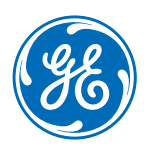

## Inhaltsverzeichnis

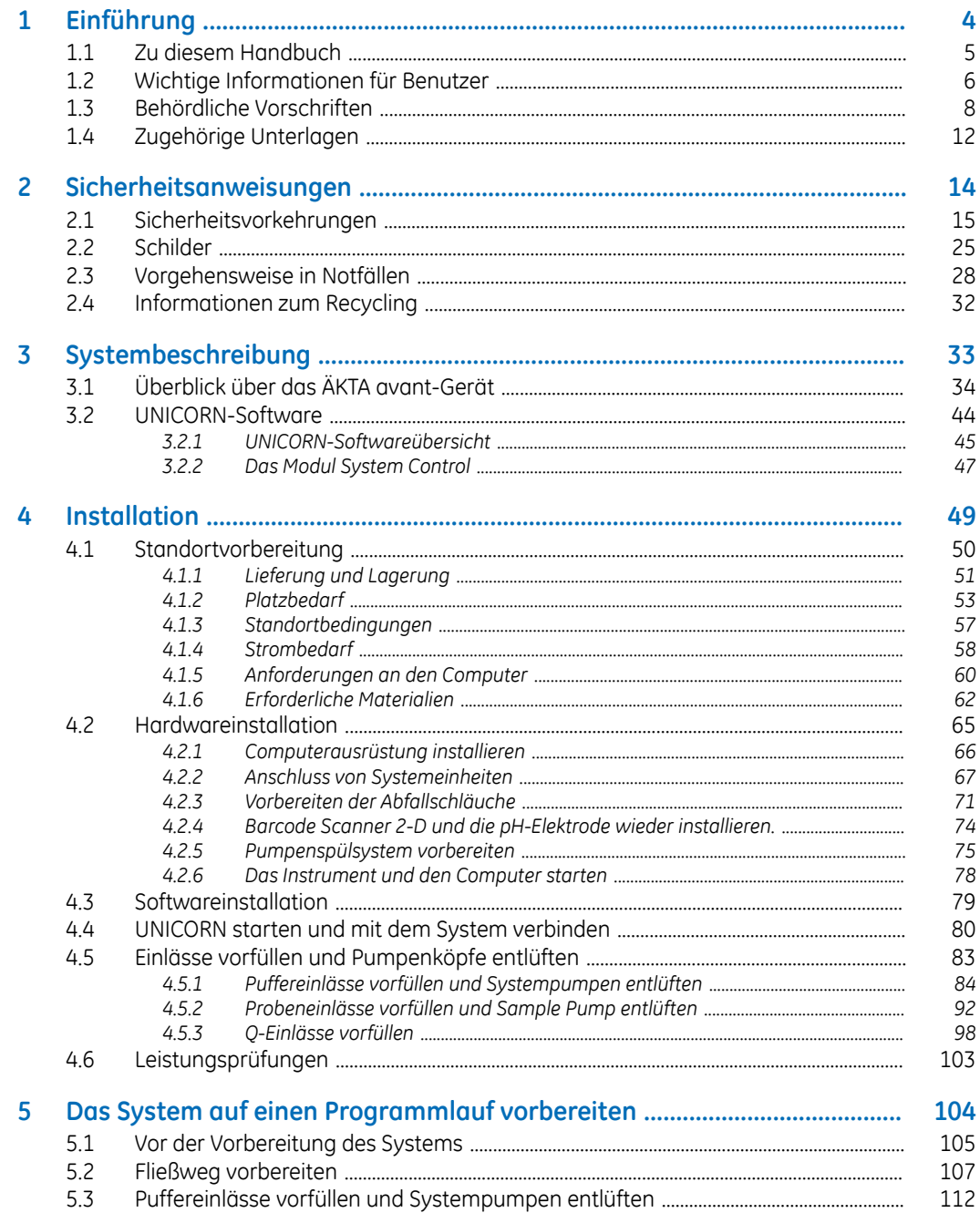

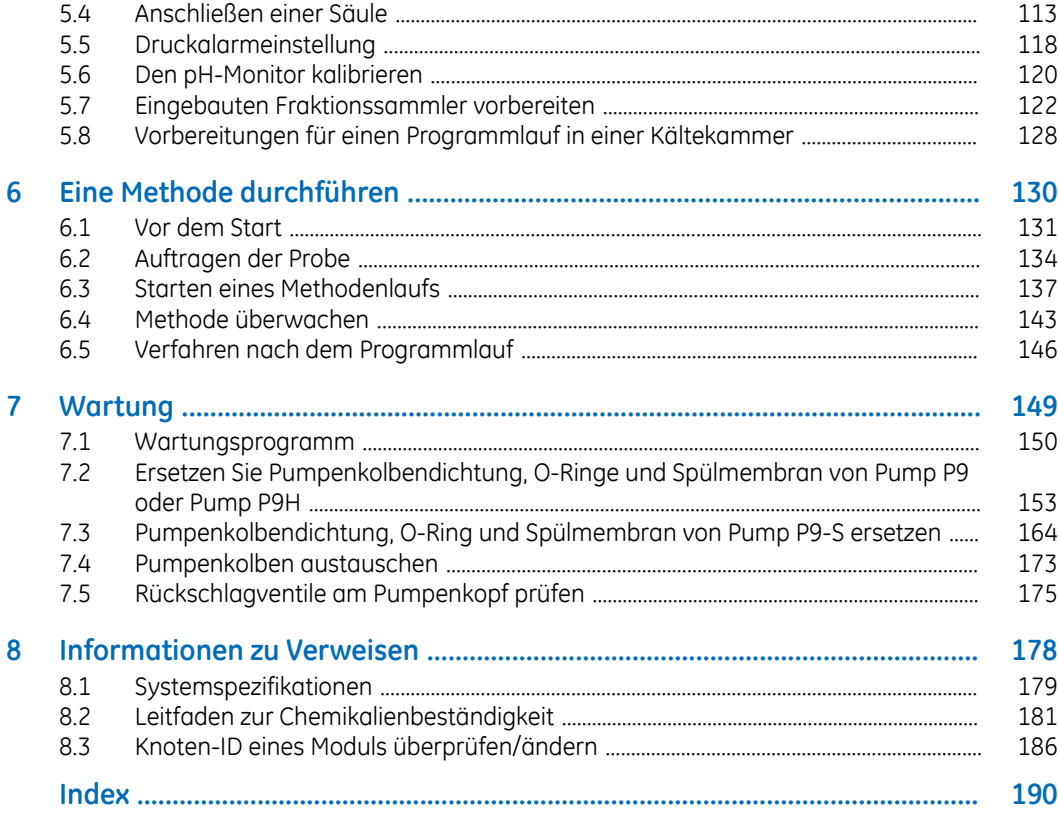

## <span id="page-3-0"></span>1 Einführung

#### **Zu diesem Kapitel**

Dieses Kapitel enthält wichtige Informationen für den Benutzer sowie Hinweise zur Sicherheit, zu behördlichen Vorgaben, zum vorgesehenen Zweck des ÄKTA avant sowie Listen zugehöriger Unterlagen.

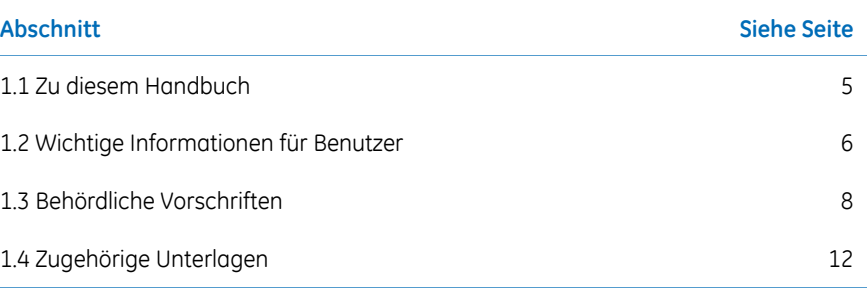

### <span id="page-4-0"></span>1.1 Zu diesem Handbuch

#### **Zweck dieses Handbuchs**

Die *Bedienungsanleitung* enthält die Anweisungen, die für den sicheren Umgang mit dem Produkt erforderlich sind.

#### **Typographische Konventionen**

Software-Elemente werden im Text durch *bold italic* Schrift gekennzeichnet. Ein Doppelpunkt wird zur Trennung von Elementen in einer Gruppe verwendet, daher bezieht sich *Flowpath:Injection valve* auf das Element *Injection valve* in der Gruppe *Flowpath*.

Hardware-Elemente werden im Text durch **bold** Schrift gekennzeichnet (z. B. die Schaltfläche **Power**).

## <span id="page-5-0"></span>1.2 Wichtige Informationen für Benutzer

#### **Vor der Anwendung lesen**

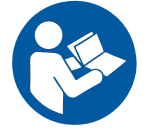

**Alle Benutzer müssen die vollständige** *Bedienungsanleitung* **lesen, bevor das Produkt aufgebaut, verwendet oder gewartet wird.**

Die *Bedienungsanleitung* muss beim Betrieb des Produkts stets griffbereit sein.

Das Produkt nur wie in der Benutzerdokumentation beschrieben bedienen. Andernfalls können Sie Gefahren ausgesetzt sein, die möglicherweise zu Verletzungen und Geräteschäden führen.

#### **BestimmungsgemäßerGebrauch des Produkts**

ÄKTA avant ist ein flüssigchromatographisches System, bestimmt für Methode- und Prozessentwicklung der Aufreinigung von Biomolekülen. Das System kann verwendet werden, um die optimale Auswahl von Säulen, Medien und Programmlaufparametern für die Aufreinigung bestimmter Proteine zu bestimmen.

Das ÄKTA avant-System ist nurfür Forschungszwecke gedacht und darf nichtin klinischen Verfahren oder für Diagnoseverfahren eingesetzt werden.

#### **Voraussetzungen**

Um diesem Handbuch zu folgen und das System auf zweckmäßige Weise zu bedienen, müssen folgende Voraussetzungen gegeben sein:

- Sie müssen über allgemeine Kenntnisse der Funktionsweise des Computers und von Microsoft® Windows® verfügen.
- Sie müssen das Konzept der Flüssigchromatographie verstanden haben.
- Der Benutzer muss sich mit dem Kapitel Sicherheitsanweisungen in dieses Handbuch vertraut gemacht haben.
- Es muss ein Benutzerkonto gemäß *UNICORN™ Administration and Technical Manual* erstellt worden sein.

#### **Sicherheitshinweise**

Diese Benutzerdokumentation enthält Sicherheitshinweise (WARNUNG, VORSICHT und HINWEIS) zur sicheren Verwendung des Produkts. Siehe nachfolgende Definitionen.

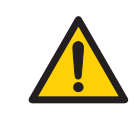

#### **ACHTUNG**

**ACHTUNG** Weist auf eine gefährliche Situation hin, die zu schweren oder lebensbedrohlichen Verletzungen führen kann, falls sie nicht vermieden wird. Es darf erst dann fortgefahren werden, wenn alle angegebenen Bedingungen erfüllt und verstanden wurden.

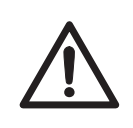

#### **VORSICHT**

**VORSICHT** Weist auf eine gefährliche Situation hin, die zu leichten oder mittelschweren Verletzungen führen kann, falls sie nicht vermieden wird. Es darf erst dann fortgefahren werden, wenn alle angegebenen Bedingungen erfüllt und verstanden wurden.

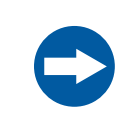

#### **HINWEIS**

**HINWEIS** weist auf Anweisungen hin, die befolgt werden müssen, um Schäden am Produkt oder anderen Geräten zu vermeiden.

#### **Anmerkungen und Tipps**

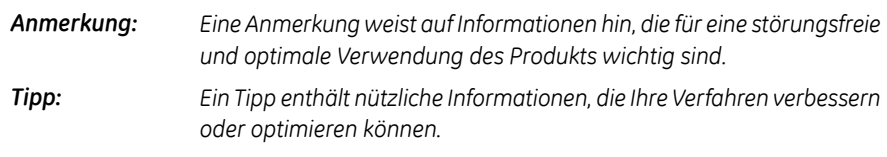

## <span id="page-7-0"></span>1.3 Behördliche Vorschriften

#### **Einführung**

Dieser Abschnitt enthält die Richtlinien und Normen, die das ÄKTA avant-Gerät erfüllt.

#### **Herstellerinformationen**

Die folgende Tabelle enthält eine Zusammenfassung der erforderlichen Herstellerinformationen. Weitere Informationen finden Sie im Dokument EU-Konformitätserklärung (DoC).

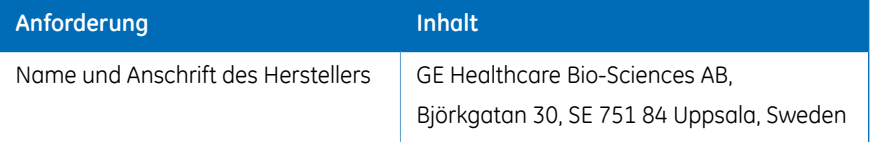

#### **Konformität mit EU-Richtlinien**

Dieses Produkt entspricht den in der Tabelle aufgeführten europäischen Richtlinien, indem es die entsprechenden harmonisierten Normen erfüllt.

Eine Kopie der EU-Konformitätserklärung ist im Dokumentationspaket enthalten.

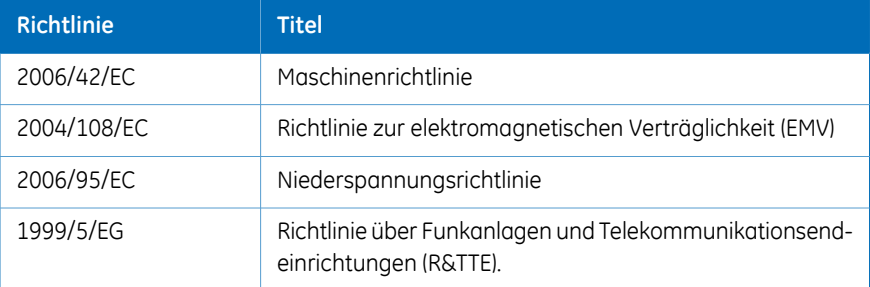

#### **CE-Kennzeichnung**

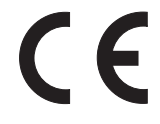

Die CE-Kennzeichnung und die entsprechende EU-Konformitätserklärung sind für das Gerät gültig, wenn:

- als eigenständiges Gerät verwendet wird oder
- an andere Produkte angeschlossen ist, die in der Benutzerdokumentation empfohlen oder beschrieben sind und
- im selben Zustand verwendet wird, in dem es von GE ausgeliefert wurde, mit Ausnahme der in der Benutzerdokumentation beschriebenen Modifikationen.

#### **Internationale Normen**

Dieses Produkt erfüllt die Anforderungen der folgenden Normen:

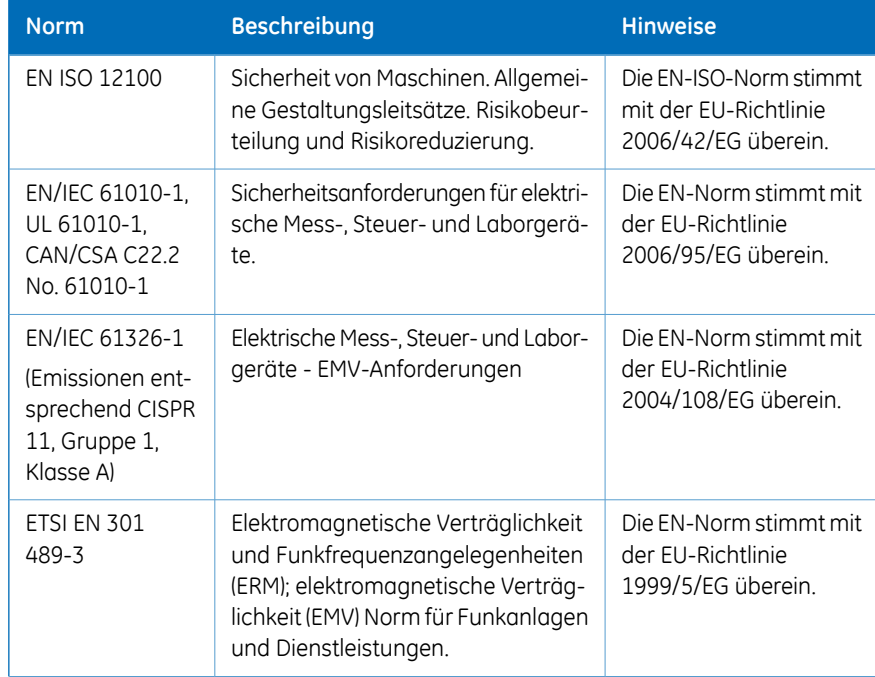

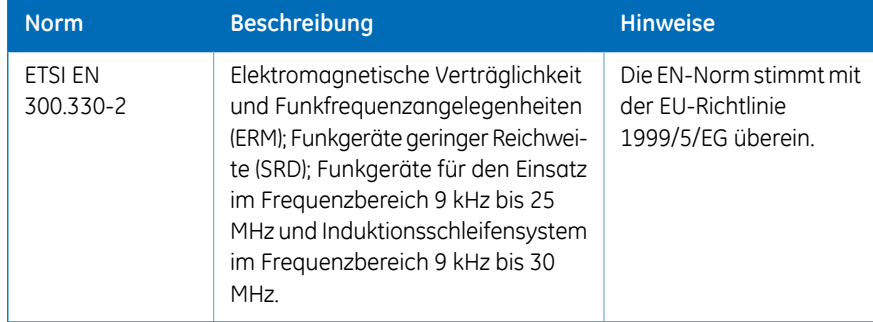

#### **Einhaltung von FCC-Bestimmungen**

Dieses Gerät entspricht Teil 15 der FCC-Bestimmungen. Voraussetzung für den Betrieb sind folgende zwei Bedingungen: (1) Dieses Gerät darf keine schädlichen Störungen verursachen und (2) dieses Gerät muss störfest gegenüber externen Störquellen sein, einschließlich Störstrahlungen, die einen ungewünschten Betrieb verursachen können.

*Der Benutzer wird eindringlich darauf hingewiesen, dass jegliche nicht ausdrücklich von GE genehmigten Änderungen zum Verlust der Nutzungsberechtigung für dieses Gerät führen können. Anmerkung:*

Dieses Gerät wurde erfolgreich auf die Einhaltung der Grenzwerte eines Digitalgeräts der Klasse A gemäß Teil 15 der FCC-Bestimmungen getestet. Diese Grenzwerte dienen zurGewährleistung eines angemessenen Schutzes vor schädlichen Störungen bei Betrieb des Geräts in einer gewerblichen Umgebung. Dieses Gerät erzeugt und verwendet Hochfrequenzenergie und kann diese abstrahlen. Es kann, wenn es nicht gemäß der Bedienungsanleitung installiert wird, schädliche Störungen im Funkverkehr erzeugen. Der Betrieb dieses Geräts in einem Wohngebiet verursacht vermutlich Störungen, die der Benutzer auf eigene Kosten korrigieren muss.

#### **Umweltkonformität**

Das Produkt erfüllt die folgenden Umweltanforderungen.

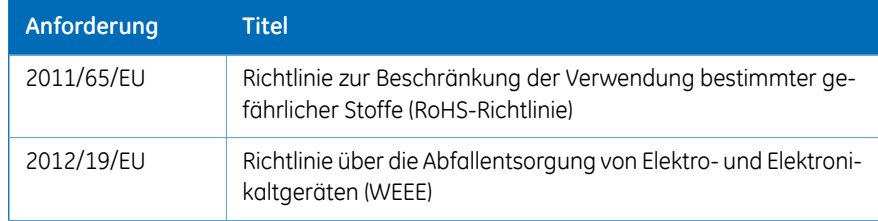

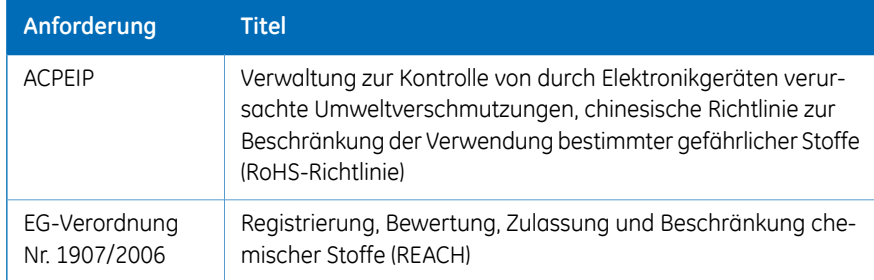

#### **Einhaltung der Vorschriften der angeschlossenen Geräte**

Alle Geräte, die an das ÄKTA avant angeschlossen sind, müssen die Sicherheitsanforderungen von EN/IEC 61010-1 oder relevante harmonisierte Normen erfüllen. Innerhalb der EU müssen angeschlossene Geräte das CE-Kennzeichen aufweisen.

## <span id="page-11-0"></span>1.4 Zugehörige Unterlagen

#### **Einführung**

Dieser Abschnitt beschreibt die Benutzerdokumentation, die im Lieferumfang des ÄKTA avant-Geräts enthalten ist.

#### **ÄKTA avant Benutzerdokumentation**

Die Benutzerdokumentation in der folgenden Tabelle wurde mit dem ÄKTA avant-Gerät erstellt.

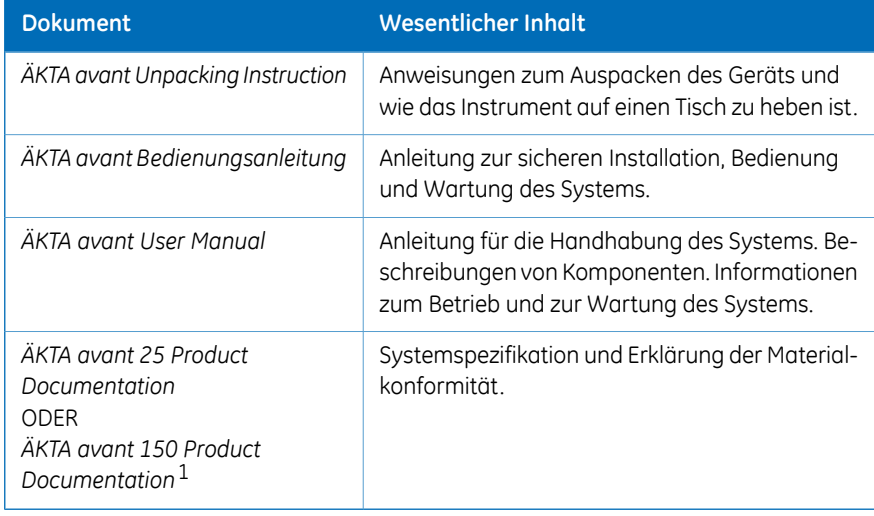

1 Das Gerät wird mit dem betreffenden Dokument geliefert.

#### **UNICORN Benutzerdokumentation**

Die in der folgenden Tabelle aufgeführte Benutzerdokumentation ist im *Help*-Menü in UNICORN oder in der *UNICORN Online Help and Documentation*-Software zugänglich, indem die Taste **F1** in einem beliebigen UNICORN-Modul gedrückt wird.

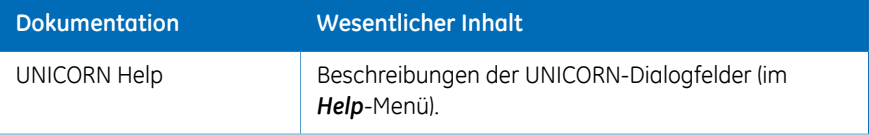

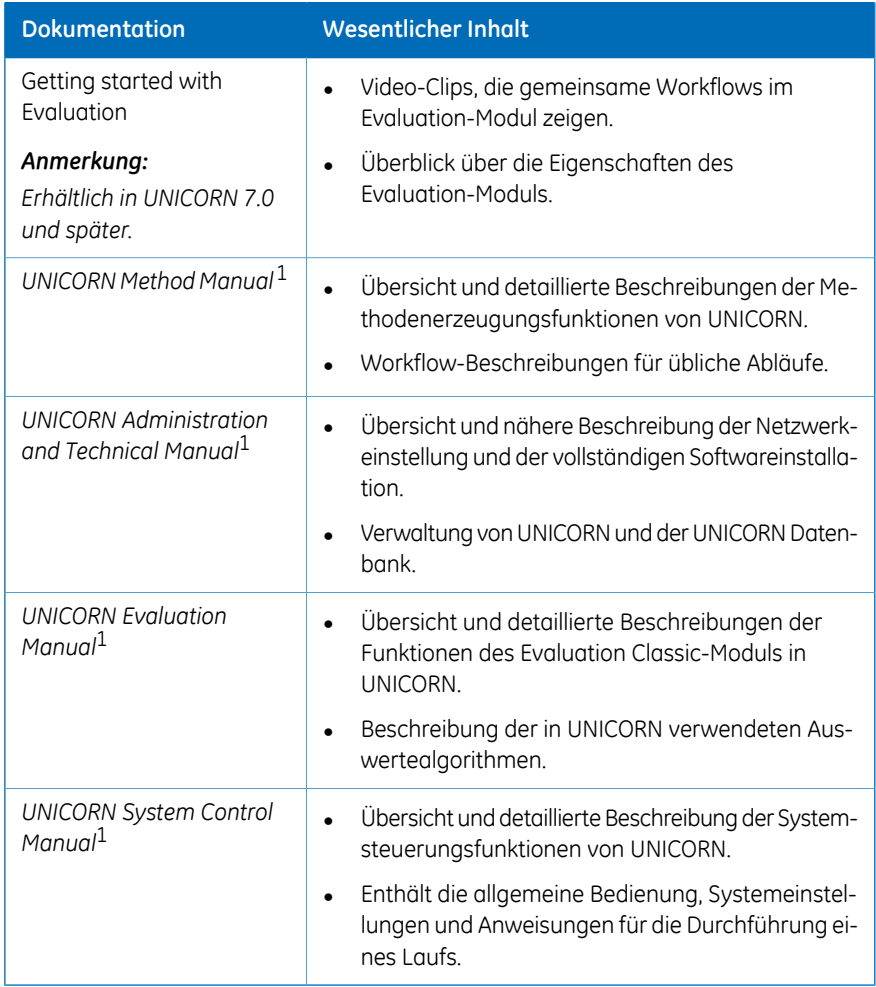

1 Die aktuelle UNICORN-Version wird dem Titel des Handbuchs hinzugefügt.

## <span id="page-13-0"></span>2 Sicherheitsanweisungen

#### **Zu diesem Kapitel**

In diesem Kapitel werden die Sicherheitsvorkehrungen und die Verfahren zur Notausschaltung für das Produkt beschrieben. Außerdem werden die Schilder am System sowie Recycling-Informationen beschrieben.

#### **Wichtig**

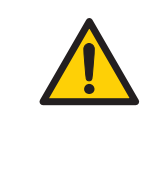

#### **ACHTUNG**

**Vor dem Installieren, Betreiben oder Warten des Produktes müssen alle Benutzer den gesamten Inhalt dieses Kapitels gelesen und verstanden haben, um sich der damit verbundenen Gefahren bewusst zu sein.**

#### **In diesem Kapitel**

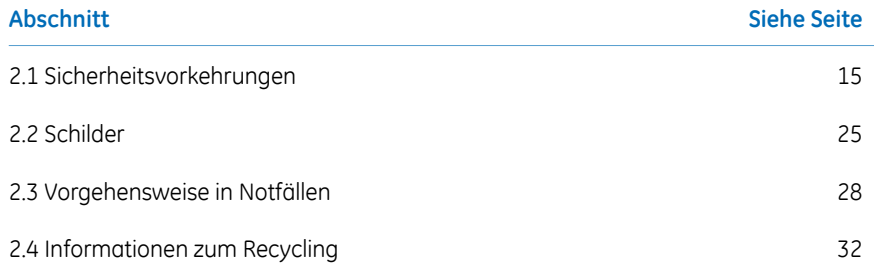

### <span id="page-14-0"></span>2.1 Sicherheitsvorkehrungen

#### **Einführung**

Die Sicherheitsvorkehrungen in diesem Abschnitt werden in folgende Kategorien unterteilt:

- *Allgemeine [Vorsichtsmaßnahmen,](#page-14-1) auf Seite 15*
- *Brennbare [Flüssigkeiten](#page-15-0) und explosive Umgebung, auf Seite 16*
- *[Personenschutz,](#page-16-0) auf Seite 17*
- *[Installieren](#page-17-0) und Verstellen, auf Seite 18*
- *[Systembedienung,](#page-19-0) auf Seite 20*
- <span id="page-14-1"></span>• *[Wartung,](#page-23-0) auf Seite 24*

#### **Allgemeine Vorsichtsmaßnahmen**

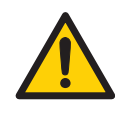

#### **ACHTUNG**

**Risikobeurteilung**. Führen Sie eine Risikobewertung hinsichtlich aller Risiken durch, die aufgrund des Prozesses oder der Prozessumgebung entstehen können. Dabei sind die Auswirkungen der Verwendung des Produktes und der betrieblichen Prozesse auf die Klassifikation des explosionsgefährdeten Bereichs zu bewerten. Durch den Prozess kann sich der Bereich ausweiten oder die Bereichsklassifikation kann sich ändern. Leiten Sie die erforderlichen Maßnahmen zur Risikoreduzierung ein, beispielsweise die Verwendung von persönlichen Schutzausrüstungen.

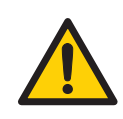

#### **ACHTUNG**

**Bei Verwendung dieses ÄKTA avant-Geräts stets diese allgemeinen Vorsichtsmaßnahmen befolgen, um Verletzungen zu vermeiden.**

- Das ÄKTA avant Gerät nur auf die in den Handbüchern ÄKTA avant und UNICORN beschriebene Weise bedienen.
- Betrieb und Wartungsarbeiten des Benutzers sind nur von ausreichend geschultem Personal durchzuführen.

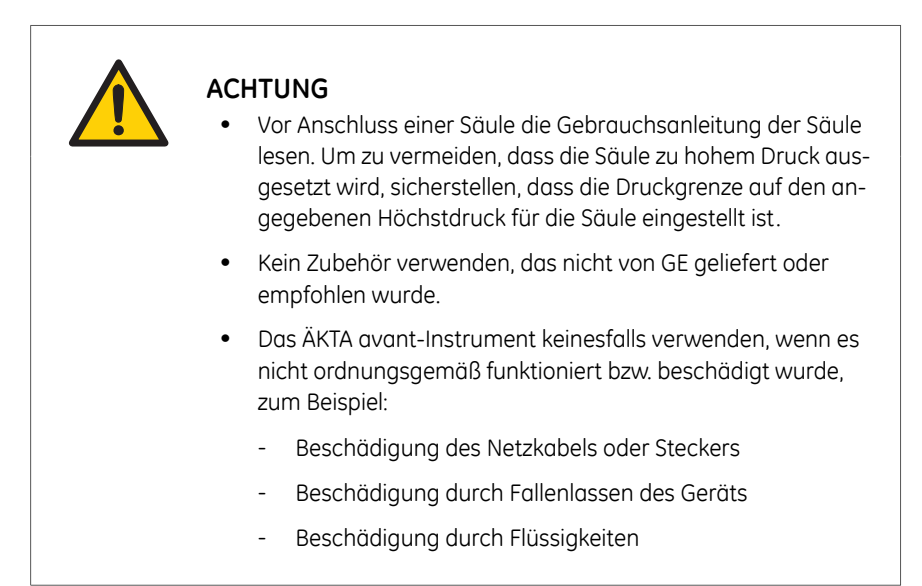

<span id="page-15-0"></span>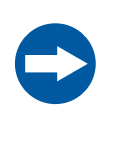

#### **HINWEIS**

**Kondensation vermeiden**. Wenn der ÄKTA avantin einer Kältekammer, einem Kälteschrank oder einem ähnlichen Bereich aufgestellt wird, muss er eingeschaltet bleiben, um das Kondensationsrisiko soweit wie möglich zu vermeiden.

#### **Brennbare Flüssigkeiten und explosive Umgebung**

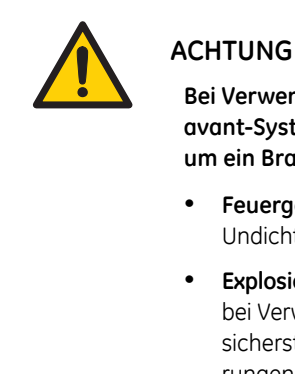

**Bei Verwendung von brennbaren Flüssigkeiten mit dem ÄKTA avant-System die folgenden Vorsichtsmaßnahmen befolgen, um ein Brand- oder Explosionsrisiko auszuschließen.**

- **Feuergefahr**. Vor Start des Systems sicherstellen, dass keine Undichtigkeiten vorliegen.
- **Explosionsgefahr**.Um die Bildung einer explosiven Atmosphäre bei Verwendung von brennbaren Flüssigkeiten zu vermeiden, sicherstellen, dass die Raumbelüftung den örtlichen Anforderungen entspricht.

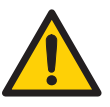

#### **ACHTUNG**

- **Fraktionssammler**. **Keine** brennbaren Flüssigkeiten im eingebauten Fraktionssammler fraktionieren. Wenn RPC-Programmläufe durchgeführt werden, Fraktionen durch das Auslassventil oder den optionalen externen Fraktionssammler **F9-R** sammeln.
- **RPC läuft mit 100%Acetonitril und einem Systemdruck über 5 MPa (50 bar) in ÄKTA avant 25.** Immer den grünen PEEK-Schlauch zwischen der verwendeten Systempumpe und dem Druckmonitor der Pumpe durch einen orangefarbenen PEEK-Schlauch mit einem I.D. von 0,5 mm ersetzen, bevor RPC mit 100 % Acetonitril durchgeführt wird. Den Systemdruck-Alarm auf 10 MPa (100 bar) einstellen.
- **RPCRPC läuft mit 100%Acetonitril in ÄKTA avant 150**. Immer den beigen PEEK-Schlauch zwischen der verwendeten Systempumpe und dem Druckmonitor der Pumpe ersetzen, bevor der RPC-Programmlauf mit 100 %Acetonitril durchgeführt wird. Durch grüne PEEK-Schläuche ersetzen, I.D. 0,75 mm.

#### <span id="page-16-0"></span>**Personenschutz**

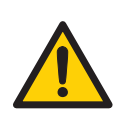

#### **ACHTUNG**

**Um Verletzungen bei der Arbeit mit dem ÄKTA avant-System zu vermeiden, folgende Maßnahmen zum Personenschutz treffen.**

- Stets angemessene persönliche Schutzausrüstung während des Betriebs und der Wartung dieses Geräts verwenden.
- **Gefährliche Chemikalien und biologische Substanzen**. Bei Verwendung von gefährlichen Chemikalien und biologischen Substanzen alle geeigneten Vorsichtsmaßnahmen ergreifen, wie etwa das Tragen von Schutzbrillen und Schutzhandschuhen, die den verwendeten Substanzen gegenüber resistent sind. Lokale und/oder landesweit geltende Bestimmungen für sichere Bedienung und Wartung des ÄKTA avant befolgen.
- **Verbreitung biologischer Substanzen**. Der Benutzer muss alle erforderlichen Vorkehrungen treffen, um die Verbreitung biologischer Substanzen zu vermeiden. Die Anlage muss die nationalen Richtlinien für biologische Sicherheit erfüllen.

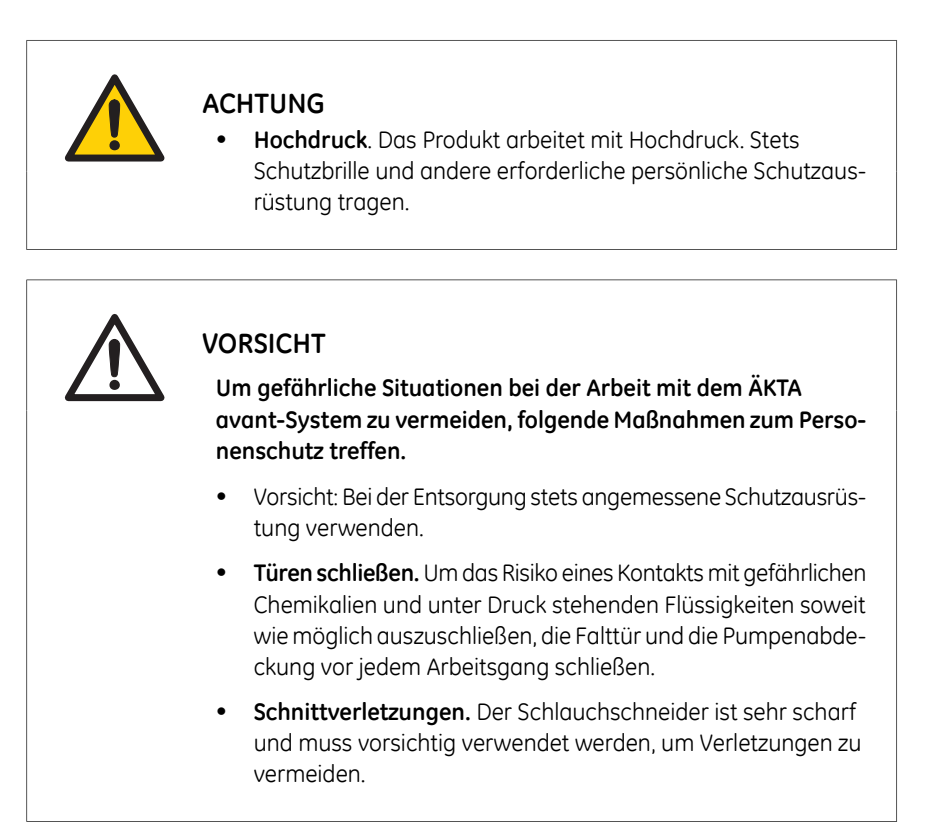

#### **Installieren und Verstellen**

<span id="page-17-0"></span>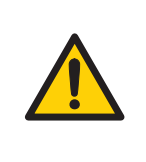

#### **ACHTUNG**

**Um Verletzungen bei der Arbeit mit dem ÄKTA avant-System zu vermeiden, folgende Maßnahmen zum Personenschutz treffen.**

- **Die Transportkisten verbringen.** Sicherstellen, dass der Gabelstapler für das Gewicht der Kiste ausgelegt ist. Sicherstellen, dass die Kiste in geeigneter Weise ausbalanciert ist, um versehentliches Kippen zu vermeiden.
- **Schweres Objekt**. Das ÄKTA avant-Gerät wiegt ca. 116 kg. Zum Bewegen des Geräts eine angemessene Hebevorrichtung verwenden oder mindestens vier Personen zu Hilfe nehmen. Beim Heben und Bewegen müssen lokale Vorschriften befolgt werden.

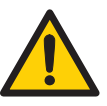

#### **ACHTUNG**

- **Horizontales Bewegen des Produkts**. Zum sicheren horizontalen Bewegen des Produkts sind drei Personen erforderlich.
- **Versorgungsspannung.** Vor dem Anschließen des Netzkabels sicherstellen, dass die Versorgungsspannung an der Wandsteckdose der Kennzeichnung am Gerät entspricht.
- **Schutzerde**. Das Produkt muss immer an eine geerdete Steckdose angeschlossen werden.
- **Netzkabel**.NurNetzkabel mit zugelassenen Steckern verwenden, die von GE geliefert oder zugelassen wurden.
- **Zugang zu Netzschalter und Netzkabel mit Stecker**. Zugang zu Netzschalter und Netzkabel nicht versperren. Der Netzschalter muss stets gut zugänglich sein. Das Netzkabel mit Stecker muss stets schnell herausgezogen werden können.
- **Installation des Computers**. Der Computer muss unter Befolgung der Anweisungen des Computerherstellers installiert und verwendet werden.

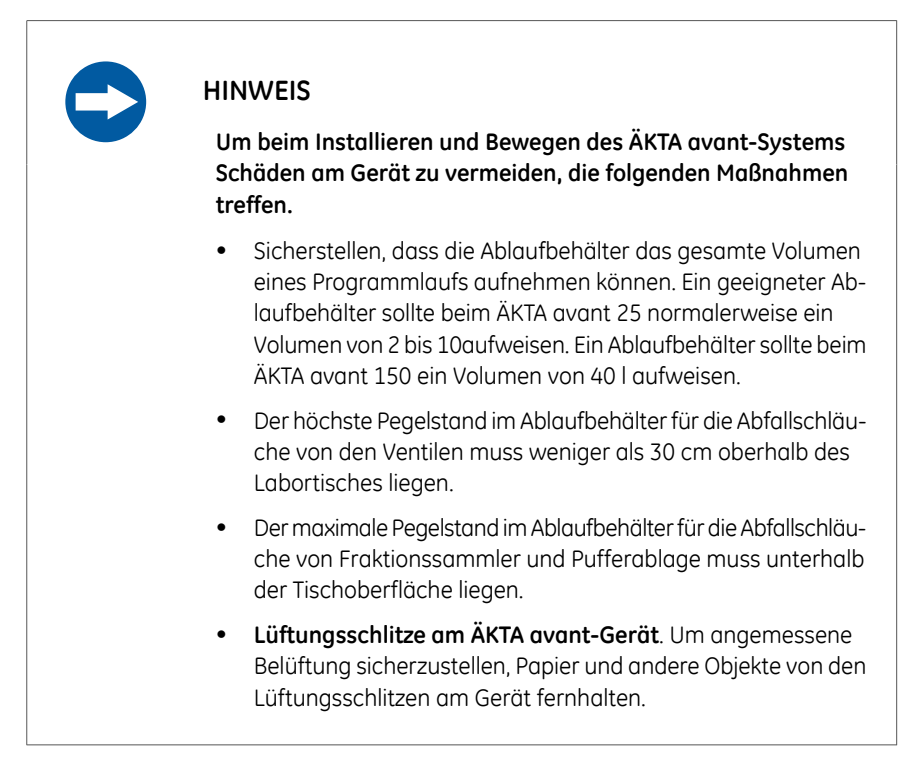

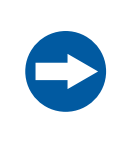

#### **HINWEIS**

- **Trennen Sie die Stromverbindung.** Um Schäden am Gerät zu vermeiden, trennen Sie bitte stets die Stromverbindung vom Gerät, bevor Sie ein Modul entfernen oder installieren oder ein Kabel anschließen oder entfernen.
- **Falscher Gebrauch der UniNet-9-Anschlüsse.** Die **UniNet-9** -Anschlüsse an der Rückseite dürfen nicht mit Firewire-Anschlüssen verwechselt werden. Keine externen Geräte an die **UniNet-9**-Steckverbinder anschließen, nur die für ÄKTA avant konzipierten Instrumentenmodule. Siehe *ÄKTA avant User Manual*. Das **UniNet-9**-Buskabel darf nicht abgetrennt oder verlegt werden.

#### **Systembedienung**

<span id="page-19-0"></span>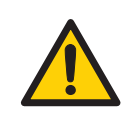

#### **ACHTUNG**

**Um Verletzungen bei Bedienung des ÄKTA avant-Systems zu vermeiden, die nachstehenden Anweisungen befolgen.**

- **Das Instrument drehen.** Sicherstellen, dass mindestens 20 cm Freiraum um das Instrument ÄKTA avant gegeben sind, um eine Drehung auf dem Drehfuß zu ermöglichen. Beim Drehen des Instruments darauf achten, dass Schläuche und Kabel nicht durch Dehnen oder Quetschen beschädigt werden. Ein abgetrenntes Kabel kann den Strom oder die Netzwerkverbindung unterbrechen. Gedehnte Schläuche können dazu führen, dass Flaschen herunterfallen und zerbrechen und Flüssigkeit ausläuft. Gequetschte Schläuche können eine Druckerhöhung verursachen oder den Flüssigkeitsstrom blockieren.Um zu vermeiden, dass Flaschen umgestoßen werden, die Flaschen vor dem Drehen des Instruments stets auf die Pufferablage stellen und die Türen schließen.
- **Flaschen und Kassetten befestigen.** Flaschen und Kassetten stets an den Schienen an der Vorder- und Seitenverkleidung befestigen. Die passenden Halter für Flaschen verwenden. Glasscherben von heruntergefallenen Flaschen können Verletzungen verursachen. Verschüttete Flüssigkeit kann eine Brandgefahr darstellen und Verletzungen verursachen.

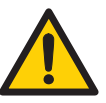

#### **ACHTUNG**

- **Stromschlaggefahr nach Verschütten.** Wenn die Gefahr besteht, dass große Mengen verschütteter Flüssigkeit in das Gehäuse desGeräts eindringen können, dasGerät sofort ausschalten, das Stromkabel ziehen und einen Servicetechniker verständigen.
- **Bewegen von Teilen im Fraktionssammler**. Die Tür des eingebauten Fraktionssammlers nicht öffnen, wenn das Gerät in Betrieb ist.
- **Verwendung eines Superloop.** Nach dem Laden eines Superloop, den **Syr**-Anschluss am Injektionsventil stets mit einem Verschlussstopfen schließen. Wenn ein Superloop an das Ventil angeschlossen ist, kann während der Einspritzung Überdruck entstehen.
- **Überdruck.** Die Auslassschläuche niemals mit beispielsweise Verschlussstopfen schließen, da hierdurch ein Überdruck entsteht, der zu Verletzungen führen kann.
- **Gefährliche Chemikalien während eines Laufs.** Bei Verwendung von gefährlichen Chemikalien *System CIP* und *Column CIP* ausführen, um sämtliche Systemschläuche mit destilliertem Wasser zu spülen, bevor Instandsetzungs- und Wartungsarbeiten durchgeführt werden.
- **Gefährliche biologische Substanzen während eines Programmlaufs.** Bei Verwendung von gefährlichen biologischen Substanzen *System CIP* und *Column CIP* ausführen, um die gesamte Pumpe mit bakteriostatischer Lösung zu spülen (z. B. 1M NaOH), gefolgt von einem neutralen Puffer und destilliertem Wasser, bevor Instandsetzungs- und Wartungsarbeiten durchgeführt werden.

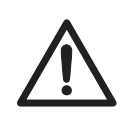

#### **VORSICHT**

**Um gefährliche Situationen beim Betrieb des ÄKTA avant-Systems zu vermeiden, die nachstehenden Anweisungen befolgen.**

• **Risiko eines Bruchs der Glasfläschchen**. Keine übermäßige Kraft auf die Glasfläschchen anwenden, wenn Fläschchen der falschen Größe in die Kassetten des Fraktionssammlers gedrückt werden. Die Glasfläschchen können zerbrechen und Verletzungen verursachen.

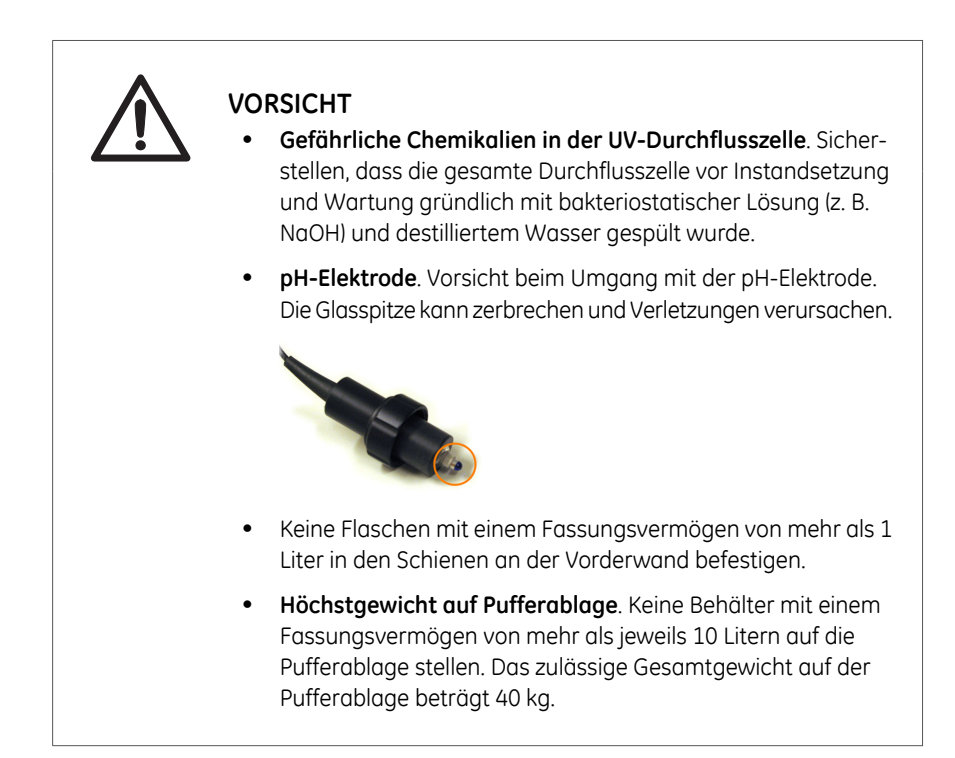

#### **HINWEIS**

**Um eine Beschädigung am ÄKTA avant oder an anderenGeräten beim Betrieb des Instruments zu vermeiden, die nachstehenden Anweisungen befolgen.**

- **Die UV-Durchflusszelle sauber halten**. Keine Lösungen, die gelöste Salze, Proteine oder andere gelöste Substanzen enthalten, in der Durchflusszelle austrocknen lassen. Um eine Beschädigung der Durchflusszelle zu vermeiden, keine Partikel in die Durchflusszelle eindringen lassen.
- **Glasrohrsplitter**. Darauf achten, wenn Superloop angeschlossen ist, den Probedruck unter dem maximalen Druck von Superloop einzustellen, bevor ein Durchfluss im Dialogfeld Manual *instructions* durchgeführt wird.
- **Kondensation vermeiden**. Wenn der ÄKTA avant in einer Kältekammer, einem Kälteschrank oder einem ähnlichen Bereich aufgestellt wird, muss er eingeschaltet bleiben, um das Kondensationsrisiko soweit wie möglich zu vermeiden.
- **Überhitzung vermeiden**. Wenn das ÄKTA avant-Gerätin einem Kälteschrank aufgestellt ist und der Kälteschrank ausgeschaltet wird, muss sichergestellt sein, dass das ÄKTA avant-Gerät ausgeschaltet wird und der Kälteschrank geöffnet bleibt, um Überhitzung zu vermeiden.
- **Den Computer bei Raumtemperatur aufbewahren.** Wenn das ÄKTA avant-Gerät in einem Kühlraum steht, einen Computer, der für einen Kühlraum geeignet ist, verwenden oder den Computer außerhalb des Kühlraums aufstellen und das im Lieferumfang des Geräts enthaltene Ethernet-Kabel verwenden, um das Gerät an den Computer anzuschließen.
- **UV- und Leitfähigkeitsmesszellen auf der Hochdruckseite.** Wenn UV- und/oder Leitfähigkeitsmesszellen auf der Hochdruckseite der Säule angebracht werden, hat die UV-Durchflusszelle eine maximale Druckgrenze von 2 MPa (20 bar) und die Leitfähigkeitsmesszelle eine maximale Druckgrenze von 5 MPa (50 bar).

#### 2 Sicherheitsanweisungen

2.1 Sicherheitsvorkehrungen

#### **Wartung**

<span id="page-23-0"></span>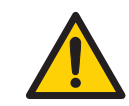

#### **ACHTUNG**

**Um Verletzungen bei Durchführung von Wartungsarbeiten am ÄKTA avant-Gerät zu vermeiden, die nachstehenden Anweisungen befolgen.**

- **Stromschlaggefahr**. Alle Reparaturen sind von durch GE autorisierte Servicetechnikern durchzuführen. Keine Abdeckungen öffnen oder Teile austauschen, es sei denn, dies wird ausdrücklich in der Benutzerdokumentation angegeben.
- **Stromquelle trennen**. Bevor Teile am Gerät ausgetauscht werden, stets die Stromzufuhr zum Gerät trennen, wenn in der Benutzerdokumentation nicht anderweitig angegeben.
- **Korrosive Chemikalien während der Wartung.** Wenn das System oder die Säule mit einer starken Base oder Säure gereinigt wurde, anschließend mit Wasser spülen und mit einer schwachen neutralen Pufferlösung in der letzten Stufe oder Phase waschen.

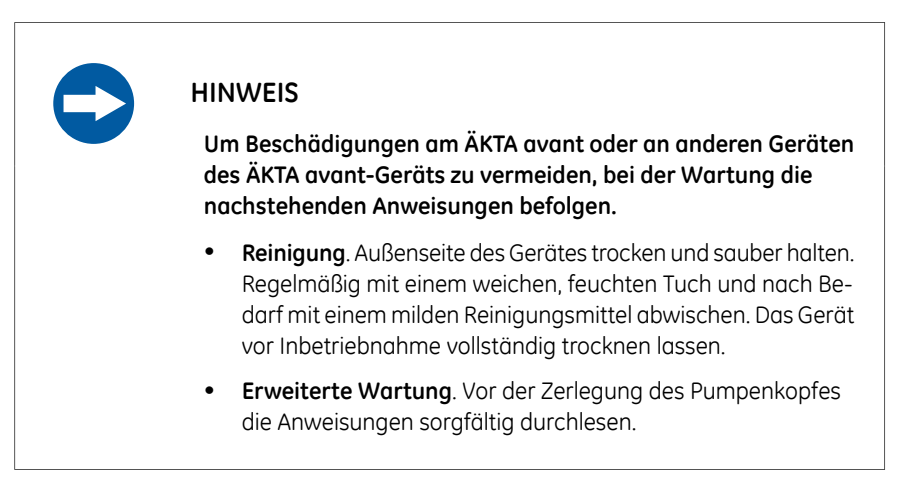

### <span id="page-24-0"></span>2.2 Schilder

#### **Einführung**

Dieser Abschnitt beschreibt die Sicherheitsschilder am ÄKTA avant-Gerät. Informationen zu Computer-Kennzeichnungen finden Sie in den jeweiligen Herstelleranweisungen.

#### **Schilder am ÄKTA avant-Gerät**

Die nachstehenden Abbildungen zeigen die am ÄKTA avant-Gerät angebrachten Schilder.

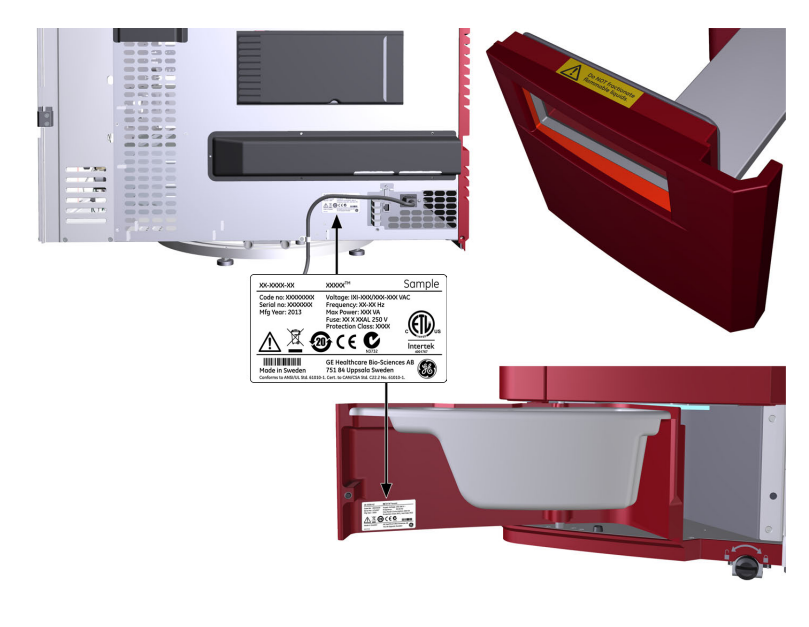

#### **Typenschild**

*Anmerkung:*

*Die speziellen Daten auf dem oben abgebildeten Typenschild dienen nur als Beispiel. Die tatsächlichen Daten sind für jedes einzelne System unterschiedlich und können von System zu System variieren.*

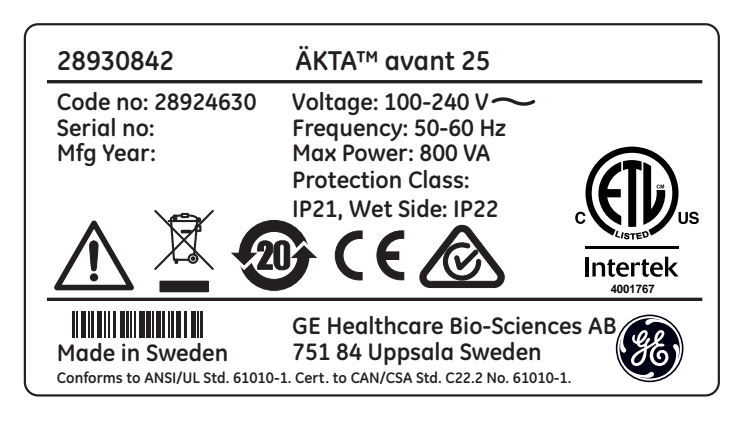

#### **Sicherheitssymbole**

Die nachstehenden Sicherheitssymbole werden auf den Schildern verwendet:

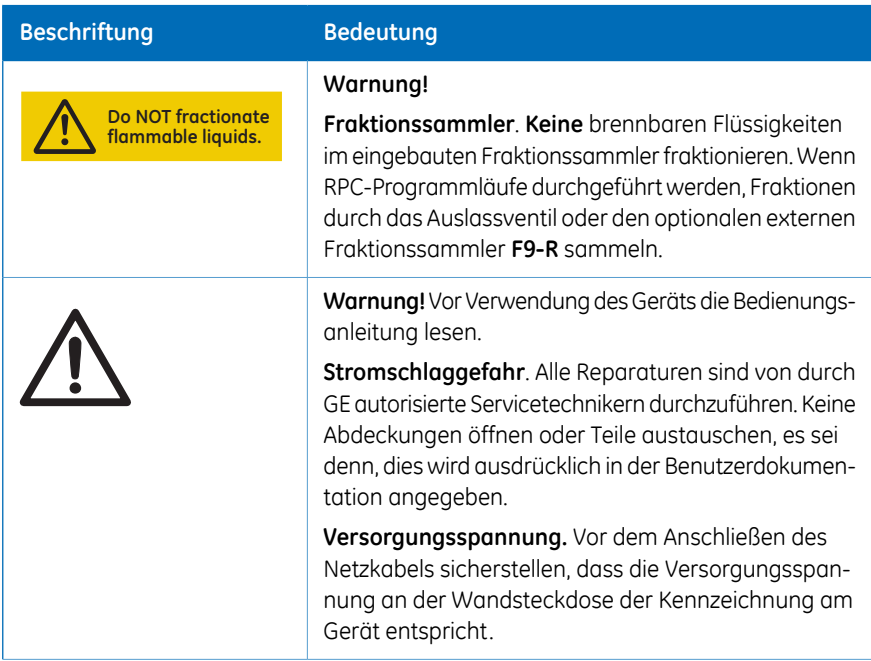

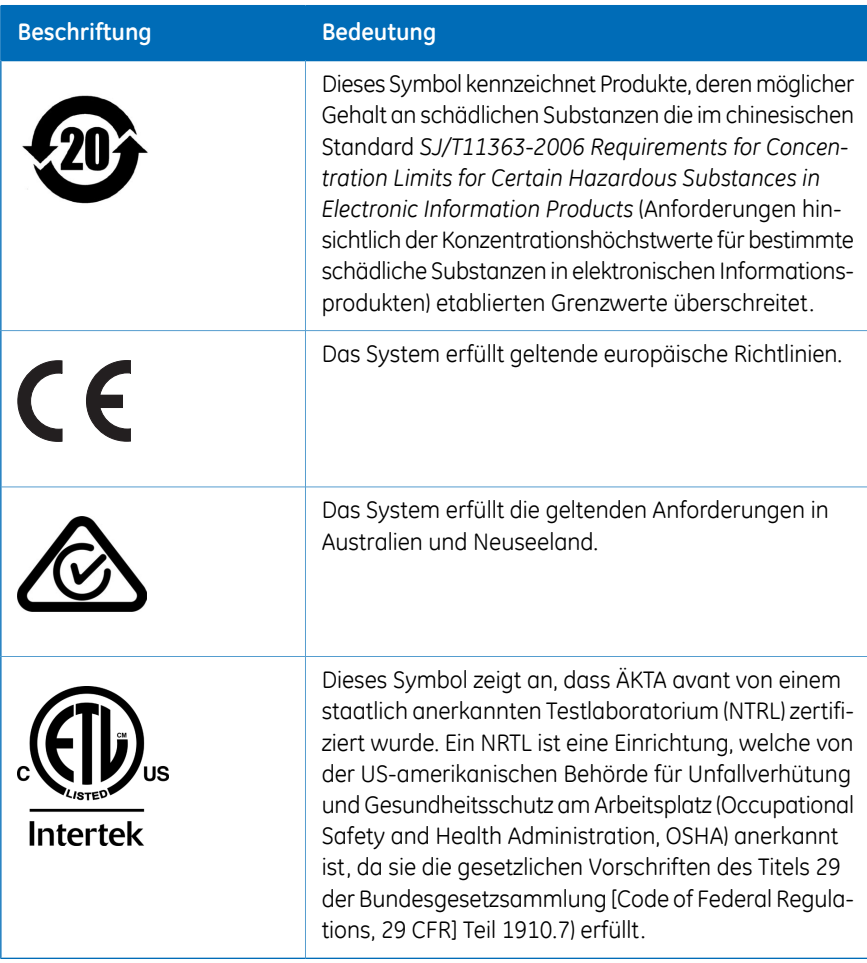

2.3 Vorgehensweise in Notfällen

## <span id="page-27-0"></span>2.3 Vorgehensweise in Notfällen

#### **Einführung**

Dieser Abschnitt beschreibt die Durchführung einer Notausschaltung des ÄKTA avant-Geräts, einschließlich der angeschlossenen Geräte. Dieser Abschnitt beschreibt außerdem die Auswirkungen eines Stromausfalls oder einer Netzwerkunterbrechung.

#### **Notausschaltung**

In einem Notfall den Programmlauf unterbrechen, indem dieser entweder angehalten oder das Gerät wie in der nachfolgenden Tabelle beschrieben ausgeschaltet wird:

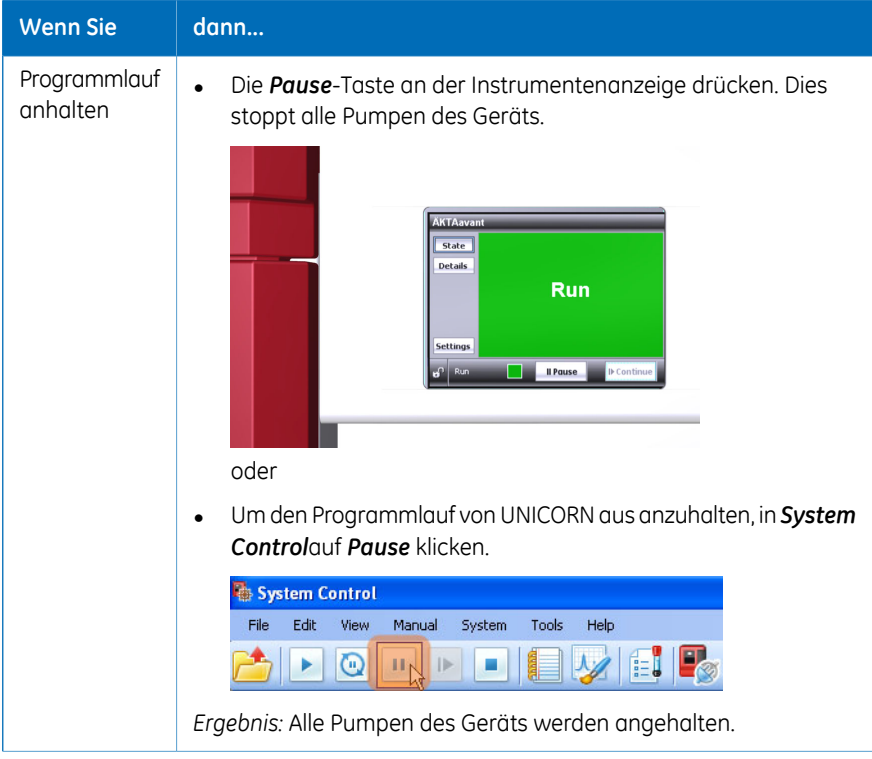

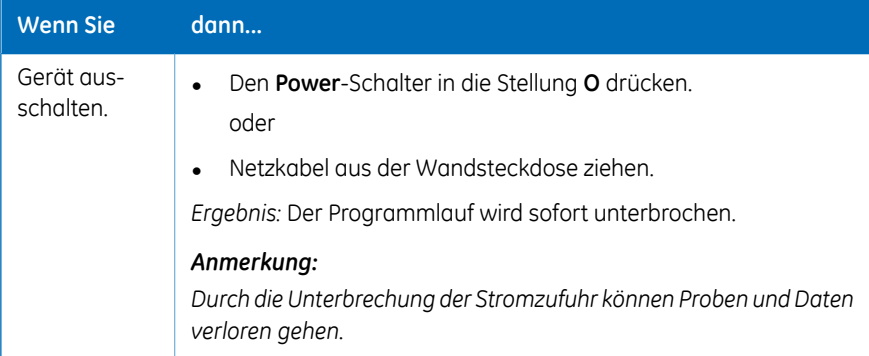

#### **Stromausfall**

Die Auswirkungen eines Stromausfalls hängen davon ab, welche Einheit betroffen ist.

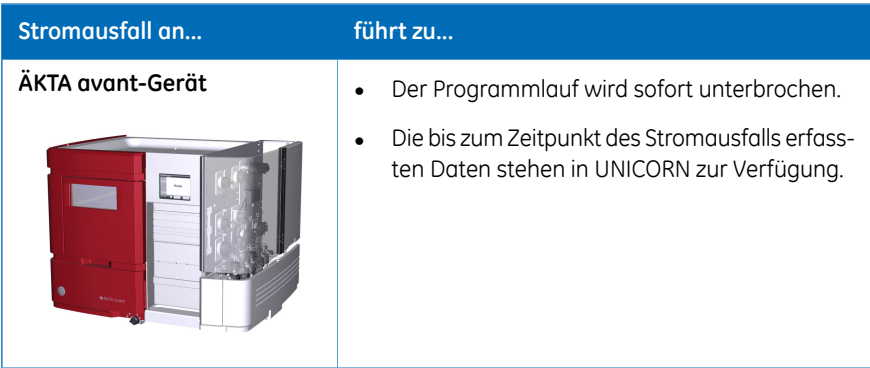

2.3 Vorgehensweise in Notfällen

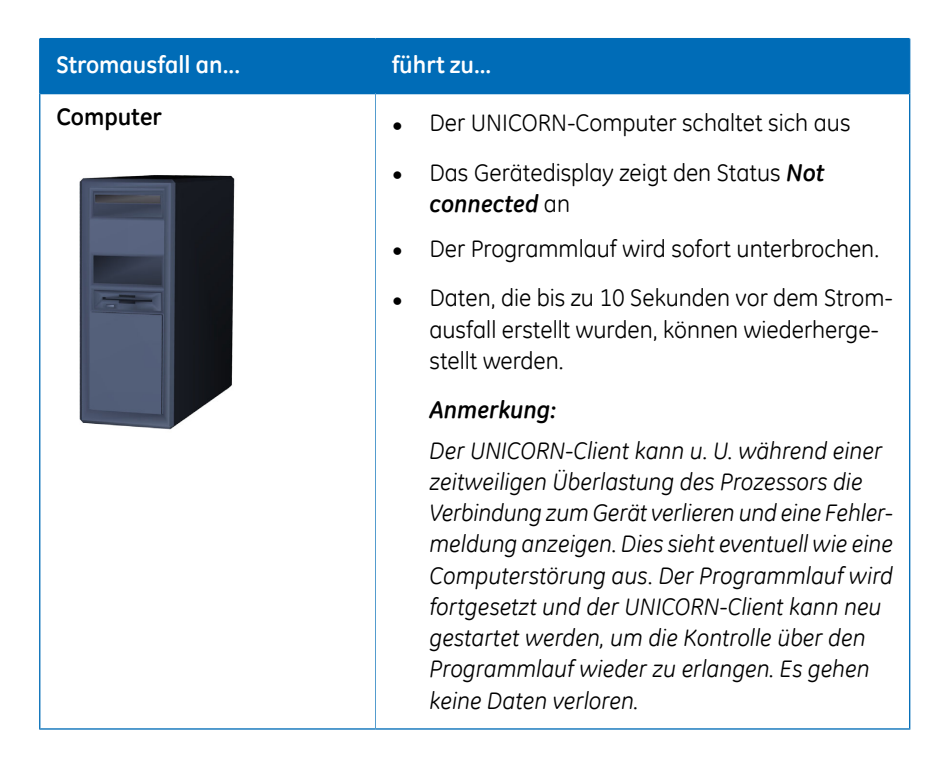

#### **Unterbrechungsfreie Stromversorgung (USV)**

Eine USV kann einen Datenverlust bei einem Stromausfall verhindern und Zeit für eine kontrollierte Abschaltung des ÄKTA avant-Geräts schaffen.

Bezüglich der USV-Stromanforderungen siehe *[Technische](#page-178-1) Daten, auf Seite179*. Die Spezifikationen für Computer und Monitor sind ebenfalls zu beachten. Siehe die Herstellerdokumentation.

#### **Starten Sie das Gerät nach Notaus oder Stromunterbrechung neu**

Die nachstehenden Anweisungen befolgen, um das Gerät nach einer Notausschaltung oder einem Stromausfall neu zu starten.

#### **Schritt Maßnahme**

Sicherstellen, dass die Ursache für die Notabschaltung oder den Stromausfall beseitigt wurde. 1

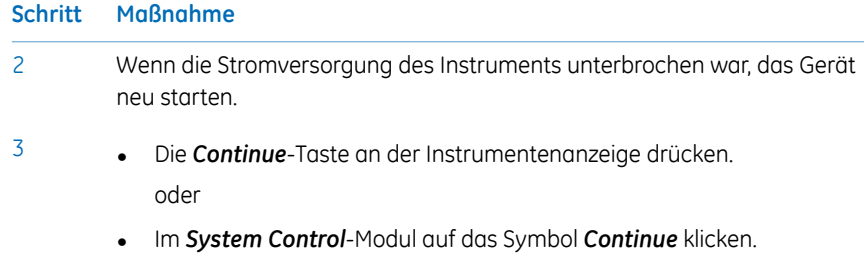

## <span id="page-31-0"></span>2.4 Informationen zum Recycling

#### **Einführung**

Dieser Abschnitt beschreibt die Verfahren zu Entsorgung und Recycling des ÄKTA avant-Geräts.

#### **Entsorgung des Geräts**

Wenn das ÄKTA avant-Gerät außer Betrieb gesetzt wird:

- Das Gerät muss dekontaminiert werden.
- Die einzelnen Bestandteile müssen gemäß nationalen und lokalen Umweltbestimmungen getrennt und recycelt werden.

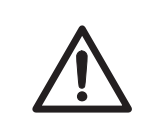

#### **VORSICHT**

Vorsicht: Bei der Entsorgung stets angemessene Schutzausrüstung verwenden.

#### **Entsorgung elektrischer Komponenten**

Müll, der Elektro- und Elektronikaltgeräte enthält, darf nicht als unsortierter Hausmüll entsorgt werden und ist getrennt zu sammeln. Nehmen Sie Kontakt mit einem autorisierten Vertreter des Herstellers auf, um Informationen hinsichtlich der Entsorgung des Geräts zu erhalten.

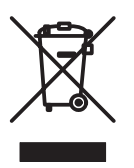

## <span id="page-32-0"></span>3 Systembeschreibung

#### **Zu diesem Kapitel**

Dieses Kapitel gibt einen Überblick über das ÄKTA avant-Gerät, Software und Zubehör.

#### **In diesem Kapitel**

Dieses Kapitel enthält die folgenden Abschnitte:

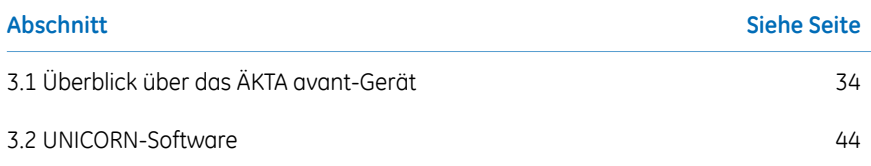

#### **Abbildung des Systems**

Die nachstehende Abbildung zeigt das ÄKTA avant-Gerät mit auf einem Computerinstallierter UNICORN-Software.

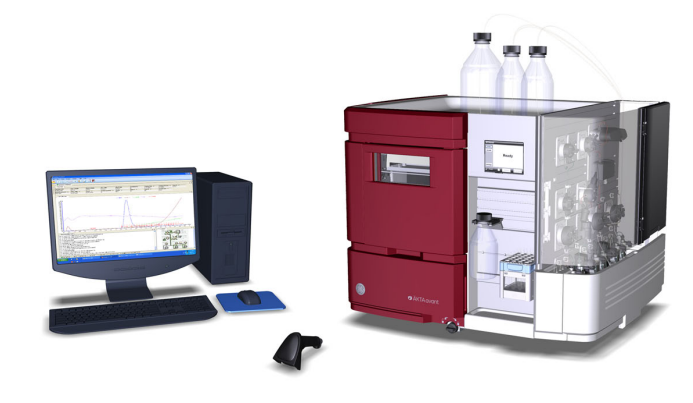

## <span id="page-33-0"></span>3.1 Überblick über das ÄKTA avant-Gerät

#### **Einführung**

Dieser Abschnitt enthält einen Überblick über das ÄKTA avant-Gerät. Technische Einzelheiten über das Gerät und die einzelnen Module finden sich im *ÄKTA avant User Manual*.

#### **Design**

Das ÄKTA avant-Gerät ist modular aufgebaut, wobei sich alle Pipettiersystemmodule außen am Gerät befinden. Puffergefäße werden auf die Pufferablage oben auf dem Gerät gestellt. An der Vorderseite ist ein Gerätedisplay angebracht. Von dieser Seite aus wird der eingebaute Fraktionssammler wie auch die Probe gehandhabt. Die übrigen Module sind auf der rechten Seite des Geräts angebracht. Dieser Teil kann durch eine Falttür und eine Pumpenabdeckung abgedeckt werden. Durch Drehen des Geräts mit dem Drehfuß ist jede Seite leicht zugänglich.

#### **Betriebsbereiche**

Die folgende Tabelle zeigt einige der Betriebsgrenzen von ÄKTA avant 25 und ÄKTA avant 150

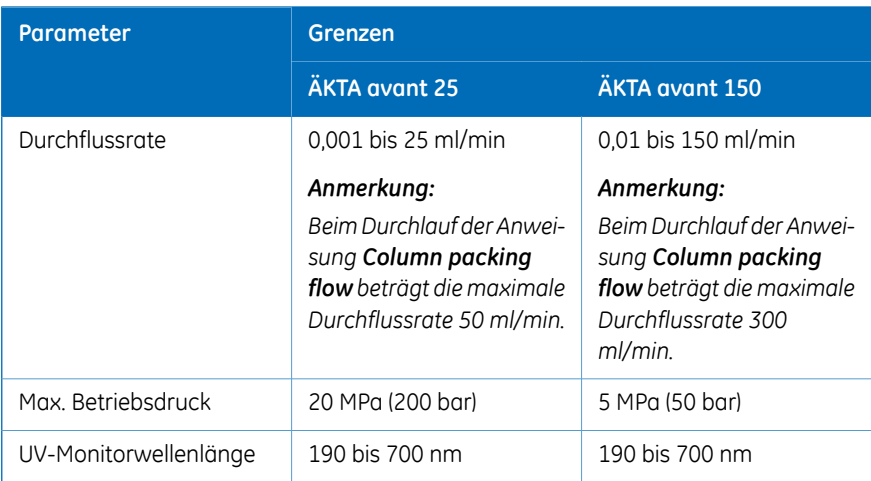

#### **Abbildung der Hauptkomponenten des Geräts**

Die folgende Abbildung zeigt die Lage der Hauptkomponenten des Geräts.

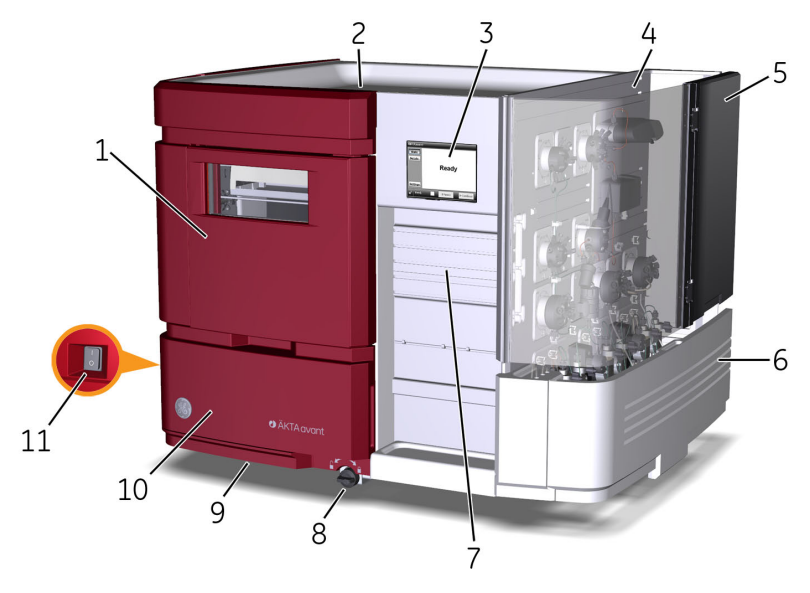

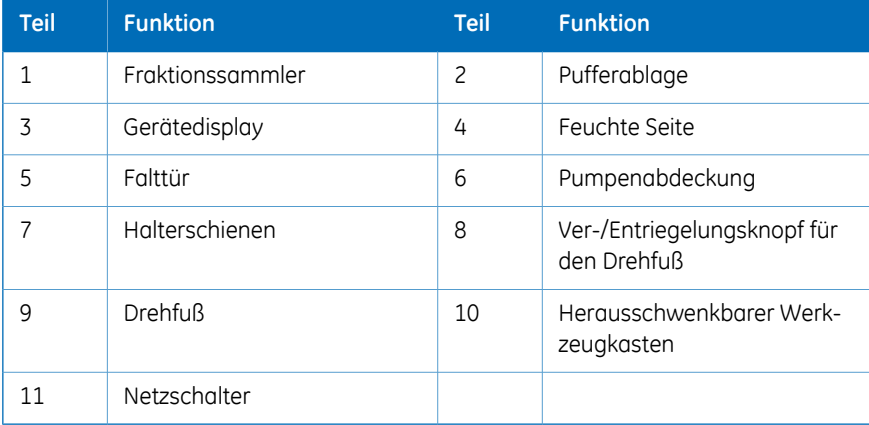

3.1 Überblick über das ÄKTA avant-Gerät

#### **Abbildung derGerätemodule der feuchten Seite**

Die Beschreibungen des ÄKTA avant und des Arbeitsablaufs in diesem Handbuch basieren auf einem ÄKTA avant 25-Gerät, das aus den in der nachstehenden Abbildung dargestellten Modulen und Teilen besteht. (ÄKTA avant 150 wurde in einer entsprechenden Konfiguration geliefert.)

Die folgende Abbildung zeigt die Module der feuchten Seite des Geräts.

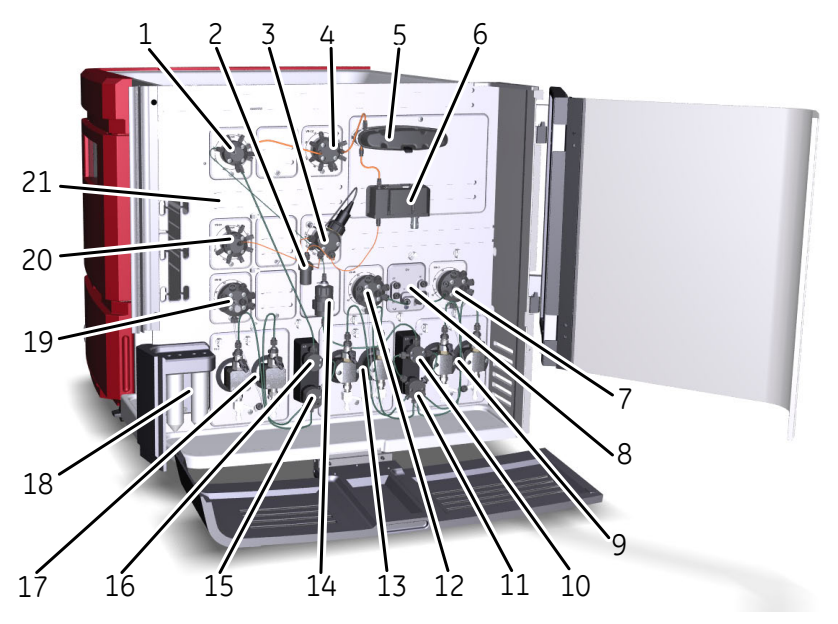

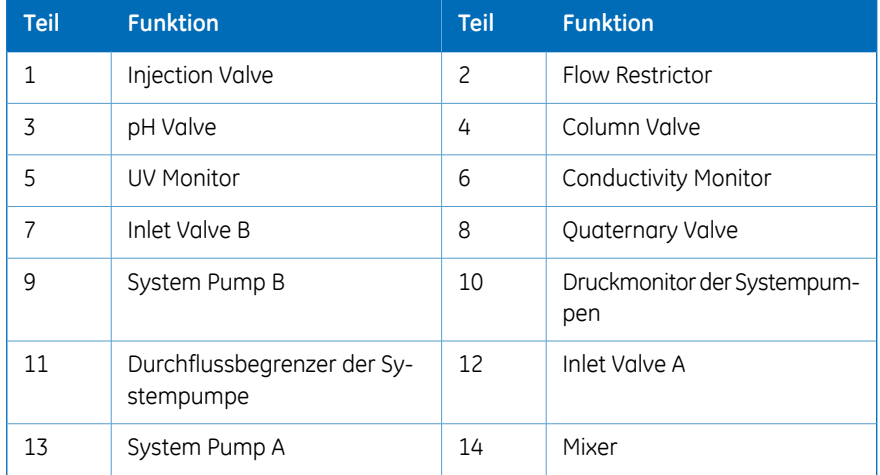
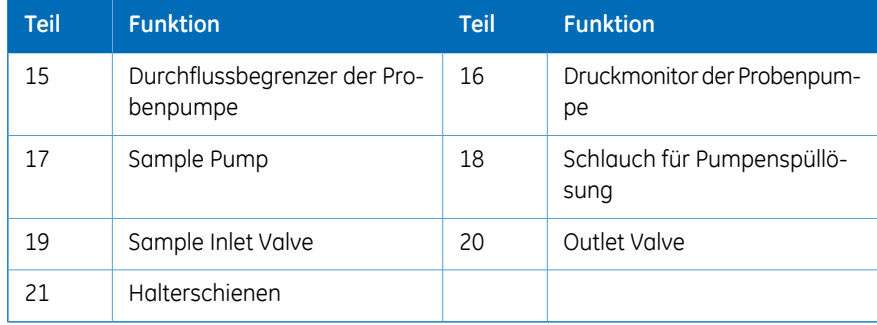

### **Lieferbare Module**

Das ÄKTA avant Gerät wird immer mit eingebauten Standardmodulen geliefert, jedoch können ein oder mehrere optionale Module dem Strömungsweg hinzugefügt werden.

In den folgenden Tabellen finden Sie Informationen zu den Standardmodulen und den optionalen Modulen der ÄKTA avant 25- und ÄKTA avant 150-Instrumente. Die nachfolgenden Abschnitte enthalten Beschreibungen der Module.

*Die Ventile für ÄKTA avant 25 und ÄKTA avant 150 sind mit beiden Systemen kompatibel; für beste Ergebnisse sollte aber das jeweils spezifische Ventil verwendet werden. Die engen Kanäle der Ventile für das ÄKTA avant 25 erzeugen einen zu hohen Gegendruck, wenn sie mit einem Durchfluss über 50 ml/min verwendet werden. Die größeren Volumen der "H"-Ventile für das ÄKTA avant 150 können die Auflösung verringern und die Peakverbreiterung erhöhen, wenn sie mit dem ÄKTA avant 25 verwendet werden. Anmerkung:*

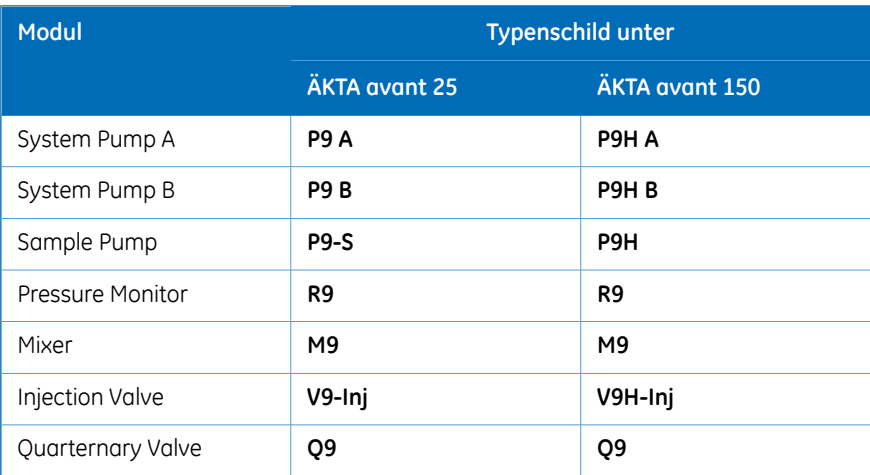

#### **Standardmodule**

#### 3 Systembeschreibung

3.1 Überblick über das ÄKTA avant-Gerät

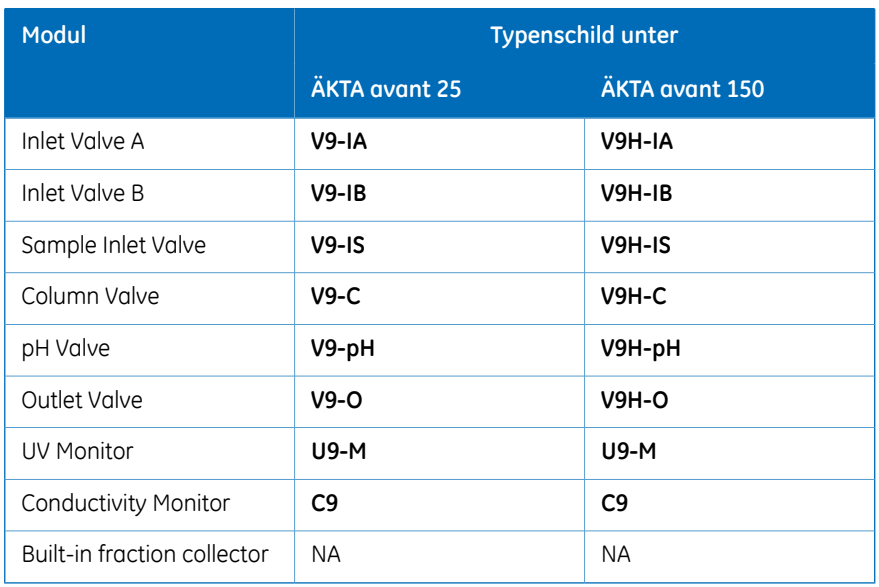

### **Optionale Module**

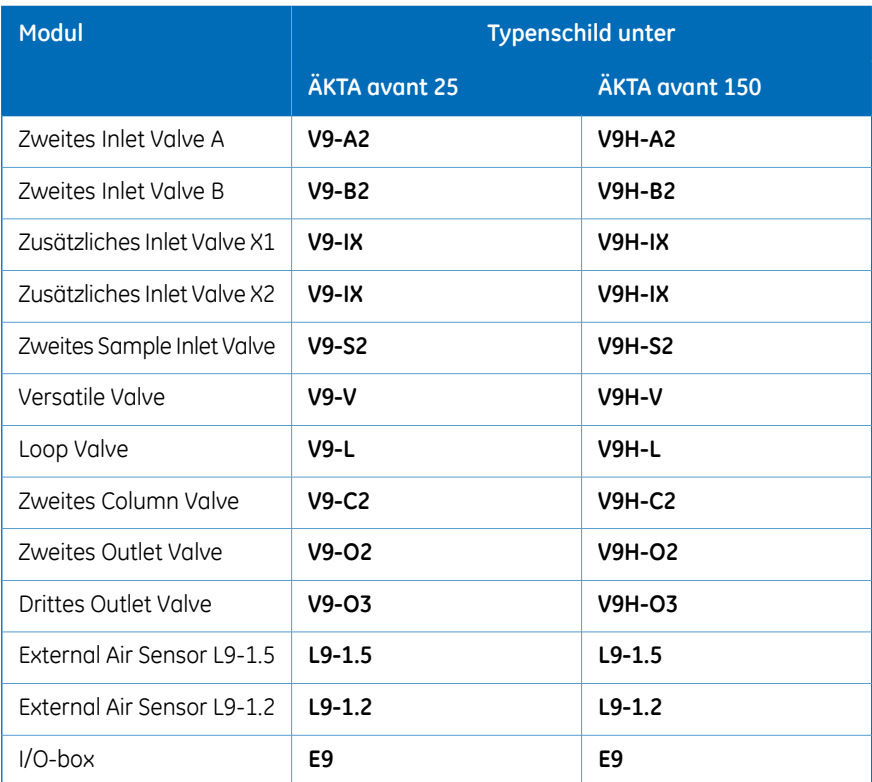

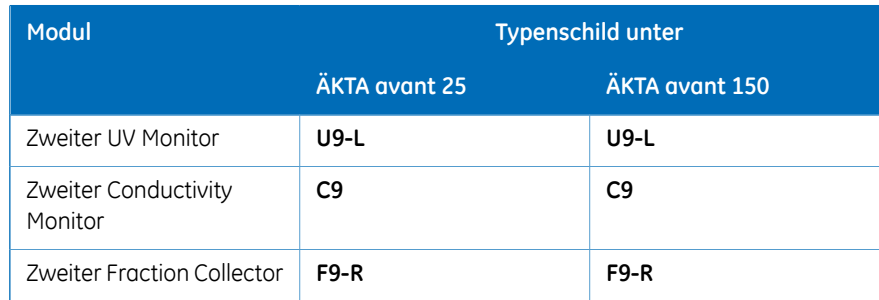

### **Beschreibung der Standardmodule**

Die folgenden Module sind im Gerät vorinstalliert.

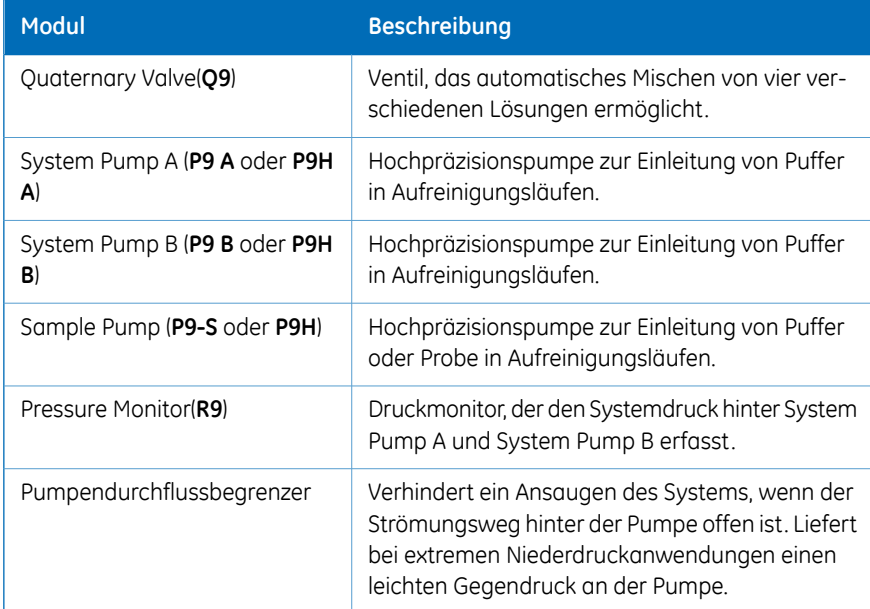

3.1 Überblick über das ÄKTA avant-Gerät

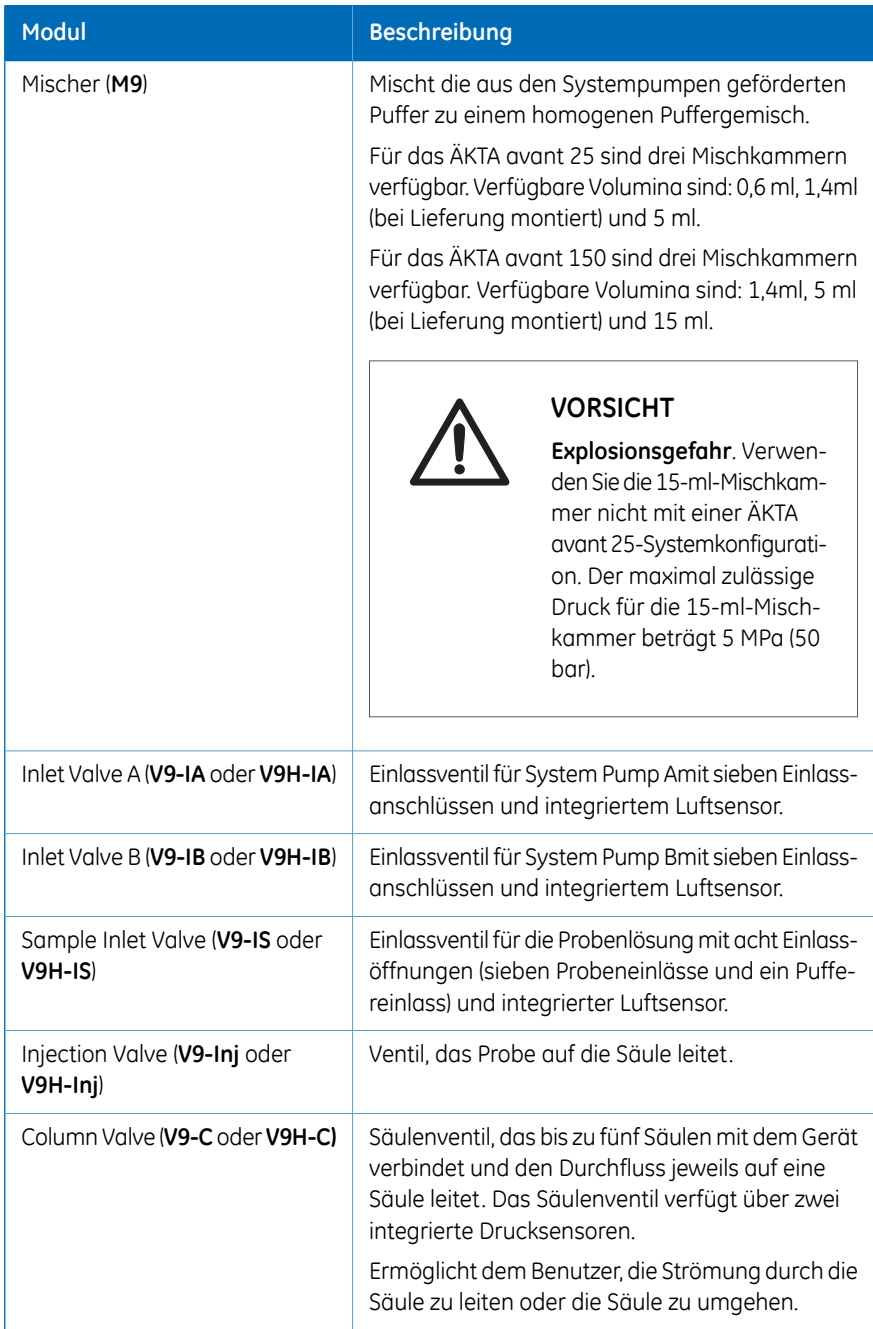

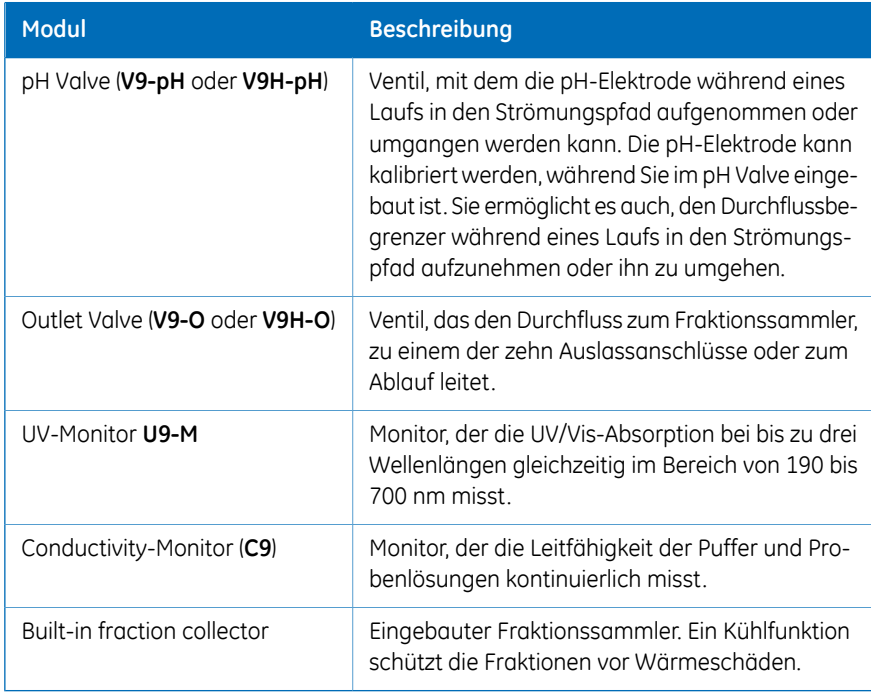

### **Kernmodule**

Kernmodule müssen im System installiert werden, damit es läuft. Sie sind in der Software obligatorisch.

Alle Standardmodule mit Ausnahme des eingebauten Fraktionssammlers gelten als Kernmodule.

#### **Beschreibung der optionalen Module**

Folgende Module können dem Strömungsweg hinzugefügt werden.

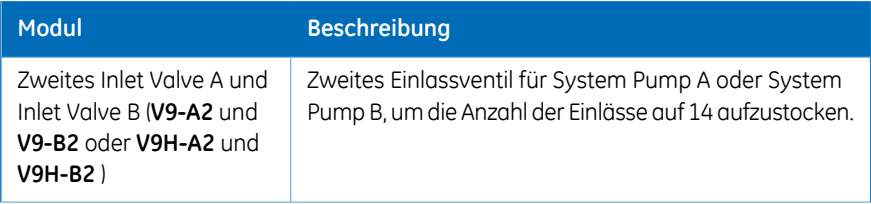

#### 3 Systembeschreibung

3.1 Überblick über das ÄKTA avant-Gerät

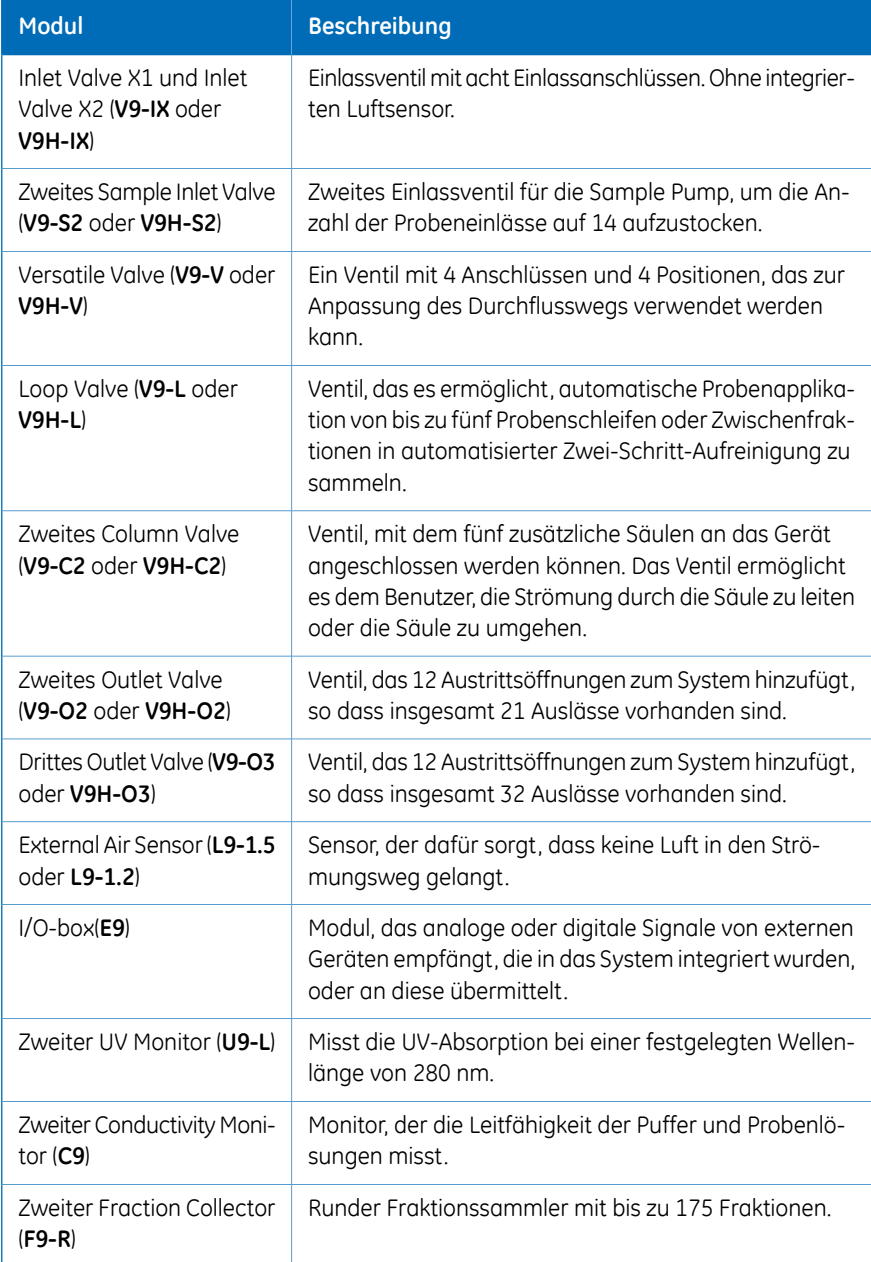

### **Abbildung des Gerätedisplays**

Die nachstehende Abbildung zeigt das Gerätedisplay mit angezeigtem Systemzustand *Ready*

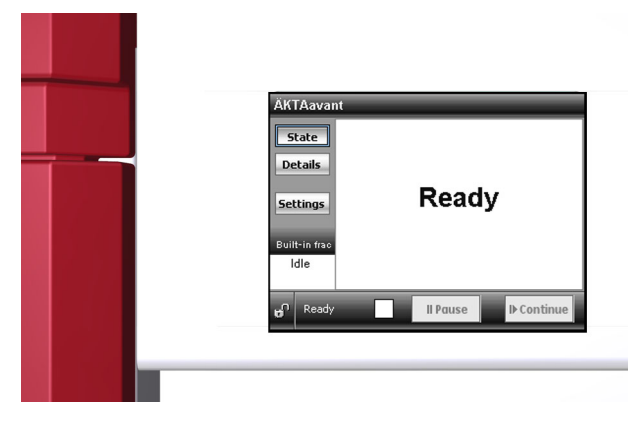

### **Anzeigen und Schaltflächen auf dem Gerätedisplay**

Das Gerätedisplay ist ein Touchscreen, der den aktuellen Systemstatus anzeigt. Das Gerätedisplay enthält die folgenden Anzeigen und Tasten

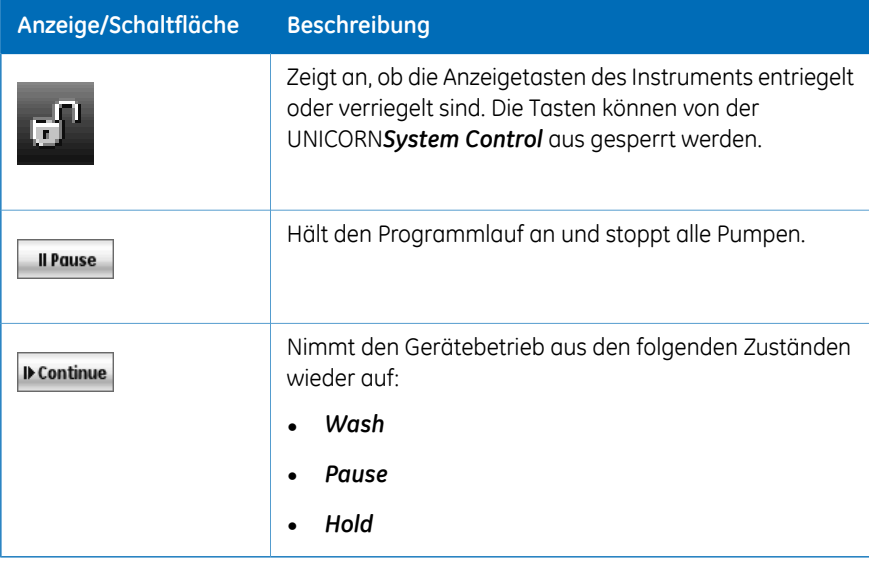

# 3.2 UNICORN-Software

# **Einführung**

Dieser Abschnitt liefert eine Übersicht über die UNICORN Software. Er enthält auch eine Beschreibung des Moduls *System Control*.

Für weitere Informationen über *System Control* und die anderen drei Module *Administration*, *Method Editor* und *Evaluation* siehe das UNICORN Dokumentationspaket.

# **In diesem Abschnitt**

Dieses Kapitel enthält die folgenden Abschnitte:

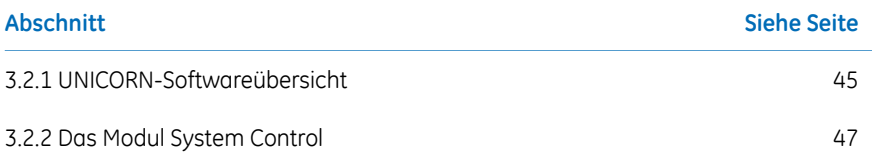

# <span id="page-44-0"></span>**3.2.1 UNICORN-Softwareübersicht**

## **Einführung**

Dieser Abschnitt enthält eine kurze Übersicht über die UNICORN-Software: ein Komplettpaket zur Steuerung, Überwachung und Auswertung von Chromatographiegeräten und Aufreinigungsläufen.

Nachfolgend bezieht sich UNICORN auf kompatible Versionen der Software. Die in diesem Handbuch gelieferten Beispiele stammen von UNICORN 6.4.

# **Übersicht überUNICORN-Module**

UNICORN besteht aus vier Modulen: *Administration*, *Method Editor*, *System Control* und **Evaluation**. Die Hauptfunktionen der einzelnen Module werden in der nachstehenden Tabelle beschrieben.

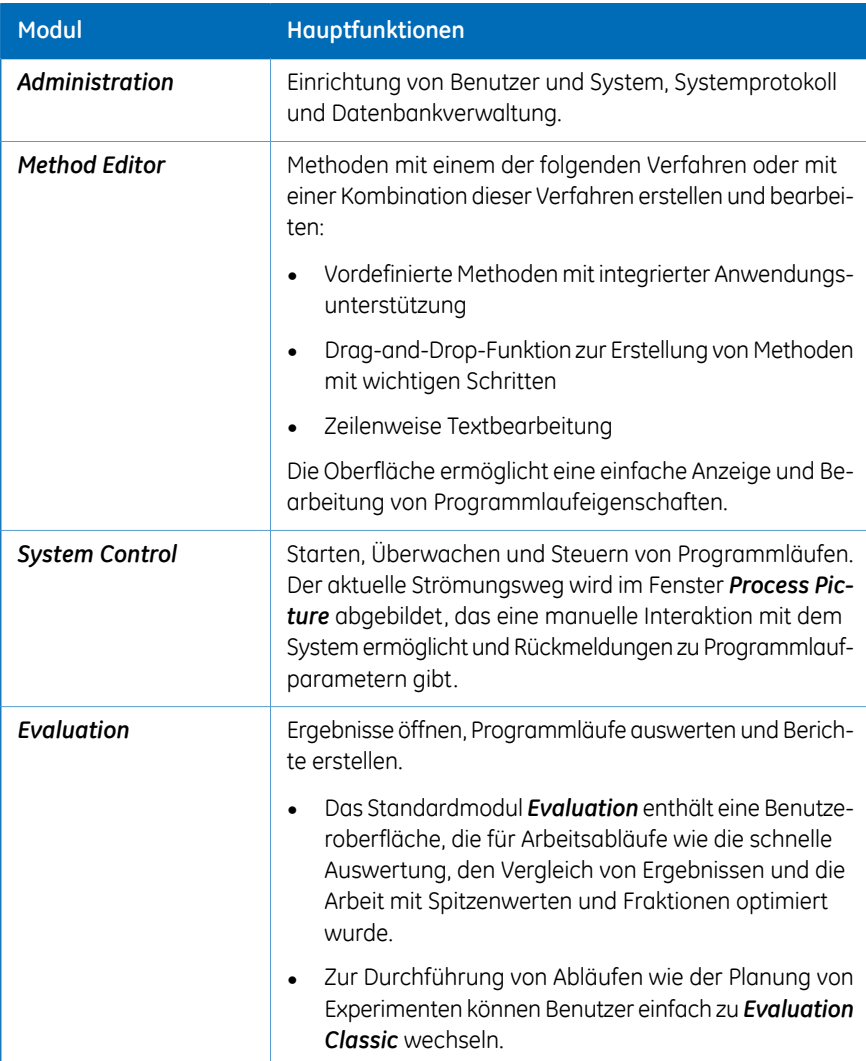

Beim Arbeiten mit den Modulen *Administration*, *Method Editor*, *System Control* und *Evaluation Classic* ist es durch Klicken auf die **F1**-Taste möglich, auf die Beschreibungen im aktiven Fenster zuzugreifen. Dies kann besonders bei der Bearbeitung von Methoden hilfreich sein

3 Systembeschreibung 3.2 UNICORN-Software 3.2.2 Das Modul System Control

# <span id="page-46-0"></span>**3.2.2 Das Modul System Control**

#### **Einführung**

Das Modul *System Control* wird verwendet, um einen manuellen oder Verfahrenslauf zu starten, anzuzeigen und zu steuern.

#### **System Control-Fenster**

Wie unten dargestellt, werden im Modul *System Control* standardmäßig drei Fenster angezeigt.

Das Fenster *Run Data* (1) zeigt die aktuellen Daten als numerische Werte an.

Das Fenster *Chromatogram* (2) bildet die Daten während des gesamten Methodenlaufs als Kurvendiagramme ab.

Der aktuelle Strömungsweg wird in Fenster *Process Picture* (3) abgebildet, das eine manuelle Interaktion mit dem System ermöglicht und Rückmeldungen zu Programmlaufparametern gibt.

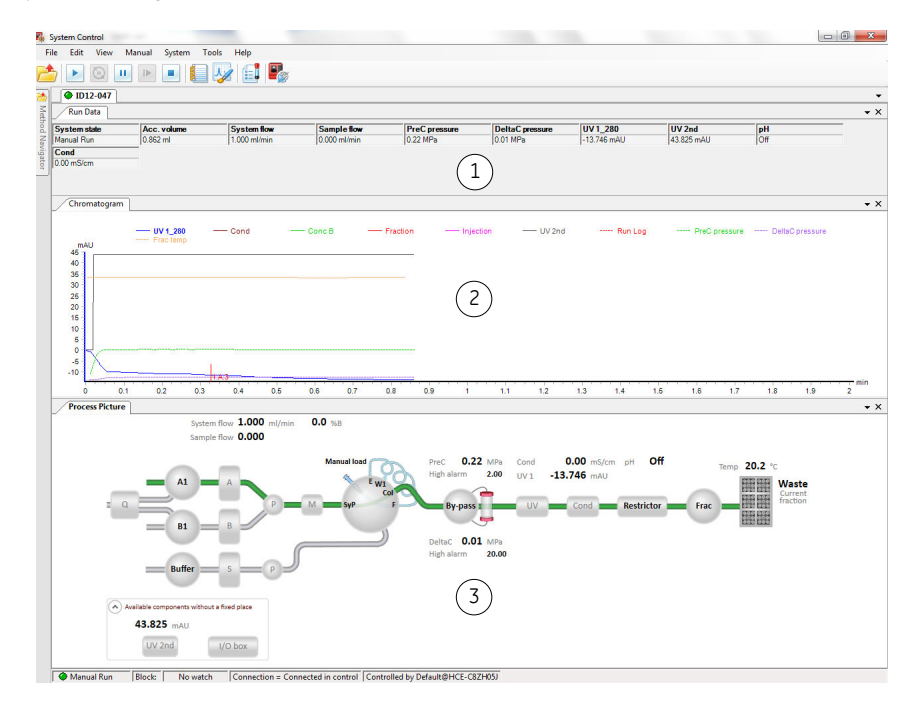

#### *Anmerkung:*

*Im Menü View auf Run Log klicken, um das Fenster Run Log zu öffnen, das alle aufgezeichneten Aktionen anzeigt.*

### **Schaltflächen auf der Systemsteuerungs-Symbolleiste**

Die nachfolgende Tabelle zeigt die Schaltflächen auf der Systemsteuerungs-Symbolleiste, auf die in diesem Handbuch verwiesen wird.

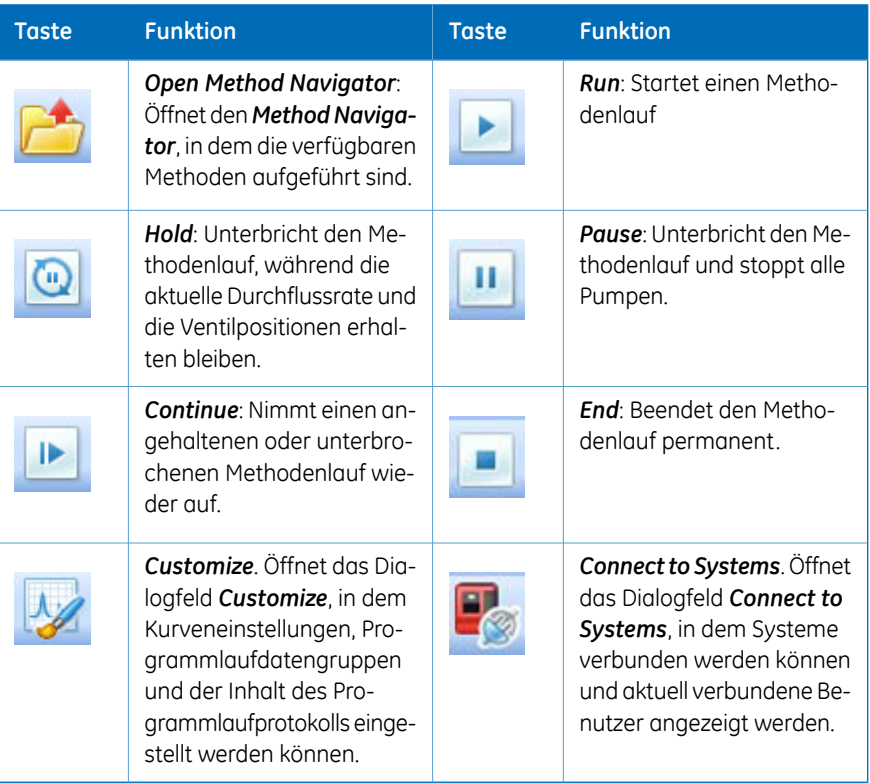

# 4 Installation

### **Zu diesem Abschnitt**

Dieser Abschnitt enthält die Anweisungen, die Benutzern und Wartungspersonal Folgendes ermöglichen: Einbau des Geräts, Einbau des Computers und Installation der Software. Vor Installation des ÄKTA avant-Geräts das gesamte Installationskapitel durchlesen. *Informationen zum Auspacken des ÄKTA avant-Geräts und Heben des Geräts auf einen Labortisch siehe ÄKTA avant Unpacking Instructions. Anmerkung:*

### **In diesem Abschnitt**

Dieser Abschnitt enthält die folgenden Unterabschnitte:

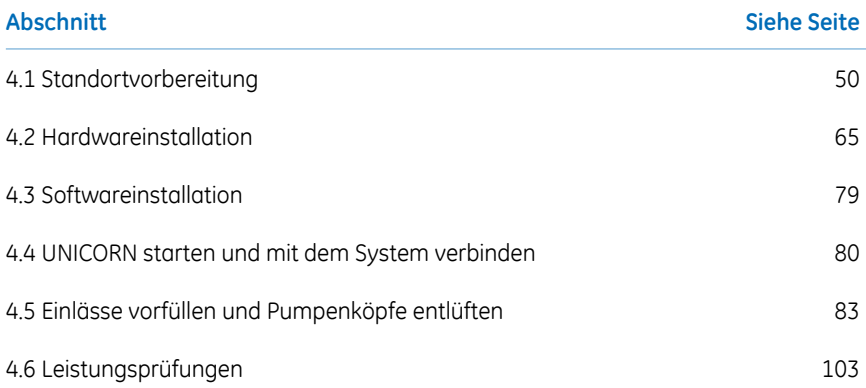

# <span id="page-49-0"></span>4.1 Standortvorbereitung

## **Einführung**

Dieser Unterabschnitt beschreibt die Standortplanung und die erforderlichen Vorbereitungen vor der Installation eines ÄKTA avant-Systems. Der Zweck dabei ist, Planern und technischem Personal die benötigten Daten zur Vorbereitung des Labors für die Installation anzubieten.

Der Standort im Labor muss geplant und vorbereitet werden, bevor das ÄKTA avant-System installiert wird. Die Leistungsspezifikationen des Systems können nur dann erfüllt werden, wenn die Laborumgebung die in diesem Kapitel aufgeführten Anforderungen erfüllt. Die Zeit, die zur Vorbereitung des Labors aufgewendet wird, trägt zur langfristigen Leistung der Systeme bei.

#### **In diesem Unterabschnitt**

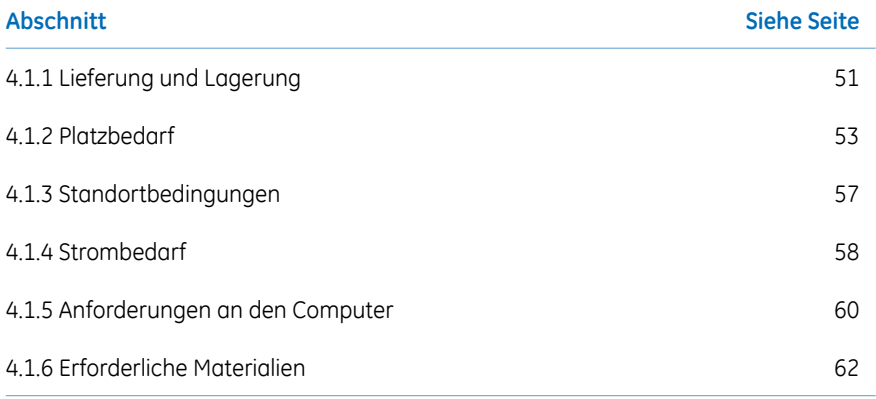

4 Installation 4.1 Standortvorbereitung 4.1.1 Lieferung und Lagerung

# <span id="page-50-0"></span>**4.1.1 Lieferung und Lagerung**

#### **Einführung**

Dieser Abschnitt beschreibt die Anforderungen für den Empfang der Versandkiste und für die Lagerung des Geräts vor der Installation.

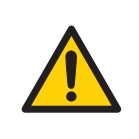

#### **ACHTUNG**

**Schweres Objekt**. Das ÄKTA avant-Gerät wiegt ca. 116 kg. Zum Bewegen des Geräts eine angemessene Hebevorrichtung verwenden oder mindestens vier Personen zu Hilfe nehmen. Beim Heben und Bewegen müssen lokale Vorschriften befolgt werden.

#### **Beim Empfang der Lieferung**

- Dokumentieren Sie sichtbare Beschädigungen an der Versandverpackung auf dem Lieferschein. Informieren Sie Ihren GE Vertreter über solche Beschädigungen.
- Die Transportkiste an einem geschützten Ort abstellen.

#### **Transportkiste**

ÄKTA avant-Geräte werden in einer Transportkiste mit folgenden/m Abmessungen und Gewicht ausgeliefert:

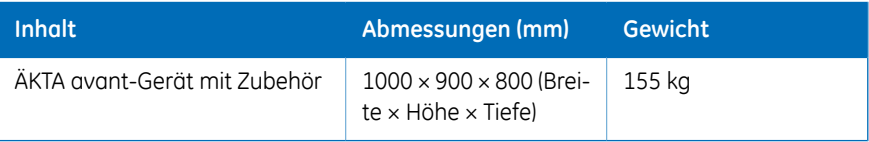

#### **Lagerungsanforderungen**

Die Transportkisten sollten an einem geschütztenOrtim Innenbereich aufbewahrt werden. Für die ungeöffneten Kisten müssen die folgenden Lagerungsbedingungen gewährleistet sein:

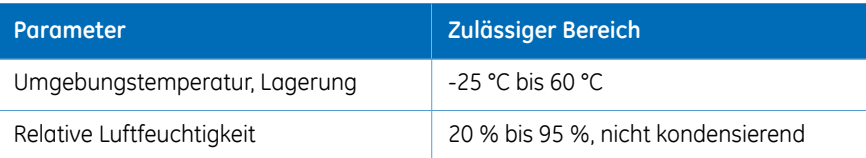

4 Installation 4.1 Standortvorbereitung 4.1.1 Lieferung und Lagerung

### **Ausrüstung für den Transport**

Für den Umgang mit den Transportkisten werden die folgenden Hilfsmittel empfohlen:

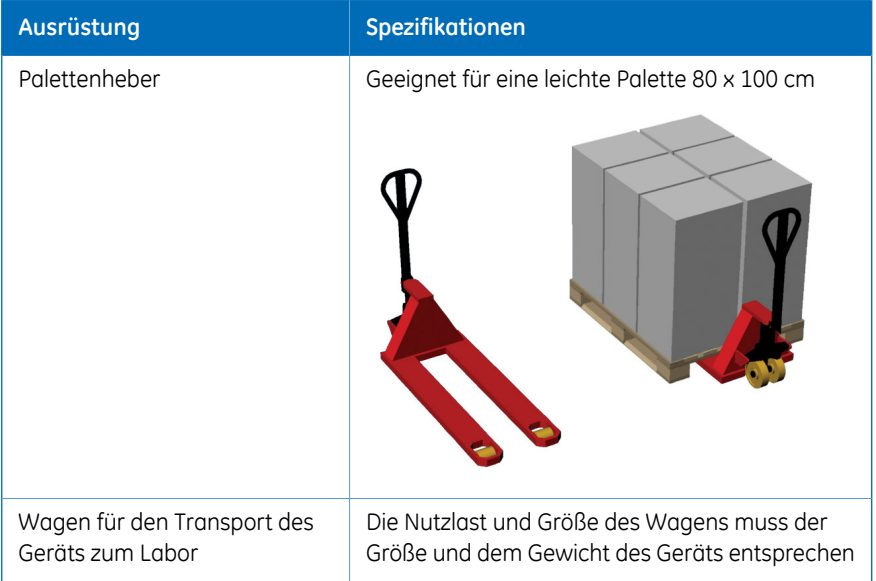

### **Das ÄKTA avant-Gerät auspacken.**

Informationen zum Auspacken des ÄKTA avant-Geräts und Heben des Geräts auf einen Labortisch siehe *ÄKTA avant Unpacking Instructions.*

# <span id="page-52-0"></span>**4.1.2 Platzbedarf**

#### **Einführung**

Dieser Abschnitt beschreibt die Anforderungen an den Transportweg und den Raum, in dem das ÄKTA avant-Gerät aufgestellt werden soll.

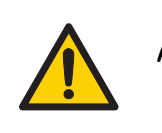

#### **ACHTUNG**

- **Schutzerde**. Das Produkt muss immer an eine geerdete Steckdose angeschlossen werden.
- **Netzkabel**.NurNetzkabel mit zugelassenen Steckern verwenden, die von GE geliefert oder zugelassen wurden.
- **Zugang zu Netzschalter und Netzkabel mit Stecker**. Zugang zu Netzschalter und Netzkabel nicht versperren. Der Netzschalter muss stets gut zugänglich sein. Das Netzkabel mit Stecker muss stets schnell herausgezogen werden können.
- **Explosionsgefahr**.Um die Bildung einer explosiven Atmosphäre bei Verwendung von brennbaren Flüssigkeiten zu vermeiden, sicherstellen, dass die Raumbelüftung den örtlichen Anforderungen entspricht.

#### **Transportweg**

Türen, Korridore und Aufzüge müssen mindestens 75 cm breit sein, damit das Gerät hindurch passt. Zusätzlichen Platz für Bewegung um Ecken einplanen.

#### 4 Installation 4.1 Standortvorbereitung 4.1.2 Platzbedarf

### **Platzbedarf**

Die nachstehende Abbildung zeigt die für das ÄKTA avant-System empfohlene Stellfläche.

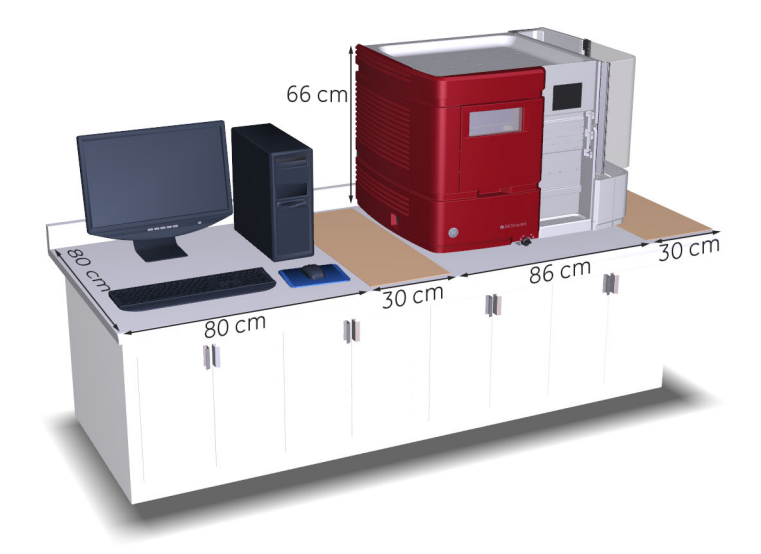

#### **Auf dem Labortisch Platz einräumen für:**

- den Umgang mit Proben und Puffern (2 x 30 cm)
- Computer und Monitor (80 cm)
- Zugang für Service (siehe folgendes Thema)

4 Installation 4.1 Standortvorbereitung 4.1.2 Platzbedarf

#### **Zugang für die Instandsetzung**

Um Zugang zur Rückwand zu erhalten, kann das Gerät auf seinem Schwenkfuß gedreht werden. Hierzu müssen mindestens weitere 20 cm Platz auf dem Tisch eingeräumt werden.

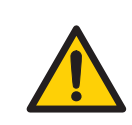

#### **ACHTUNG**

**Das Instrument drehen.** Sicherstellen, dass mindestens 20 cm Freiraum um das Instrument ÄKTA avant gegeben sind, um eine Drehung auf dem Drehfuß zu ermöglichen. Beim Drehen des Instruments darauf achten, dass Schläuche und Kabel nicht durch Dehnen oder Quetschen beschädigt werden. Ein abgetrenntes Kabel kann den Strom oder die Netzwerkverbindung unterbrechen. Gedehnte Schläuche können dazu führen, dass Flaschen herunterfallen und zerbrechen und Flüssigkeit ausläuft.Gequetschte Schläuche können eine Druckerhöhung verursachen oder den Flüssigkeitsstrom blockieren. Um zu vermeiden, dass Flaschen umgestoßen werden, die Flaschen vor dem Drehen des Instruments stets auf die Pufferablage stellen und die Türen schließen.

#### **Labortisch**

Der Tisch muss sauber, gerade und stabil sein, um das Gewicht des ÄKTA avant-Systems zu halten. Siehe Tabelle unten *[Gerätegewicht](#page-55-0)*.

4 Installation 4.1 Standortvorbereitung 4.1.2 Platzbedarf

### **Abmessungen des Geräts**

Die äußeren Abmessungen des ÄKTA avant-Geräts werden in der nachstehenden Abbildung dargestellt.

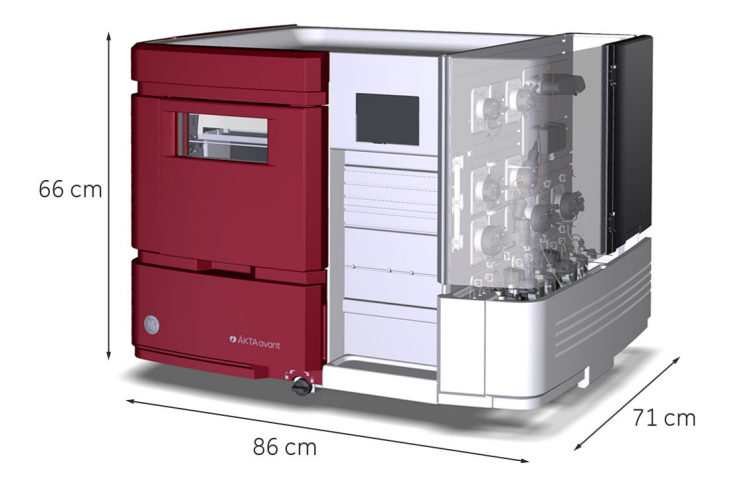

# **Gerätegewicht**

<span id="page-55-0"></span>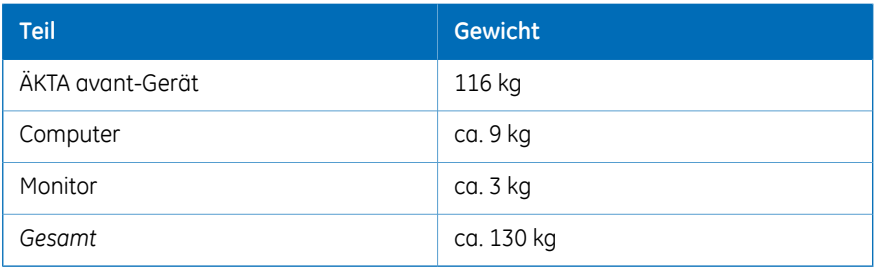

# <span id="page-56-0"></span>**4.1.3 Standortbedingungen**

#### **Einführung**

Dieser Abschnitt beschreibt die Standortbedingungen zur Installation des ÄKTA avant-Geräts.

#### **Raumklima**

Die folgenden Anforderungen müssen erfüllt sein:

- Das Gerät ist nur für den Einsatz in Gebäuden vorgesehen.
- Der Raum muss mit einer Lüftungsanlage ausgestattet sein.
- Das Gerät sollte keiner direkten Sonneneinstrahlung ausgesetzt werden.
- Staub in der Atmosphäre sollte auf einem Minimum gehalten werden.

Zulässige Temperatur- und Feuchtigkeitsbereiche werden in der nachstehenden Tabelle angegeben.

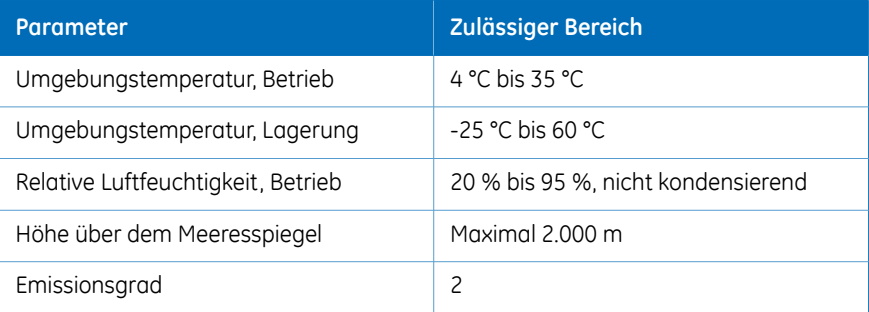

#### **Wärmeabgabe**

Die Wärmeabgabedaten sind in der nachstehenden Tabelle aufgeführt.

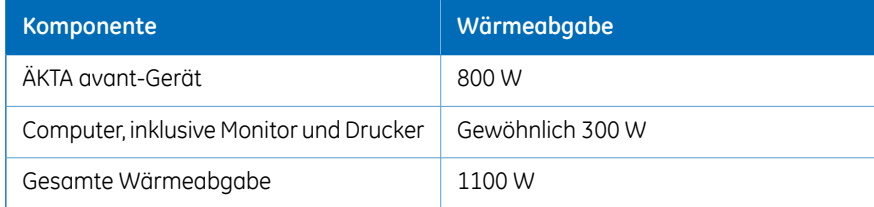

# <span id="page-57-0"></span>**4.1.4 Strombedarf**

## **Einführung**

Dieser Abschnitt beschreibt die Anforderungen an die Stromversorgung für das ÄKTA avant-Gerät.

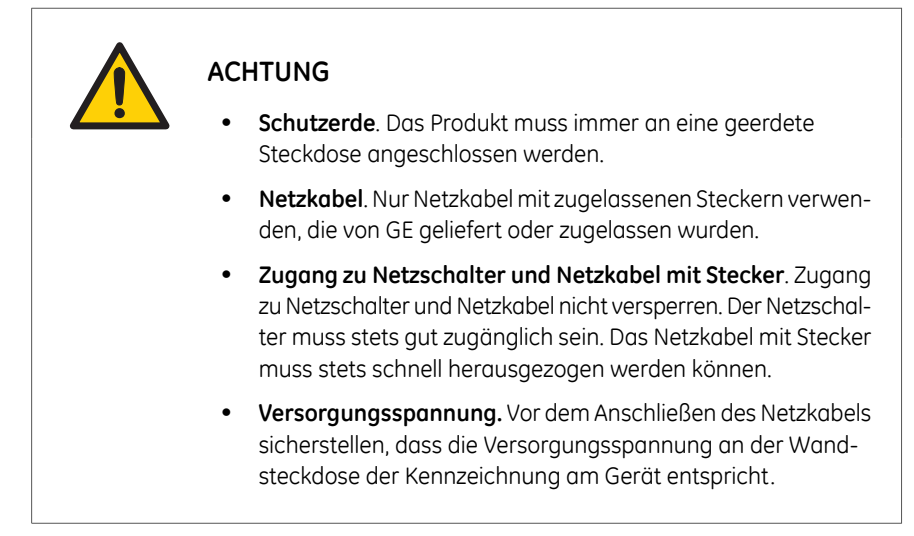

#### **Voraussetzungen**

In der nachfolgenden Tabelle sind die Anforderungen an die Stromversorgung dargestellt.

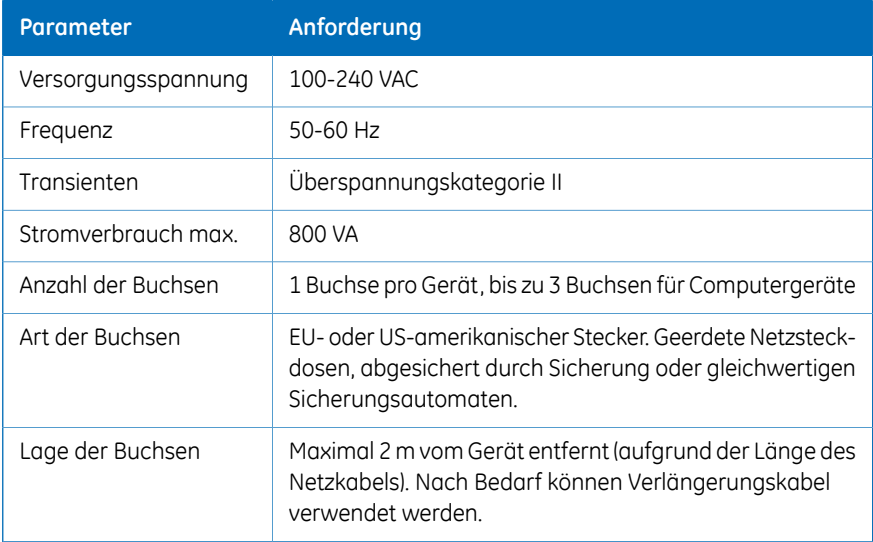

4 Installation 4.1 Standortvorbereitung 4.1.4 Strombedarf

## **Qualität der Stromversorgung**

Die Netzstromversorgung muss zu jedem Zeitpunkt stabil sein und den Spezifikationen entsprechen, damit ein verlässlicher Betrieb des ÄKTA avant-Geräts gewährleistet ist. Es dürfen keine Transienten oder langsamen Änderungen der Durchschnittsspannung außerhalb der oben angegebenen Grenzwerte auftreten.

# <span id="page-59-0"></span>**4.1.5 Anforderungen an den Computer**

# **Einführung**

ÄKTA avant-Systeme werden von der UNICORN-Software gesteuert, die auf einem PC läuft. Der PC kann im Lieferumfang enthalten sein oder vor Ort bezogen werden.

Der verwendete PC muss die in diesem Abschnitt angegebenen Anforderungen erfüllen.

# **Allgemeine Computer-Spezifikationen**

Die nachstehende Tabelle beschreibt die empfohlenen Computer-Spezifikationen für ein UNICORN-System, das mit ÄKTA-Instrumenten betrieben wird. Die Installation wird für Windows 7 Professional 32-Bit oder 64-Bit mit Service Pack 1 unterstützt.

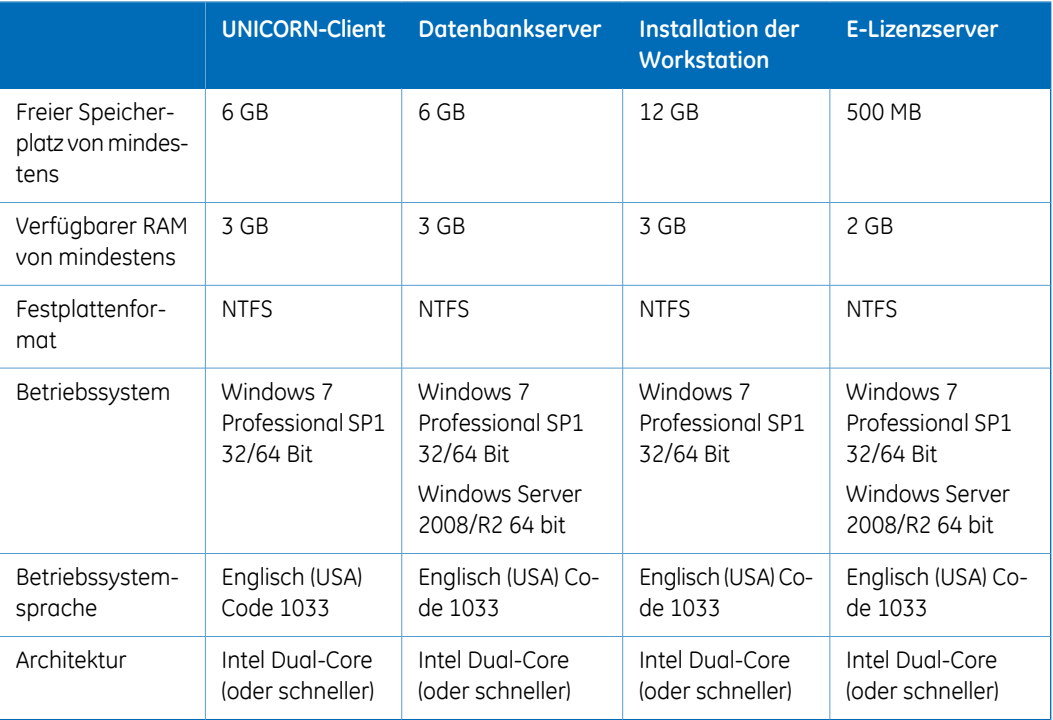

*Anmerkung: • UNICORN wird unter Verwendung einer englischen Version des Betriebssystems getestet. Die Verwendung von anderssprachigen Versionen des Betriebssystems kann zu Fehlern führen.*

- *• Eine Bildschirmauflösung von 1280 x 1024 oder höher wird empfohlen. Teile der UNICORN Benutzerschnittstelle können bei einer niedrigeren Auflösung eventuell nicht angezeigt werden.*
- *• Die Änderung der voreingestellten Schriftart und Schriftgröße in Windows kann zu Problemen in derUNICORNBenutzerschnittstelle führen.*
- *• Es wird das Grundfarbschema von Windows empfohlen<sup>1</sup> .*
- *• Die Verwendung des Windows 7 Aero Schemas wird nicht empfohlen.*
- *• Die Stromsparfunktionen von Windows sollten abgeschaltet werden, um Konflikte mit Systemvorgängen zu vermeiden.*
- *• UNICORN ist mit der Windows 7 Funktion High DPI Awareness, welche eine Skalierung der graphischen Benutzerschnittstelle ermöglicht, nicht kompatibel. Die Schnittstellenskala muss bei 100 % bleiben, um Probleme mit dem Abschneiden und falschen Ausrichtung von Teilen der UNICORN Benutzerschnittstelle zu vermeiden. Normalerweise ist die Skala standardmäßig auf 100 % eingestellt.*

*1 UNICORN muss geschlossen sein, wenn das Farbschema geändert wird.*

# <span id="page-61-0"></span>**4.1.6 Erforderliche Materialien**

### **Einführung**

Dieser Abschnitt beschreibt das für die Installation und den Betrieb des ÄKTA avant-Geräts benötigte Zubehör.

### **Puffer und Lösungen**

Die in nachstehender Tabelle aufgeführten Puffer und Lösungen werden während des Installationsverfahrens benötigt und sollten am Installationsort bereitgestellt werden.

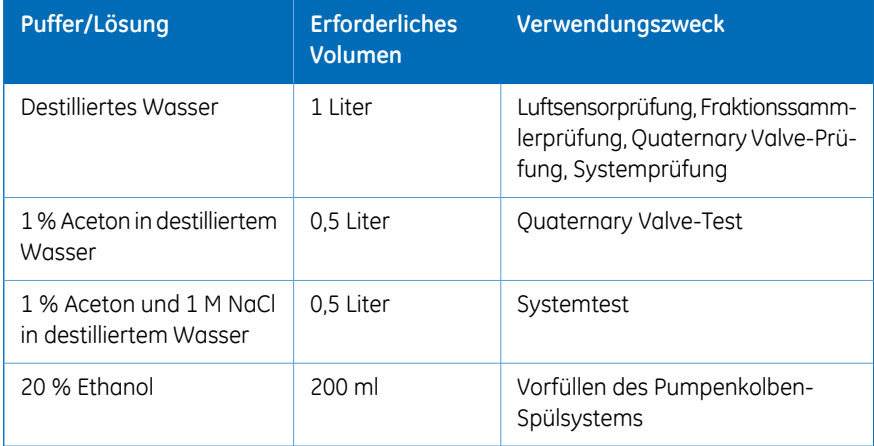

#### **Laborausrüstung**

Die in nachstehender Tabelle aufgeführte Ausrüstung wird während des Installationsverfahrens benötigt und sollte am Installationsort bereitgestellt werden.

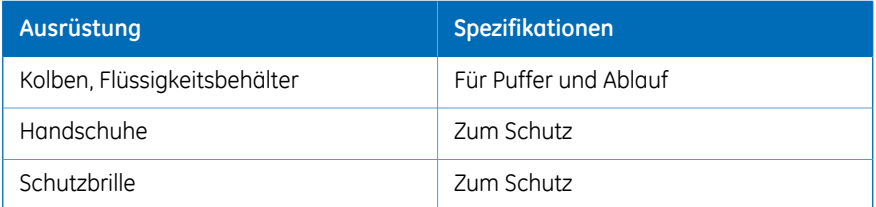

### **Fraktionssammlerschläuche**

Die im eingebauten Fraktionssammler der verwendeten Röhrchen müssen die in der nachstehenden Tabelle angegebenen Anforderungen erfüllen. Beispiele für Hersteller sind ebenfalls in der Tabelle aufgeführt.

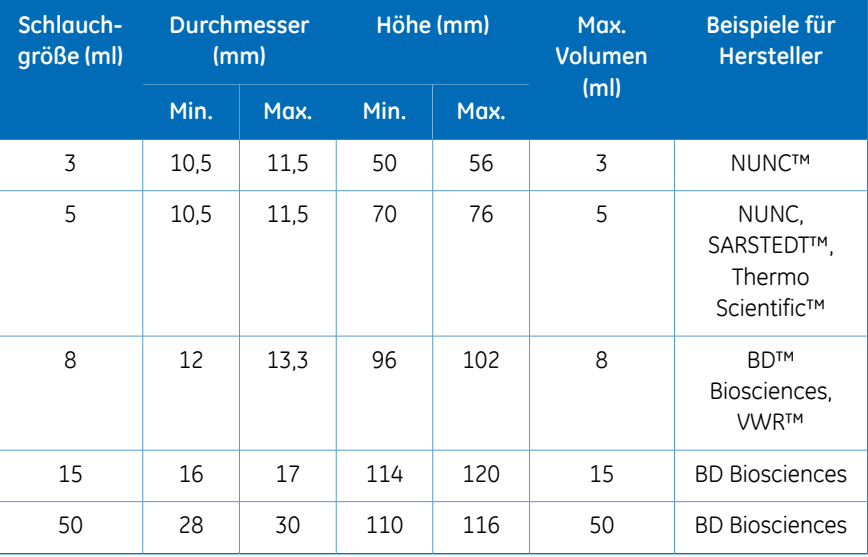

#### **Deep-Well-Platten**

#### **Voraussetzungen**

Die im eingebauten Fraktionssammler verwendeten Deep-Well-Platten müssen die in der nachstehenden Tabelle angegebenen Anforderungen erfüllen.

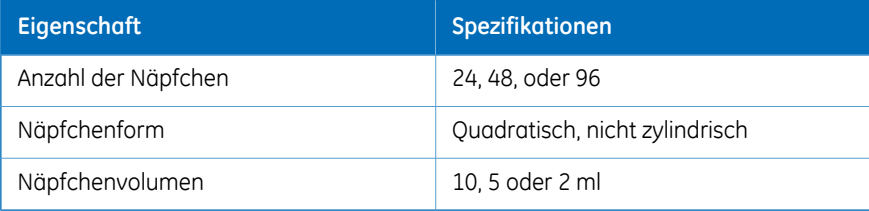

#### **Zugelassene Deep-Well-Platten**

Die in der nachstehenden Tabelle aufgeführten Platten wurden vonGEfür die Verwendung mit dem eingebauten Fraktionssammler geprüft und genehmigt.

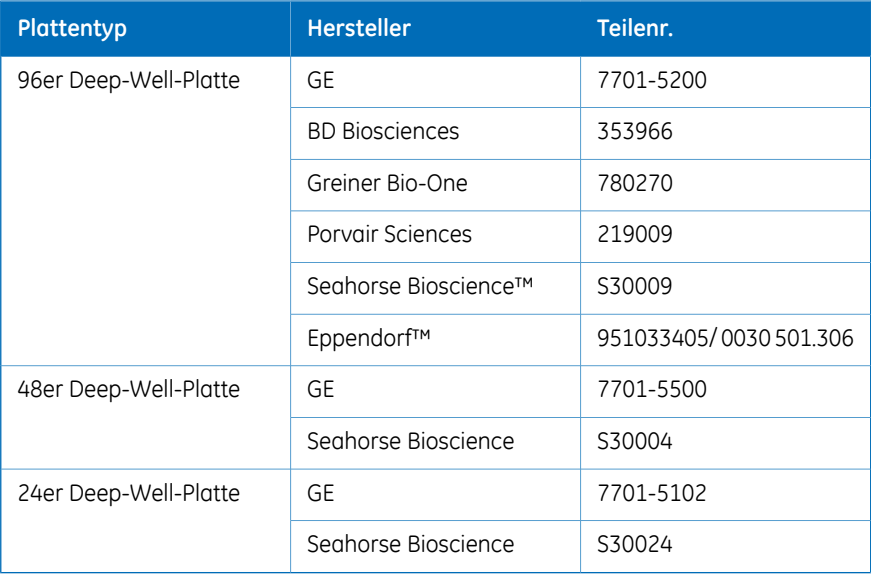

# <span id="page-64-0"></span>4.2 Hardwareinstallation

#### **Zu diesem Kapitel**

Dieser Abschnitt beschreibt die Installationsverfahren eines ÄKTA avant-Systems.

*Informationen zum Auspacken des ÄKTA avant-Geräts und Heben des Geräts auf einen Labortisch siehe ÄKTA avant Unpacking Instructions. Anmerkung:*

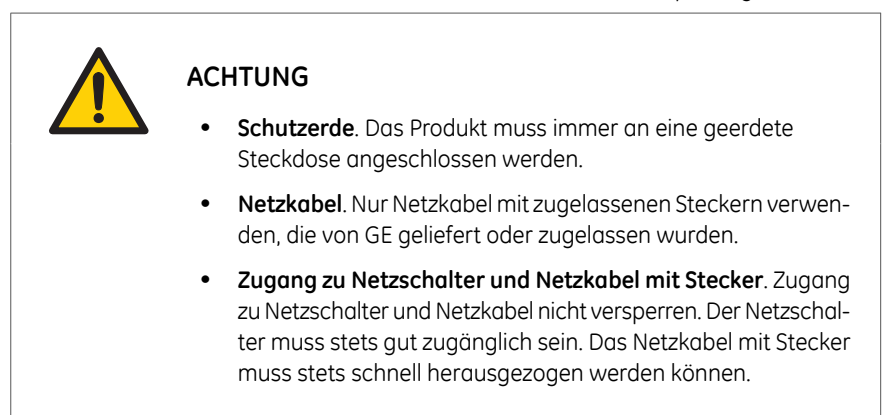

#### **In diesem Abschnitt**

Dieser Abschnitt enthält die folgenden Unterabschnitte:

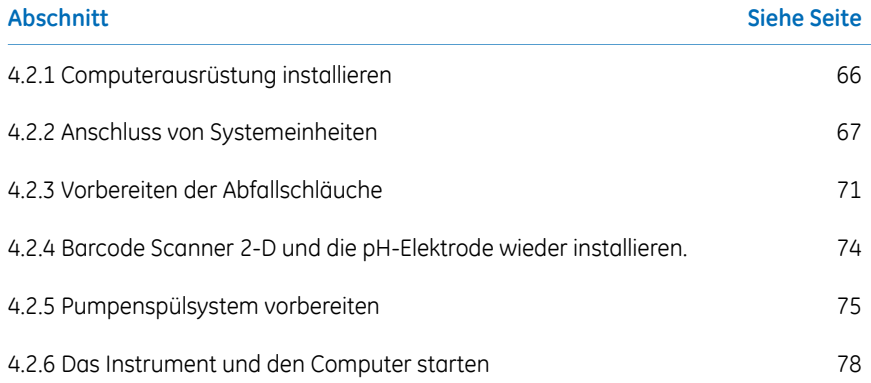

# <span id="page-65-0"></span>**4.2.1 Computerausrüstung installieren**

# **Einführung**

Der Computer wird als Teil der ÄKTA avant-Lieferung geliefert oder vor Ort bereitgestellt.

### **Auspacken und installieren**

Den Computer gemäß der Herstelleranweisungen auspacken und installieren.

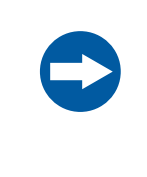

#### **HINWEIS**

Computer, die zusammen mit dem Gerät verwendet werden, müssen die Norm IEC 60950 erfüllen und gemäß den Herstelleranweisungen installiert werden.

# <span id="page-66-0"></span>**4.2.2 Anschluss von Systemeinheiten**

### **Einführung**

Die folgenden Verbindungen müssen hergestellt werden:

- Stromversorgung zum ÄKTA avant-Gerät
- Stromversorgung zum Computer
- Netzwerkverbindung zwischen Computer und ÄKTA avant-Gerät.

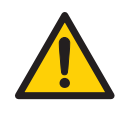

#### **ACHTUNG**

- Netzkabel. Nur Netzkabel mit zugelassenen Steckern verwenden, die von GE geliefert oder zugelassen wurden.
- **Versorgungsspannung.** Vor dem Anschließen des Netzkabels sicherstellen, dass die Versorgungsspannung an der Wandsteckdose der Kennzeichnung am Gerät entspricht.

### **Abbildung**

Die folgende Abbildung zeigt die Lage der Anschlüsse.

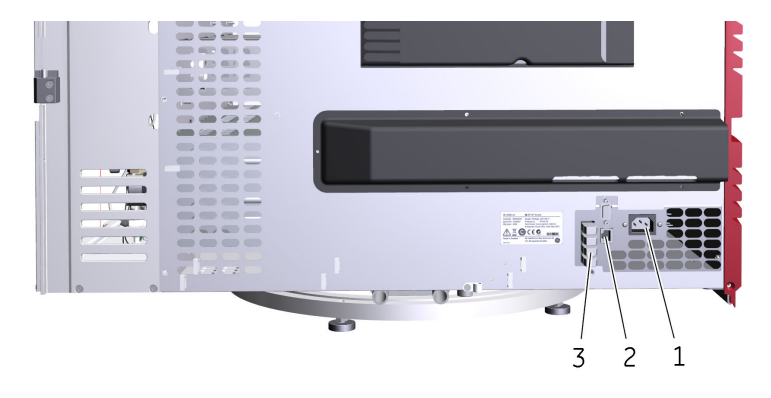

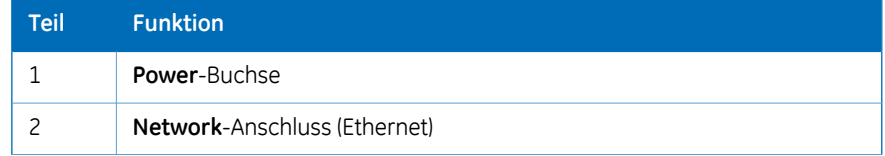

#### 4 Installation

4.2 Hardwareinstallation

4.2.2 Anschluss von Systemeinheiten

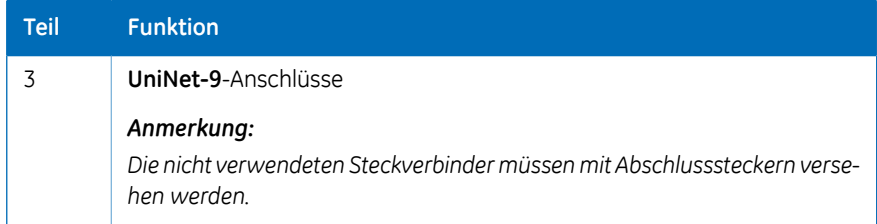

Die anderen Buchsen sind nurfür die Verwendung durch autorisierte Wartungstechniker bestimmt.

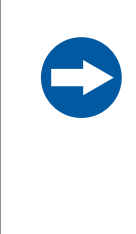

#### **HINWEIS**

**Falscher Gebrauch der UniNet-9-Anschlüsse**. Die **UniNet-9** -Anschlüsse an der Rückseite dürfen nicht mit Firewire-Anschlüssen verwechselt werden. Keine externen Geräte an die **UniNet-9**-Anschlüsse anschließen.Das**UniNet-9**-Buskabel darf nicht abgetrennt oder verlegt werden.

### **Strom zum ÄKTA avant-Gerät anschließen**

Die nachstehenden Anweisungen befolgen, um den Strom zum ÄKTA avant-Gerät anzuschließen.

#### **Schritt Maßnahme**

- Dazu verwendete Stromkabel auswählen. Jedes Gerät wird mit zwei Stromkabeln geliefert: 1
	- Stromkabel mit US-amerikanischem Stecker, 2 m
	- Stromkabel mit europäischem Stecker, 2 m

Das nicht verwendete Stromkabel entsorgen.

- Das Netzkabel in die **Power**-Buchse an der Rückseite des Geräts und in eine geerdete Wandsteckdose mit 100 bis 240VAC, 50 bis 60 Hz einstecken. 2
- Stromkabel mithilfe der Kabelklammer an der Rückseite des Instruments befestigen. 3

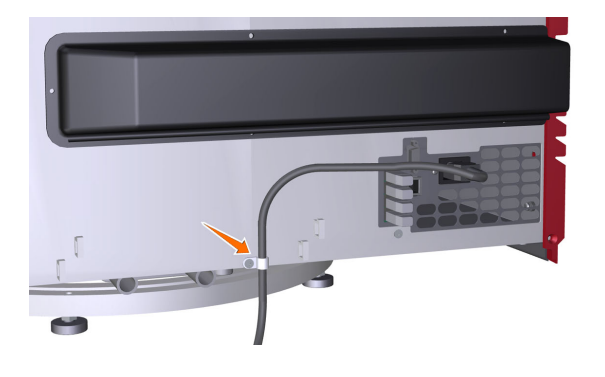

#### **Strom zum Computer anschließen**

Befolgen Sie die Herstelleranweisungen, um den Strom an den Computer, Bildschirm und den lokalen Drucker (bei Verwendung) anzuschließen.

#### **Mit dem Netzwerk verbinden**

Die Anweisungen befolgen, um Netzwerkverbindungen herzustellen.

#### **Schritt Maßnahme**

Ein Netzwerkkabel an den Netzwerkanschluss (Ethernet) an der Rückseite des Geräts und an die Netzwerkkarte am Computer für ÄKTA anschließen. 1

Die Abbildung zeigt das Symbol des Ethernetanschlusses.

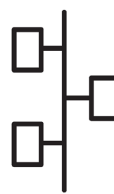

- 2
- Falls der Computer an ein externes Netzwerk angeschlossen werden soll, ein Netzwerkkabel mit der Hauptnetzwerkkarte des Computers und einer Netzwerksteckdose verbinden.

#### *Anmerkung:*

*Falls der Computer nicht von GE geliefert wurde und eine Netzwerkkonfiguration verwendet werden soll, siehe UNICORN Administration and Technical Manual bezüglich näherer Informationen zu den Netzwerkeinstellungen.*

# <span id="page-70-0"></span>**4.2.3 Vorbereiten der Abfallschläuche**

#### **Position der Abfallschläuche**

Alle Abfallschläuche befinden sich auf der Rückseite des Instruments, siehe nachstehende Abbildung.

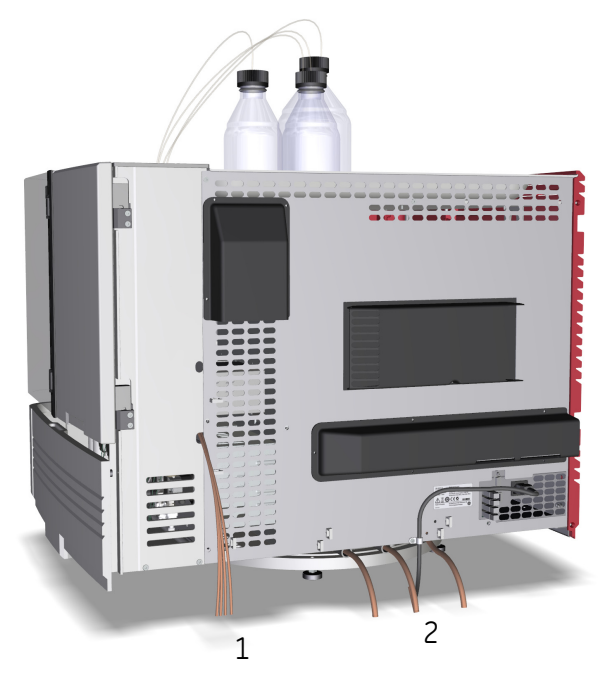

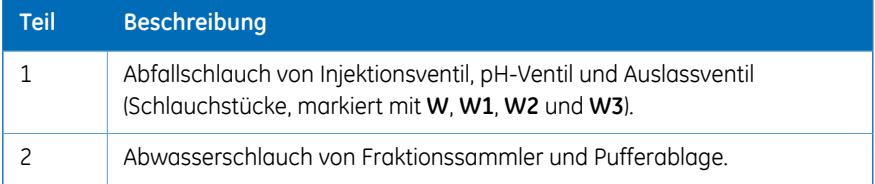

4 Installation 4.2 Hardwareinstallation 4.2.3 Vorbereiten der Abfallschläuche

### **Vorbereiten der Abfallschläuche**

Zur Vorbereitung des Ablaufschlauchs die Anweisungen befolgen.

#### **Schritt Maßnahme**

Die vier Abfallschläuche von Injektionsventil, pH-Ventil und Auslassventil (mit **W**, **W1**, **W2** und **W3**-gekennzeichnete Schlauchstücke) in einen Ablaufbehälter unter dem Tisch tauchen. 1

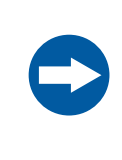

#### **HINWEIS**

Der höchste Pegelstand im Ablaufbehälter für die Abfallschläuche von den Ventilen muss weniger als 30 cm oberhalb des Labortisches liegen.

Die drei Abfallschläuche von Fraktionssammler und Pufferablage in einen Ablaufbehälter unter dem Tisch tauchen.

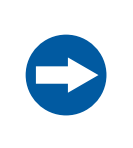

#### **HINWEIS**

Der maximale Pegelstand im Ablaufbehälter für die Abfallschläuche von Fraktionssammler und Pufferablage muss unterhalb der Tischoberfläche liegen.

3

 $\overline{2}$ 

Die Abfallschläuche von Fraktionssammler und Pufferablage auf die passende Länge zuschneiden. Es ist wichtig, dass der Schlauch während des Programmlaufs weder geknickt wird noch in Flüssigkeit eingetaucht ist.

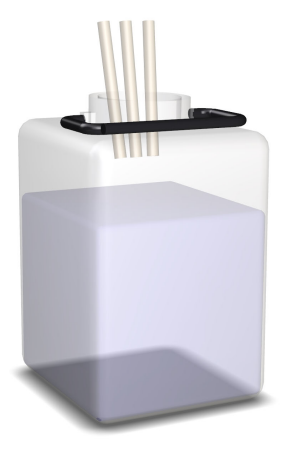
#### *Anmerkung:*

*Wenn der Schlauch zu kurz ist, durch einen neuen Schlauch ersetzen. Den Schlauch nicht verlängern, denn dadurch können Verstopfungen und eine Flutung der Fraktionssammler-Kammer auftreten.*

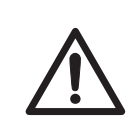

### **VORSICHT**

Sicherstellen, dass die Ablaufbehälter das gesamte Volumen eines Programmlaufs aufnehmen können. Ein geeigneter Ablaufbehälter sollte beim ÄKTA avant 25 normalerweise ein Volumen von 2 bis 10aufweisen. Ein Ablaufbehälter sollte beim ÄKTA avant 150 ein Volumen von 40 l aufweisen.

### **4.2.4 Barcode Scanner 2-Dund die pH-Elektrode wiederinstallieren.**

### **Einführung**

In diesem Abschnitt wird beschrieben, wie der Barcode Scanner 2-D und die pH-Elektrode eingebaut werden.

### **Das Strichcodelesegerät installieren**

Das Kabel des Barcode Scanner 2-D an den Scannerkopf und an einen USB-Port am Computer anschließen.

### **pH-Elektrode einbauen**

Bei Verwendung einer pH-Überwachung muss die bei der Auslieferung eingebaute Dummy-Elektrode gegen eine pH-Elektrode ausgetauscht werden.

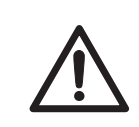

#### **VORSICHT**

**pH-Elektrode**. Vorsicht beim Umgang mit der pH-Elektrode. Die Glasspitze kann zerbrechen und Verletzungen verursachen.

Für den Einbau der pH-Elektrode die Anweisungen befolgen.

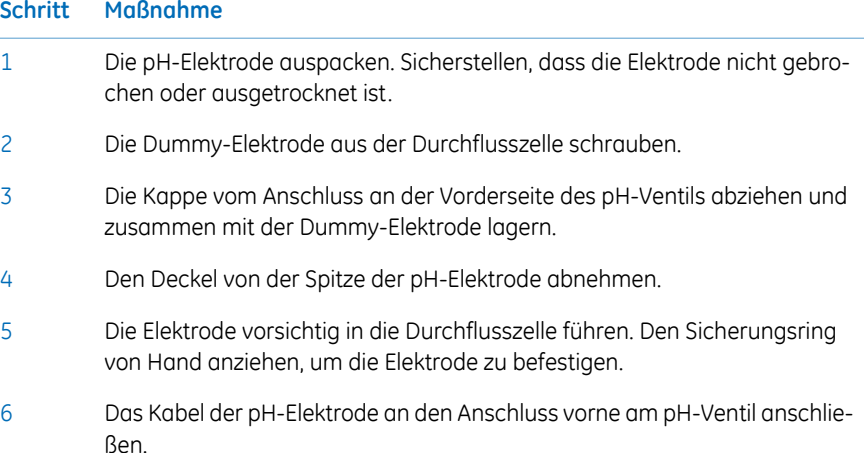

## <span id="page-74-0"></span>**4.2.5 Pumpenspülsystem vorbereiten**

### **Abbildung der Pumpenkolben-Spülsysteme**

Die nachstehende Abbildung zeigt die Schlauchkonfiguration der Pumpenkolben-Spülsysteme.

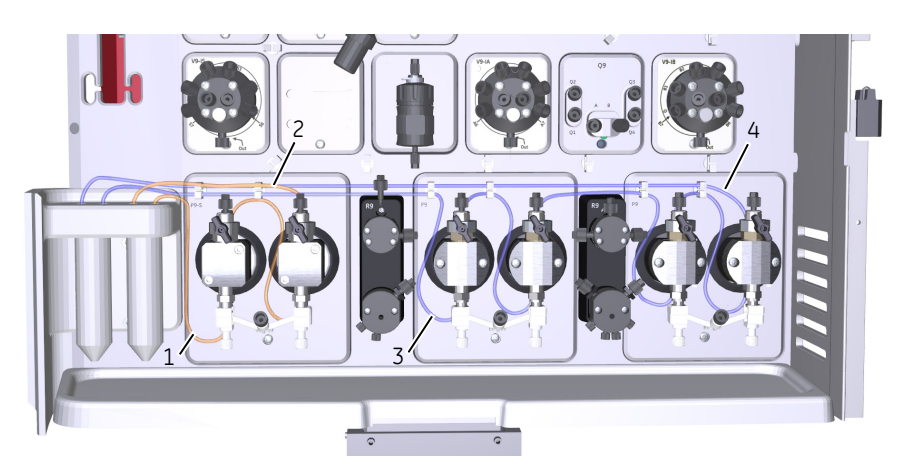

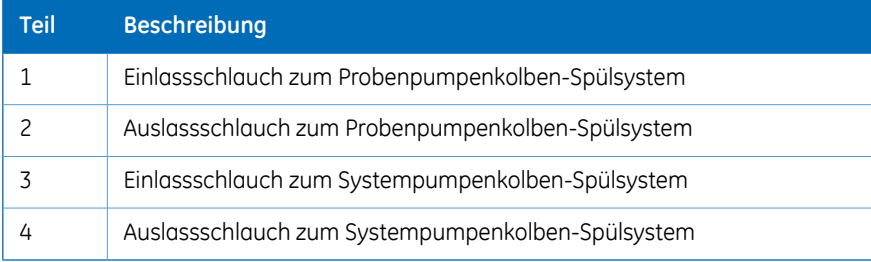

### **Das Pumpenkolben-Spülsystem vorfüllen**

Folgen Sie den Anweisungen zum Befüllen der Pumpenkolben-Spülsysteme mit Spüllösung. Siehe Schlauchkonfiguration des Spülsystems in *Abbildung der [Pumpenkolben-](#page-74-0)[Spülsysteme,](#page-74-0) auf Seite 75*.

#### **Schritt Maßnahme**

1 Abschrauben der Spülsystemschläuche von den Halterungen.

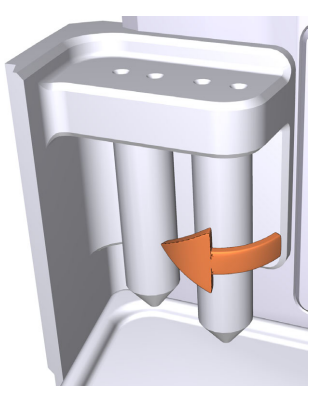

- 2 Jedes Spülsystemröhrchen mit 50 ml 20 % Ethanol füllen.
- 3 Die Spüllösungsröhrchen wieder in die Halter schrauben.
- Den Einlassschlauch zum Systempumpenkolben-Spülsystem in eines der Spüllösungsröhrchen stecken. 4

#### *Anmerkung:*

*Stellen Sie sicher, dass der Einlassschlauch bis fast an den Boden des Spüllösungsröhrchens reicht.*

Den Einlassschlauch zum Probenpumpenkolben-Spülsystem in das andere Spüllösungsröhrchen stecken. 5

#### *Anmerkung:*

*Stellen Sie sicher, dass der Einlassschlauch bis fast an den Boden des Spüllösungsröhrchens reicht.*

Eine Spritze mit einem Fassungsvermögen von 25 bis 30 ml an den Auslassschlauch des Systempumpenkolben-Spülsystems anschließen. Langsam Flüssigkeit in die Spritze aufziehen. 6

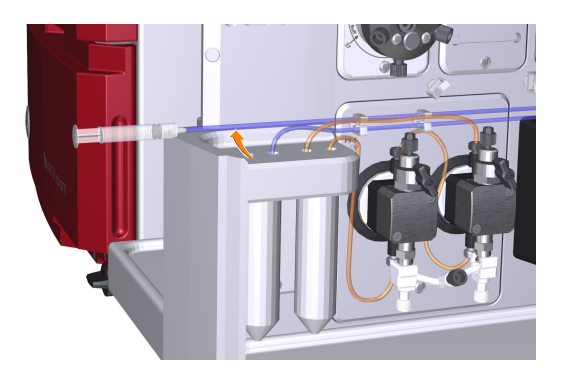

- 7 Die Spritze abziehen und den Inhalt entleeren.
- Den Auslassschlauch in den Spüllösungsschlauch eintauchen, wo der Einlassschlauch des Systempumpenkolben-Spülsystems eingetaucht ist. 8
- Eine 25 bis 30-ml-Spritze an den Auslassschlauch des Probenpumpenkolben-Spülsystems anschließen. Langsam Flüssigkeit in die Spritze aufziehen. 9
- 10 Die Spritze abziehen und den Inhalt entleeren.
- Den Auslassschlauch in den Spüllösungsschlauch eintauchen, wo der Einlassschlauch des Probenpumpenkolben-Spülsystems eingetaucht ist. 11
- 12 Die Spüllösungsröhrchen mit je 50 ml 20 % Ethanol füllen.

## **4.2.6 Das Instrument und den Computer starten**

### **Einführung**

In diesem Abschnitt wird beschrieben, wie das Gerät und der Computer gestartet werden.

### **Anweisungen**

Die Anweisungen zum Starten des Geräts und des Computers befolgen.

#### **Schritt Maßnahme**

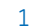

1 Zum Einschalten des Instruments den Schalter **Power** auf **I** stellen.

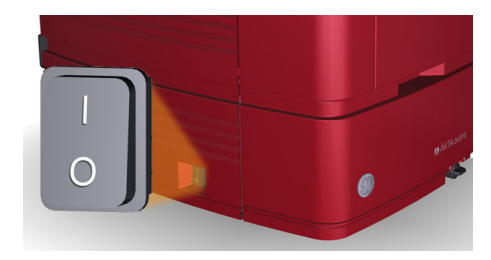

*Ergebnis*: Ergebnis: Das Gerät wird gestartet und auf dem Gerätedisplay erscheint **Not connected**.

2 Den Computer und Monitor gemäß den Herstelleranweisungen einschalten.

## 4.3 Softwareinstallation

### **Einführung**

Dieser Abschnitt bietet eine Übersicht über die verschiedenen Installationsarten des **UNICORN** 

Die *UNICORN Administration and Technical Manual* enthält detaillierte Information über Softwareinstallation und -konfiguration.

### **Softwareinstallationen**

UNICORN kann in einer der folgenden Konfigurationen eingebaut werden:

- als eine vollständige UNICORN-Installation an einem eigenständigen Arbeitsplatz (komplette Installation)
- UNICORN-Datenbank und Lizenzserver (angepasste Installation)
- als UNICORN-Softwareclient und Geräteserversoftware auf einer Netzwerk-Clientstation (angepasste Installation)

Bei der Installation von UNICORN kann auch wie folgt vorgegangen werden:

- ein System als Teil der Installation definieren
- E-Lizenzen konfigurieren
- die für die UNICORN *Process Picture*-Prozessbilder in einer Netzwerkeinrichtung erforderlichen Windows-Einstellungen konfigurieren
- Firewall-Einstellungen konfigurieren, falls erforderlich
- Upgrade von UNICORN vornehmen
- UNICORN-Installationen entfernen
- einen Systemdrucker einrichten.

## 4.4 UNICORN starten und mit dem System verbinden

### **Einführung**

In diesem Abschnitt wird beschrieben, wie das UNICORN gestartet wird, wie die Anmeldung erfolgt und wie das Gerät an UNICORN angeschlossen wird.

### **UNICORN starten und sich anmelden**

Befolgen Sie die Anweisungen zum Start von UNICORN und zur Anmeldung an das Programm. Für die Arbeitsstation muss eine gültige E-Lizenz vorliegen. Siehe *UNICORN Administration and Technical Manual* für weitere Informationen über E-Lizenzen.

#### **Schritt Maßnahme**

1 Auf das Symbol UNICORN auf dem Desktop doppelklicken. *Ergebnis*: Das Dialogfeld *Log On* wird geöffnet.

#### *Anmerkung:*

*Wenn keine Verbindung zur Datenbank hergestellt wird, gibt es eine weitere Möglichkeit, sich in UNICORN anzumelden und ein laufendes System zu überprüfen. Das Log On Dialogfeld bietet die Option, System Control ohne Datenbank zu starten. Auf Start System Control klicken, um mit dem nächsten Log On-Dialogfeld fortzufahren.*

- 2 Im *Log On* Dialogfenster:
	- Wählen Sie *User Name* und
	- *Password* eingeben.

#### *Anmerkung:*

*Es ist auch möglich, das Kästchen Use Windows Authentication zu markieren und eine Netzwerk-ID in das Feld User Name einzugeben.*

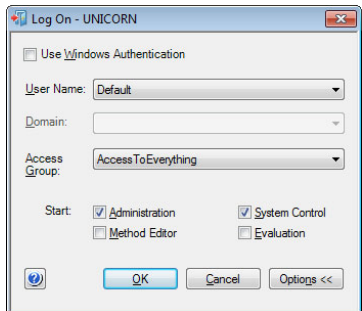

• *OK* anklicken.

*Ergebnis*: Die ausgewählten UNICORN-Module werden geöffnet.

#### 4 Installation 4.4 UNICORN starten und mit dem System verbinden

### **Verbindung mit System herstellen**

Die Anweisungen befolgen, um das Gerät am UNICORN anzuschließen.

#### **Schritt Maßnahme**

1 Im Modul *System Control* auf die Schaltfläche *Connect to Systems* klicken.

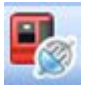

*Ergebnis:* Das Dialogfeld *Connect to Systems* wird geöffnet

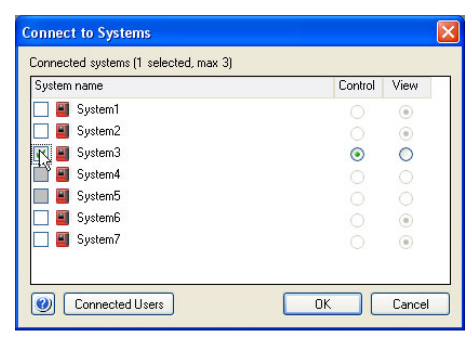

2 Im *Connect to Systems* Dialogfenster:

- Ein System-Kontrollkästchen auswählen.
- Für dieses System auf *Control* klicken.
- Auf *OK* klicken.

*Ergebnis:* Das ausgewählte Instrument kann jetzt von der Software gesteuert werden.

#### *Tipp:*

*Falls UNICORN keine Verbindung mit dem ausgewählten Gerät herstellen kann, siehe Fehlersuche in ÄKTA avant User Manual.*

## 4.5 Einlässe vorfüllen und Pumpenköpfe entlüften

### **Zu diesem Abschnitt**

Vor Verwendung der Probenpumpe oder der Systempumpen ist es wichtig, folgende Schritte durchzuführen:

- Die Einlässe vorfüllen (die Einlässe mit Flüssigkeit füllen).
- Die Systempumpen entlüften (die Luft aus den Pumpenköpfen entfernen).

Dieser Abschnitt beschreibt, wie die Puffereinlässe, Probeneinlässe und Q-Einlässe vorgefüllt und die Systempumpe und Probenpumpe gespült werden.

### **In diesem Abschnitt**

Dieser Abschnitt enthält die folgenden Unterabschnitte:

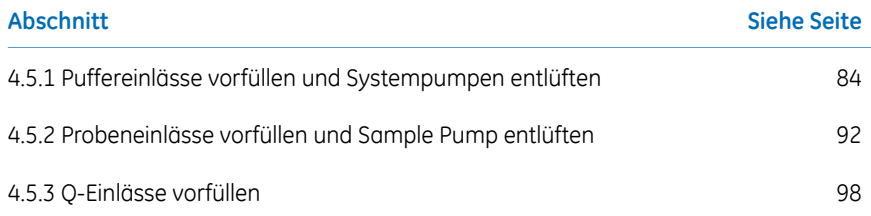

4.5 Einlässe vorfüllen und Pumpenköpfe entlüften

4.5.1 Puffereinlässe vorfüllen und Systempumpen entlüften

### <span id="page-83-0"></span>**4.5.1 Puffereinlässe vorfüllen und Systempumpen entlüften**

### **Übersicht**

Das Verfahren besteht aus folgenden Phasen:

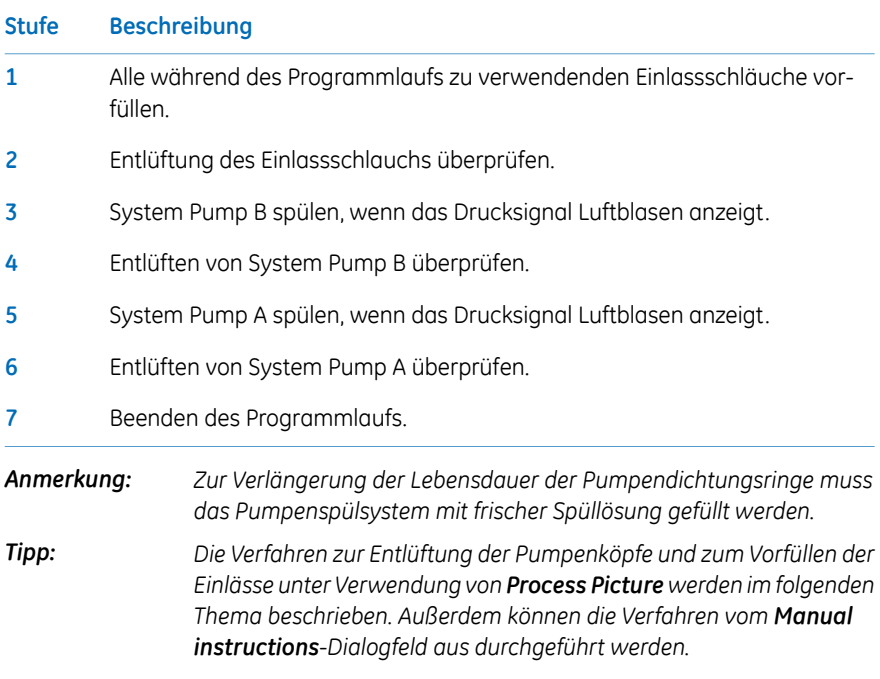

### **Vorfüllen der Einlassschläuche**

Zum Füllen aller Einlassschläuche A und B, die im Durchlauf mit dem entsprechenden Puffer/der entsprechenden Lösung verwendet werden sollen, die Anweisungen befolgen.

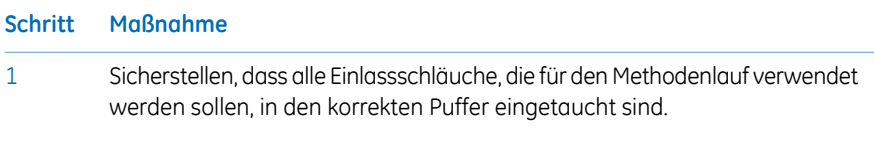

2 Das *System Control*-Modul öffnen.

#### 3 Im *Process Picture*:

- Auf die Einlassventil-Symbole klicken. (Sowohl auf das *Inlet A* als auch auf das *Inlet B*-Symbol klicken, wenn beide Einlässe entlüftet werden müssen).
- Position des zu füllenden Einlasses auswählen. Positionen in umgekehrter alphabetischer Reihenfolge auswählen und mit der höchsten Zahl beginnen. Sollen zum Beispiel alle sieben Einlässe am Inlet Valve B gefüllt werden, in folgender Reihenfolge vorgehen: B7, B6 . . . B1, falls B1 der Startpuffer ist.

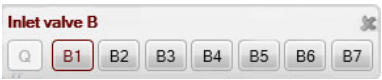

*Ergebnis:* Das Einlassventil schaltet auf den ausgewählten Anschluss.

Eine 25 bis 30 ml-Spritze an das Spülventil eines der Pumpenköpfe von System Pump B anschließen. Sicherstellen, dass die Spritze fest im Entlüftungskonnektor sitzt.

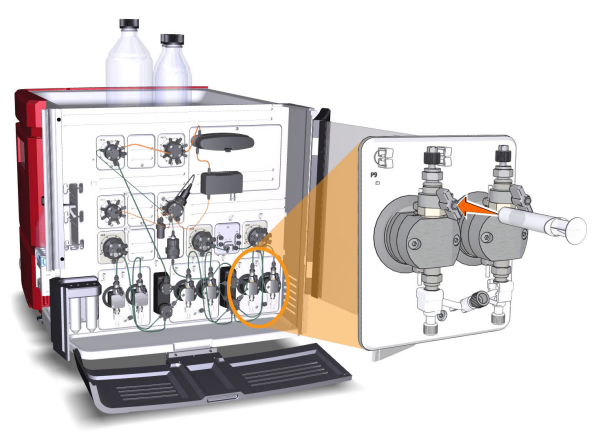

- Das Spülventil durch eine 3/4-Drehung gegen den Uhrzeigersinn öffnen. Langsam Flüssigkeit in die Spritze aufziehen, bis die Flüssigkeit die Pumpe erreicht. 5
- Das Spülventil im Uhrzeigersinn drehen, um das Spülventil zu schließen. Die Spritze abziehen und den Inhalt entleeren. 6
- Schritte 3 bis 6 für jedes Teil des Einlassschlauchs wiederholen, das während des Programmlaufs verwendet wird. In der letzten Einlassposition Flüssigkeit über beide Ablassventile in die Spritze aufziehen. 7

4

- 4.5 Einlässe vorfüllen und Pumpenköpfe entlüften
- 4.5.1 Puffereinlässe vorfüllen und Systempumpen entlüften

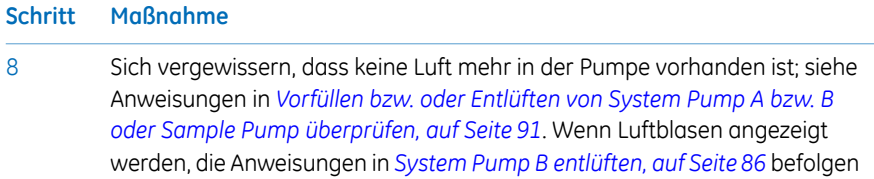

### **System Pump B entlüften**

<span id="page-85-0"></span>Wenn die Entlüftung sorgfältig durchgeführt wurde und der endgültige Puffer vollständig in die Spritze aufgezogen wurde und die Überprüfung des Vorfüllens ergab, dass keine Luft in der Pumpe zurückgeblieben ist, muss System Pump B nicht mehr entlüftet werden.

Wenn das Drucksignal allerdings zurückgebliebene Luftblasen in der Pumpe anzeigt, nachfolgende Hinweise für die Entlüftung beider Pumpenköpfe von System Pump B befolgen:

#### **Schritt Maßnahme**

Stellen Sie sicher, dass sich der Teil des Ablaufschlauchs, der mit dem Anschluss für das Injektionsventil **W1** verbunden ist, in einem Ablaufbehälter befindet. 1

#### 2 Im Bildschirm *Process Picture*:

• Auf das Symbol *Injection valve* und dann auf *System pump waste* klicken.

*Ergebnis:* Das Injektionsventil schaltet auf die Ablaufposition. Dies ist erforderlich, um einen niedrigen Gegendruck während des Spülverfahrens zu erzielen.

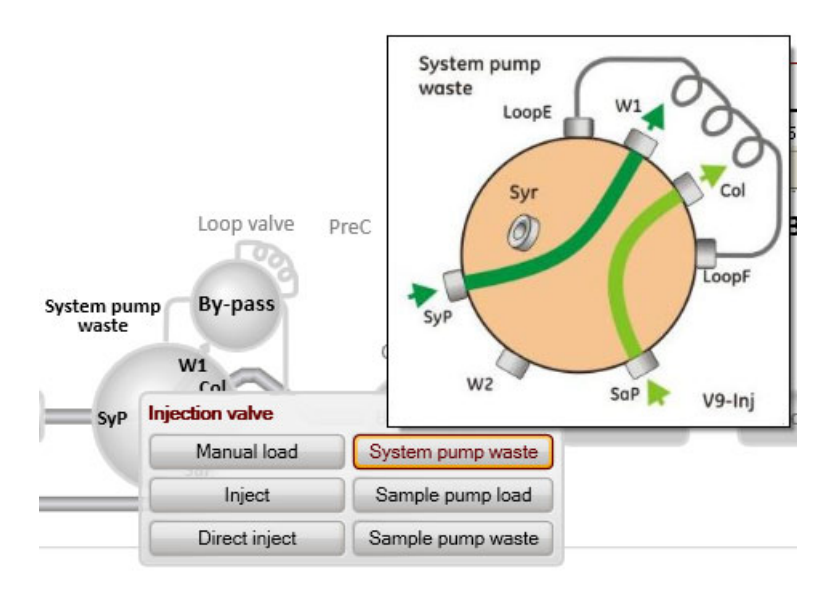

#### 3 Im Bildschirm *Process Picture*:

- Klicken Sie auf das Symbol *Inlet valve B*.
- Auf die Position eines der zu verwendenden Einlässe zu Beginn des Programmlaufs klicken.

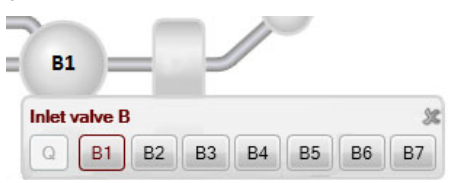

*Ergebnis:* Das Einlassventil schaltet auf den ausgewählten Anschluss.

- 4.5 Einlässe vorfüllen und Pumpenköpfe entlüften
- 4.5.1 Puffereinlässe vorfüllen und Systempumpen entlüften

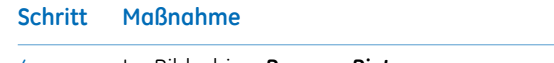

- 4 Im Bildschirm *Process Picture*:
	- Klicken Sie auf das Symbol *System pumps*.
	- *Conc % B* auf 100 % B einstellen und auf *Set % B* klicken.

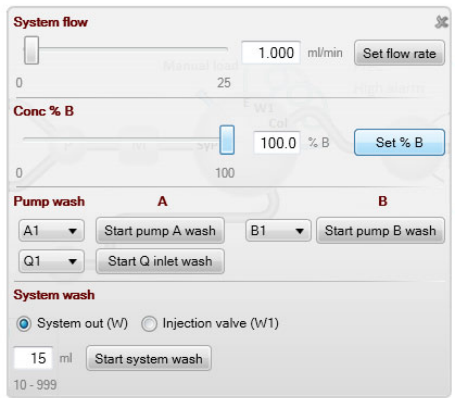

- *System flow* auf 1,0 ml / min für ÄKTA avant 25 oder 5,0 ml / min für ÄKTA avant 150 einstellen.
- Auf *Set flow rate* klicken.

*Ergebnis:* Nur System Pump B ist aktiv, und ein Systemdurchfluss durch den Injektionsventilablauf beginnt.

5

Eine 25 bis 30 ml-Spritze mit dem Spülventil des linken Pumpenkopfs von System Pump B verbinden. Sicherstellen, dass die Spritze fest im Entlüftungskonnektor sitzt.

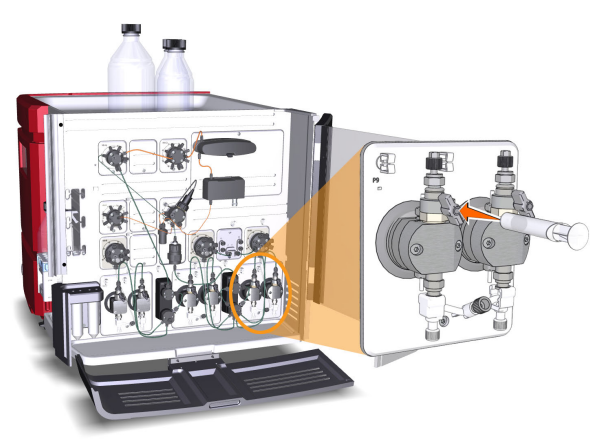

- Das Spülventil durch eine 3/4-Drehung gegen den Uhrzeigersinn öffnen. 5 bis 10Flüssigkeit mit einer Rate von etwa 1 ml/s langsam in die Spritze ziehen. 6
- Das Spülventil im Uhrzeigersinn drehen, um das Spülventil zu schließen. Die Spritze abziehen und den Inhalt entleeren. 7
- Die Spritze an das Spülventil am rechten Pumpenkopf von System Pump B anschließen und die Schritte 6 bis 8 wiederholen. Den Systemfluss aufrechterhalten. 8

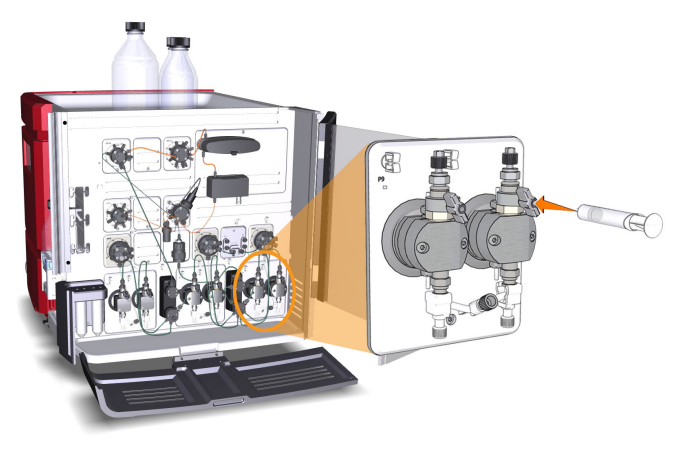

- 9
- Sich vergewissern, dass keine Luft mehr in der Pumpe vorhanden ist; siehe Anweisungen in *Vorfüllen bzw. oder [Entlüften](#page-90-0) von System Pump A bzw. B oder Sample Pump [überprüfen,](#page-90-0) auf Seite 91*.

- 4.5 Einlässe vorfüllen und Pumpenköpfe entlüften
- 4.5.1 Puffereinlässe vorfüllen und Systempumpen entlüften

### **System Pump A entlüften**

Beide Pumpenköpfe der System Pump A entlüften, so wie in *System Pump B [entlüften,](#page-85-0) auf [Seite86](#page-85-0)* beschrieben. Dabei aber Schritt 3 und 4 durch die folgenden Schritte ersetzen:

#### **Schritt Maßnahme**

#### 3 Im Bildschirm *Process Picture*:

- Klicken Sie auf das Symbol *Inlet valve A*.
- Auf die Position eines der zu verwendenden Einlässe zu Beginn des Programmlaufs klicken.

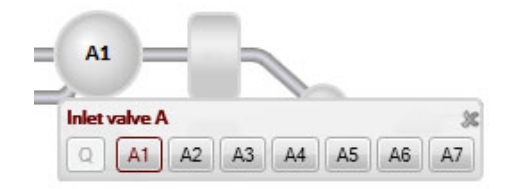

*Ergebnis:* Das Einlassventil schaltet auf den ausgewählten Anschluss.

- 4 Im Bildschirm *Process Picture*:
	- Klicken Sie auf das Symbol *System pumps*.
	- *Conc % B* auf 0 % B einstellen und auf *Set % B* klicken.

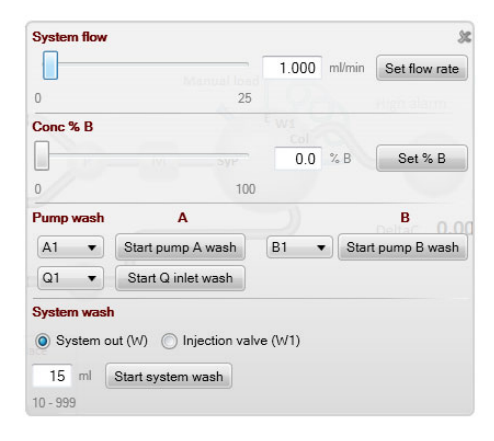

*Ergebnis:* Nur System Pump A ist aktiv.

### **Vorfüllen bzw. oder Entlüften von System Pump A bzw. B oder Sample Pump überprüfen**

<span id="page-90-0"></span>Die nachstehenden Anweisungen befolgen, um zu überprüfen, ob sich nach der Entlüftung keine Luft mehr in der Pumpe befindet.

#### **Schritt Maßnahme**

- 1 Im Bildschirm *Process Picture*:
	- Auf *Injection valve* klicken und *Manual load* wählen.

*Ergebnis:* Das Injektionsventil schaltet auf manuelles Laden um.

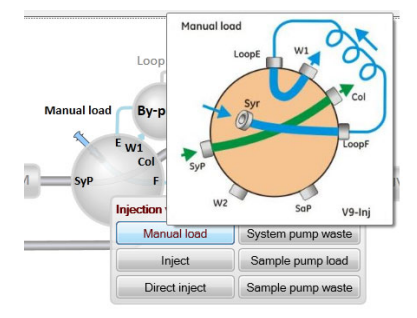

- 2 Achten Sie darauf, dass die Pumpe eingeschaltet ist.
- 3 Im *Chromatogram* -Fenster:
	- *PreC pressure*-Kurve überprüfen.
	- Wenn sich der *PreC pressure* nicht innerhalb einiger Minuten stabilisiert, ist die Pumpe möglicherweise nicht vollständig entlüftet. Siehe *ÄKTA avant User Manual*.

### **Beenden des Programmlaufs**

Um den Programmlauf anzuhalten, auf die Schaltfläche *End* in *System Control* klicken.

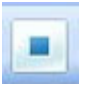

4.5 Einlässe vorfüllen und Pumpenköpfe entlüften

4.5.2 Probeneinlässe vorfüllen und Sample Pump entlüften

### <span id="page-91-0"></span>**4.5.2 Probeneinlässe vorfüllen und Sample Pump entlüften**

### **Übersicht**

Das Verfahren besteht aus folgenden Phasen:

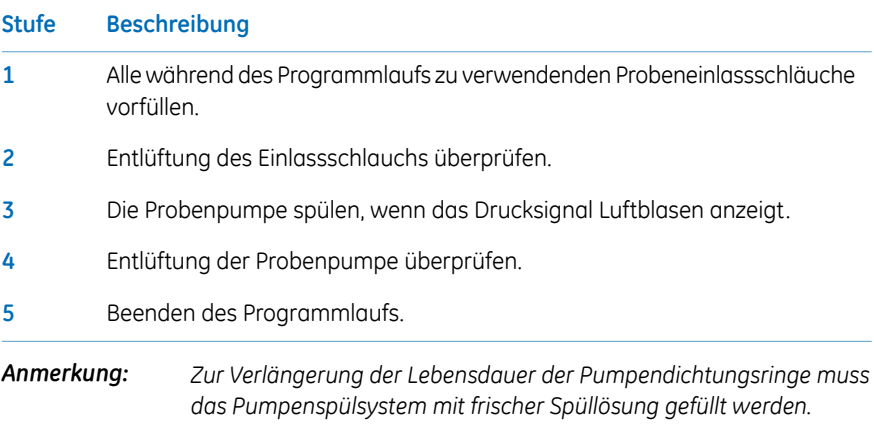

### **Probeneinlässe vorfüllen**

Die nachstehenden Anweisungen zum Füllen aller im Programmlauf zu verwendenden Probeneinlassschläuche mit dem entsprechenden Puffer/der entsprechenden Lösung befolgen.

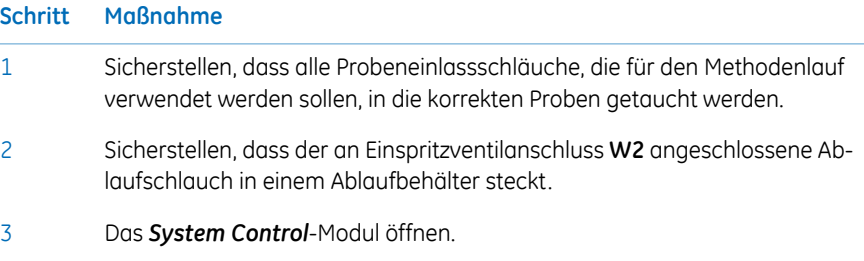

#### 4 Im Bildschirm *Process Picture*:

- Klicken Sie auf das Symbol *Sample inlet valve*.
- Position des zu füllenden Einlasses auswählen. An der Einlassposition mit der höchsten Nummer beginnen und an der Position mit der niedrigsten Nummer oder der Pufferposition enden (unter der Annahme, dass die erste Probe, die bearbeitet wird, an Einlass 1 angeschlossen wird, usw.).

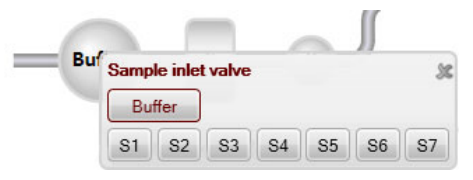

*Ergebnis:* Das Probenventil schaltet auf den ausgewählten Port.

Eine Spritze mit einem Fassungsvermögen von 25 bis 30 an eines der Spülventile der Pumpenköpfe der Probenpumpe anschließen. Sicherstellen, dass die Spritze fest im Entlüftungskonnektor sitzt.

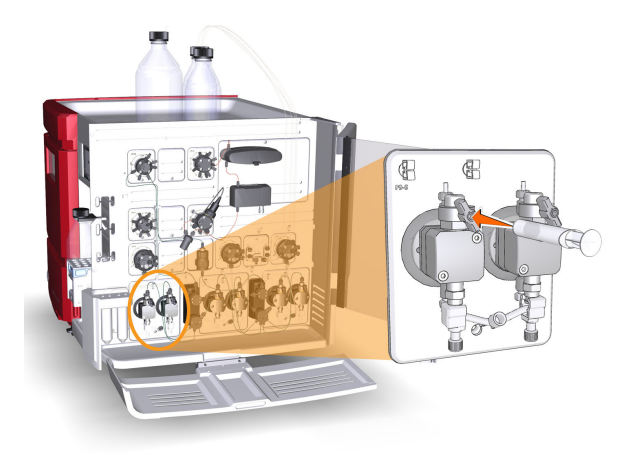

- Das Spülventil durch eine 3/4-Drehung gegen den Uhrzeigersinn öffnen. Langsam mit der Spritze ziehen, bis die Probe gerade das Probeneinlassventil passiert. 6
- Das Spülventil im Uhrzeigersinn drehen, um das Spülventil zu schließen. Die Spritze abziehen und den Inhalt entleeren. 7

5

- 4.5 Einlässe vorfüllen und Pumpenköpfe entlüften
- 4.5.2 Probeneinlässe vorfüllen und Sample Pump entlüften

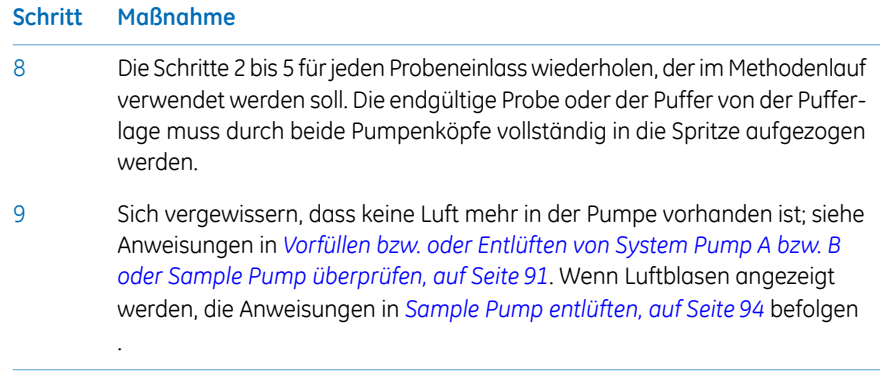

### **Sample Pump entlüften**

<span id="page-93-0"></span>Wenn die Entlüftung sorgfältig durchgeführt wurde und der endgültige Puffer vollständig in die Spritze aufgezogen wurde und die Überprüfung des Vorfüllens ergab, dass keine Luft in der Pumpe zurückgeblieben ist, muss die Probenpumpe nicht mehr entlüftet werden.

Wenn jedoch das Drucksignal zurückgebliebene Luftblasen in der Pumpe anzeigt, die nachfolgenden Anweisungen für die Entlüftung beider Pumpenköpfe abarbeiten.

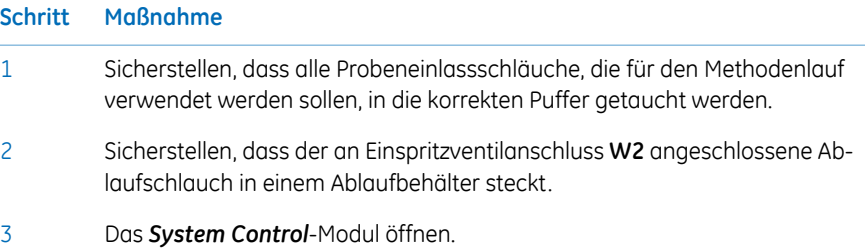

#### 4 Im Bildschirm *Process Picture*:

• Auf das Symbol *Injection valve* und dann auf *Sample pump waste* klicken.

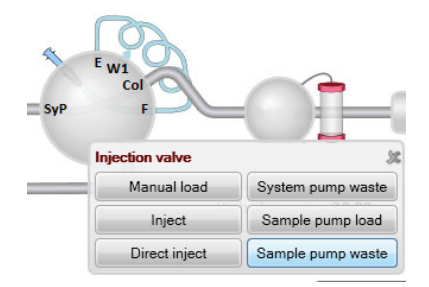

*Ergebnis:* Das Injektionsventil schaltet auf die Ablaufposition. Das ist erforderlich, um einen niedrigen Gegendruck während des Spülverfahrens zu erzielen.

- 5 Im Bildschirm *Process Picture*:
	- Auf das Symbol *Sample inlet* und dann auf *Buffer* klicken.
	- Auf das Symbol *Sample pump* klicken: *Sample flow* auf 1,0 ml/min für ÄKTA avant 25 oder 5,0 ml/min für ÄKTA avant 150 einstellen.

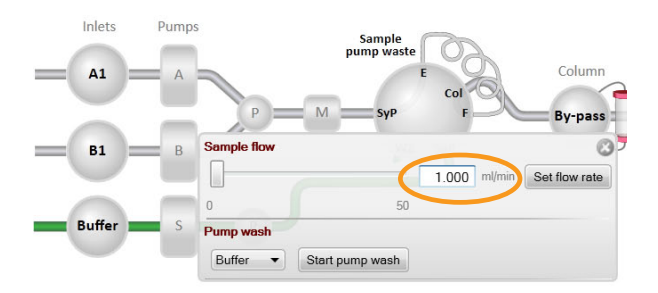

• Auf *Set flow rate* klicken.

*Ergebnis:* Der Probenpumpenlauf startet.

4.5 Einlässe vorfüllen und Pumpenköpfe entlüften

6

4.5.2 Probeneinlässe vorfüllen und Sample Pump entlüften

#### **Schritt Maßnahme**

Eine Spritze mit einem Fassungsvermögen von 25 bis 30 ml an das linke Spülventil der Probenpumpe anschließen. Sicherstellen, dass die Spritze fest im Entlüftungskonnektor sitzt.

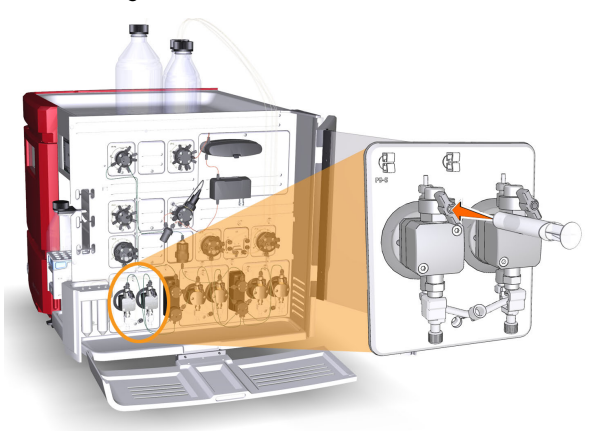

- Das Spülventil durch eine 3/4-Drehung gegen den Uhrzeigersinn öffnen. 5 bis 10 ml Flüssigkeit mit einer Rate von etwa 1 ml/s langsam in die Spritze ziehen. 7
- Das Spülventil im Uhrzeigersinn drehen, um das Spülventil zu schließen. Die Spritze abziehen und den Inhalt entleeren. 8
- Die Spritze an das rechte Spülventil der Probenpumpe anschließen und Schritt 6 bis 8wiederholen. 9

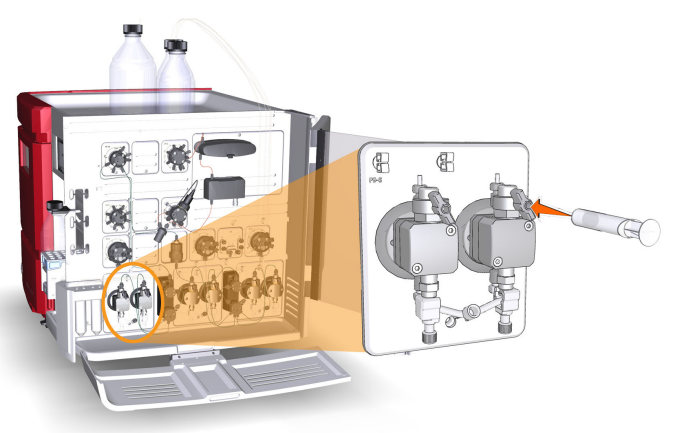

Sich vergewissern, dass keine Luft mehr in der Pumpe vorhanden ist; siehe Anweisungen in *Vorfüllen bzw. oder [Entlüften](#page-90-0) von System Pump A bzw. B oder Sample Pump [überprüfen,](#page-90-0) auf Seite 91*. 10

### **Beenden des Programmlaufs**

Um den Programmlauf anzuhalten, auf die Schaltfläche *End* in *System Control* klicken.

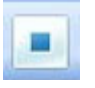

4.5 Einlässe vorfüllen und Pumpenköpfe entlüften

4.5.3 Q-Einlässe vorfüllen

## <span id="page-97-0"></span>**4.5.3 Q-Einlässe vorfüllen**

### **Übersicht**

Das Verfahren besteht aus folgenden Phasen:

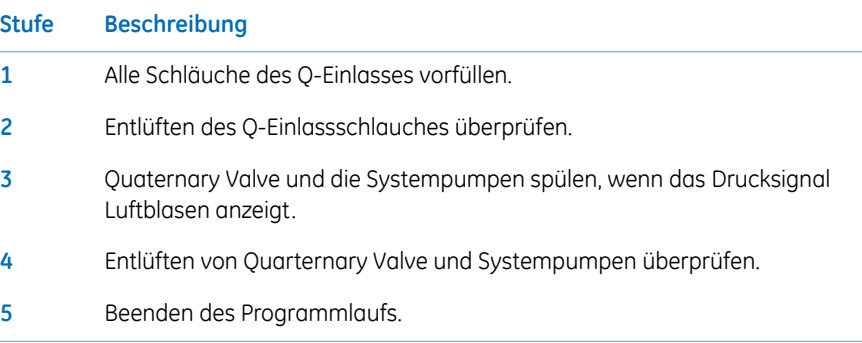

### **Q-Einlässe vorfüllen**

Zum Vorfüllen der Q-Einlässe die Anweisungen befolgen.

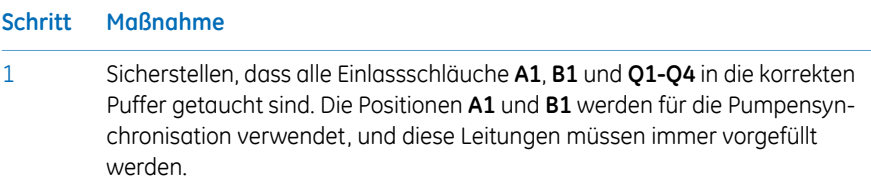

- 2 Im *Manual instructions* Dialogfenster:
	- *Pumps and pressures:Quaternary start concentrations* auswählen.
	- *Start concentration Q1* auf 100 %einstellen. Sicherstellen, dass die anderen Anfangskonzentrationen auf 0 % gesetzt sind.

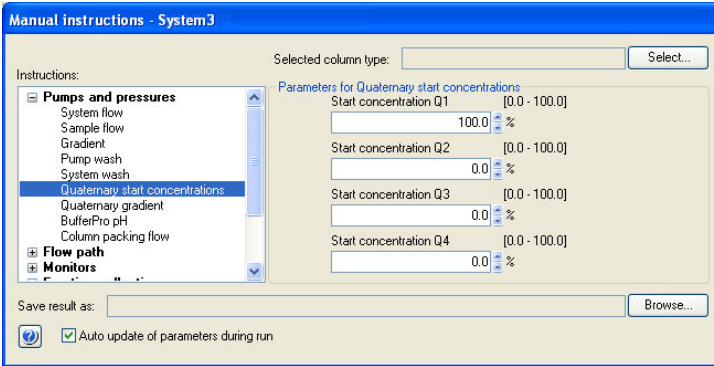

- *Pumps and pressures:System flow* wählen und *Flow rate* auf 0,01 ml/min einstellen.
- Auf *Execute* klicken.
- Eine 25 bis 30 ml-Spritze an eines der Entlüftungsventile einer der Systempumpen anschließen. Sicherstellen, dass die Spritze fest im Entlüftungskonnektor sitzt.

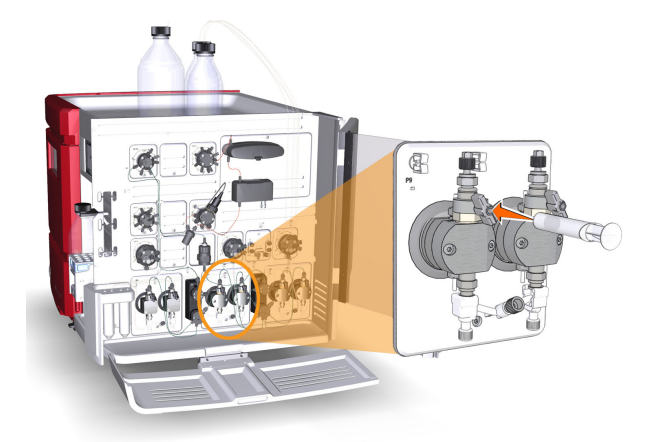

3

4.5 Einlässe vorfüllen und Pumpenköpfe entlüften

4.5.3 Q-Einlässe vorfüllen

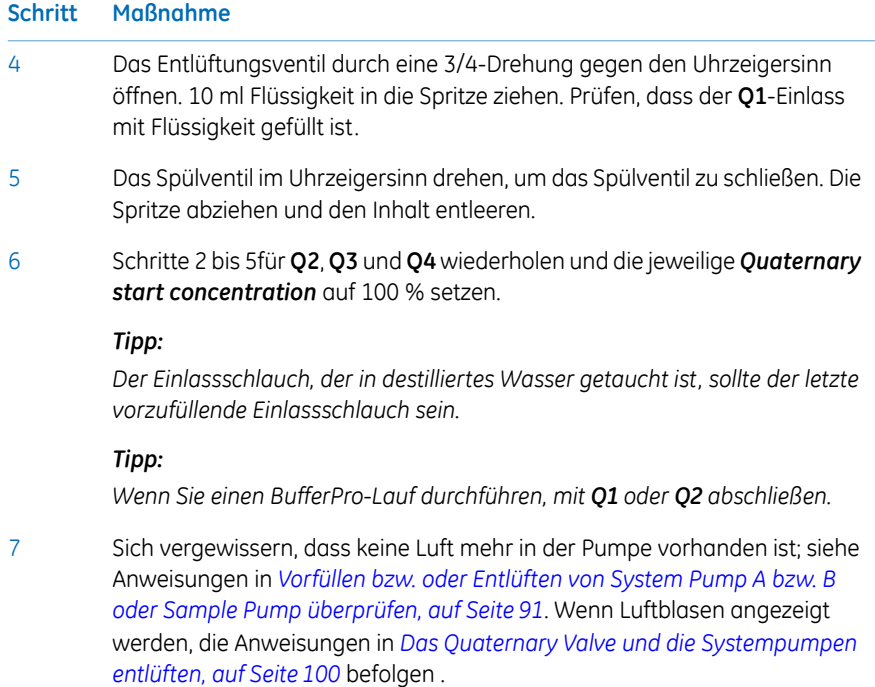

### <span id="page-99-0"></span>**Das Quaternary Valve und die Systempumpen entlüften**

Wenn die Entlüftung sorgfältig durchgeführt wurde und der endgültige Puffer vollständig in die Spritze aufgezogen wurde und die Überprüfung des Vorfüllens ergab, dass keine Luft in der Pumpe zurückgeblieben ist, müssenQuaternary Valve und die Systempumpen nicht mehr entlüftet werden.

Wenn das Drucksignal allerdings zurückgebliebene Luftblasen im Ventil oder in der Pumpe anzeigt, nachfolgende Hinweise für die Entlüftung von Quaternary Valve, System Pump A und System Pump B befolgen. Bitte beachten, dass beide Pumpenköpfe einer jeden Systempumpe entlüftet werden müssen.

- 1 Im *Manual instructions* Dialogfenster:
	- *Pumps and pressures:Pump wash* wählen und auf *All* im Menü *BufferPro / Q inlets* klicken.

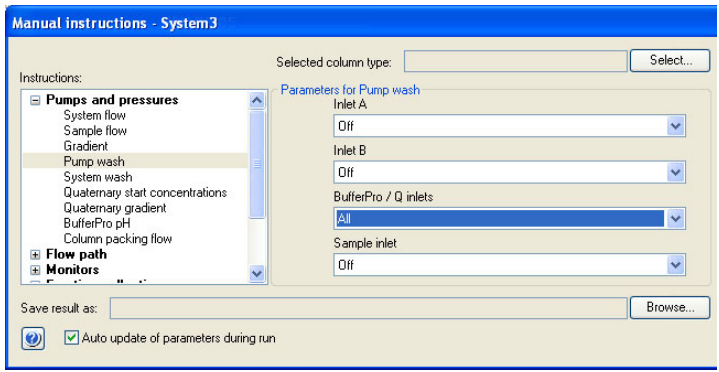

• Auf *Execute* klicken.

*Ergebnis:* Ein gleichzeitiger Pumpenwaschgang allerQ-Einlässe wird gestartet. Dadurch wird Luft aus Quaternary Valve entfernt.

- 2 Warten, bis die Pumpenspülung abgeschlossen ist.
- *Pumps and pressures:System flow* wählen und *Flow rate* auf 0,01 ml/min einstellen. 3
- Eine Spritze mit einem Fassungsvermögen von 25 bis 30 ml an das linke Spülventil der ausgewählten Systempumpe anschließen. Sicherstellen, dass die Spritze fest im Entlüftungskonnektor sitzt. 4

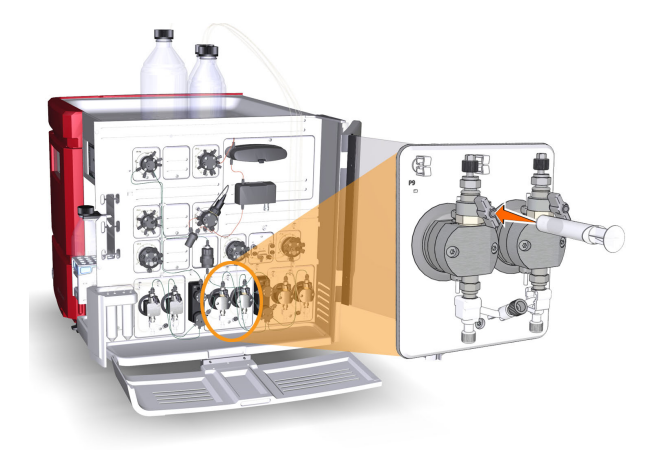

4.5 Einlässe vorfüllen und Pumpenköpfe entlüften

4.5.3 Q-Einlässe vorfüllen

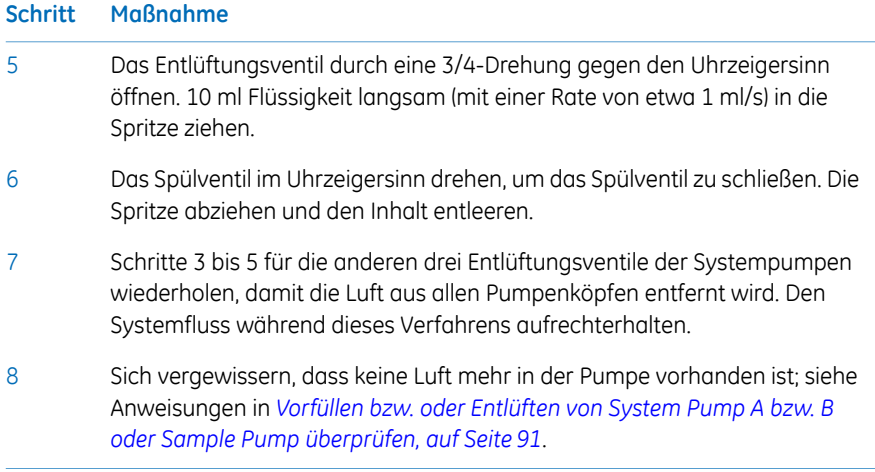

### **Beenden des Programmlaufs**

Um den Programmlauf anzuhalten, auf die Schaltfläche *End* in *System Control* klicken.

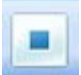

## 4.6 Leistungsprüfungen

### **Einführung**

VorInbetriebnahme des ÄKTA avant eine Leistungsprüfung durchführen, um die Funktion des Systems zu kontrollieren. Siehe *ÄKTA avant User Manual* bezüglich weiterer Anweisungen.

# 5 Das System auf einen Programmlauf vorbereiten

### **Zu diesem Kapitel**

In diesem Kapitel wird beschrieben, welche Maßnahmen vor dem Beginn eines Programmlaufs erforderlich sind.

### **In diesem Kapitel**

Dieses Kapitel enthält die folgenden Abschnitte:

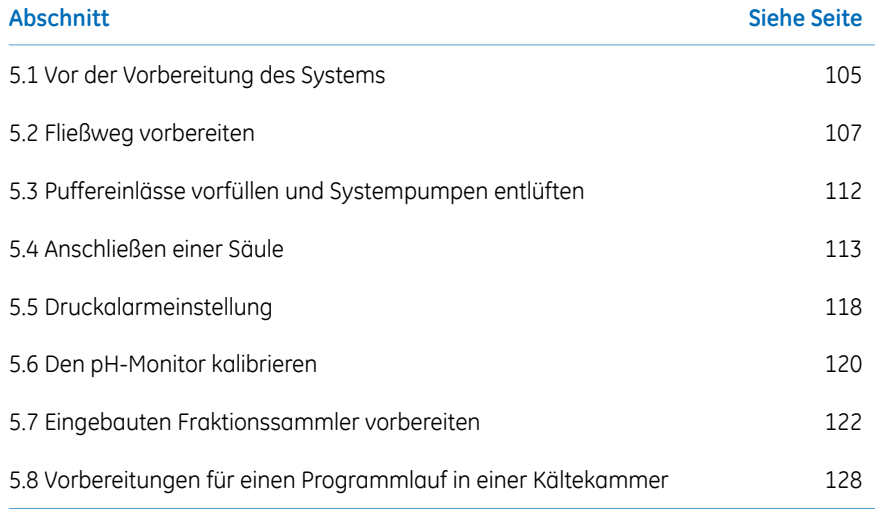

## <span id="page-104-0"></span>5.1 Vor der Vorbereitung des Systems

### **Einführung**

Das System muss gemäß den Einstellungen in der durchzuführenden Methode vorbereitet werden. Vor der Systemvorbereitung die Einstellungen im *Method Editor* überprüfen und sicherstellen, dass alle benötigten Zubehörteile verfügbar sind.

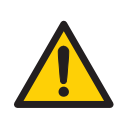

### **ACHTUNG**

- Das ÄKTA avant-Instrument keinesfalls verwenden, wenn es nicht ordnungsgemäß funktioniert bzw. beschädigt wurde, zum Beispiel:
	- Beschädigung des Netzkabels oder Steckers
	- Beschädigung durch Fallenlassen des Geräts
	- Beschädigung durch Flüssigkeiten
- Stets angemessene persönliche Schutzausrüstung während des Betriebs und der Wartung dieses Geräts verwenden.
- Kein Zubehör verwenden, das nicht von GE geliefert oder empfohlen wurde.
- **Feuergefahr**. Vor Start des Systems sicherstellen, dass keine Undichtigkeiten vorliegen.

### **Checkliste**

Bitte Folgendes prüfen:

- welche Ventilports für Ein- und Auslässe verwendet werden
- welcher Säulentyp verwendet wird
- welche Säulenposition verwendet wird
- Vorzubereitende Puffer und Proben
- welche Probenapplikationsmethode verwendet wird
- dass die pH-Elektrode angeschlossen ist (falls vorhanden)
- welche Kassetten mit entsprechenden Deep-Well-Platten und/oder Röhrchen im Fraktionssammler verwendet werden (falls zutreffend)
- ob es sich um einen Programmlauf für Umkehrphasenchromatographie (RPC) handelt

5 Das System auf einen Programmlauf vorbereiten 5.1 Vor der Vorbereitung des Systems

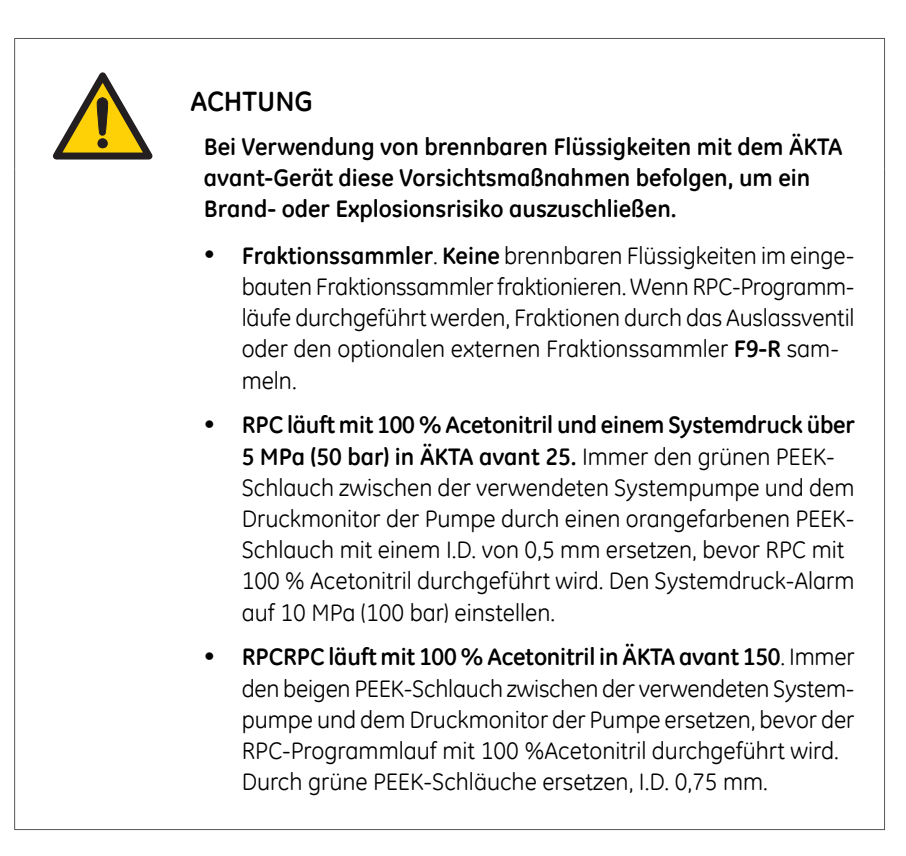

## <span id="page-106-0"></span>5.2 Fließweg vorbereiten

### **Einführung**

Der Strömungsweg enthält Schläuche, Ventile, Pumpen und Monitore. Dieser Abschnitt gibt einen Überblick über den Strömungsweg und beschreibt das Präparieren des Strömungswegs vor einem Programmlauf.

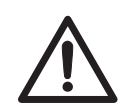

### **VORSICHT**

- **Flaschen und Kassetten befestigen.** Flaschen und Kassetten stets an den Schienen an der Vorder- und Seitenverkleidung befestigen. Die passenden Halter für Flaschen verwenden. Glasscherben von heruntergefallenen Flaschen können Verletzungen verursachen. Verschüttete Flüssigkeit kann eine Brandgefahr darstellen und Verletzungen verursachen.
- **Höchstgewicht auf Pufferablage**. Keine Behälter mit einem Fassungsvermögen von mehr als jeweils 10 Litern auf die Pufferablage stellen. Das zulässige Gesamtgewicht auf der Pufferablage beträgt 40 kg.
- **Verschütten und Überlauf vermeiden.** Darauf achten, dass das System gemäß den Einstellungen in der durchzuführenden Methode vorbereitet wird. Beispielsweise sicherstellen, dass der Ablaufschlauch in den geeigneten Ablaufbehälter eingeführt und sicher angebracht ist.

5.2 Fließweg vorbereiten

### **Abbildung des Strömungswegs**

Die nachstehende Abbildung zeigt eine Übersicht über den Standardweg.

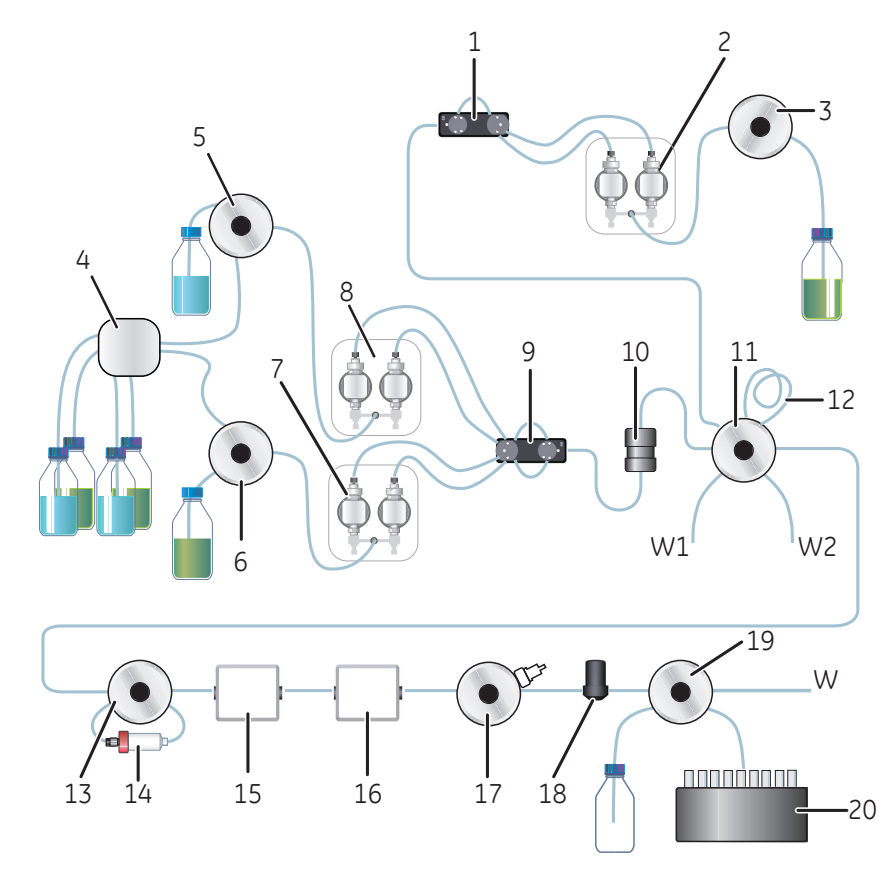

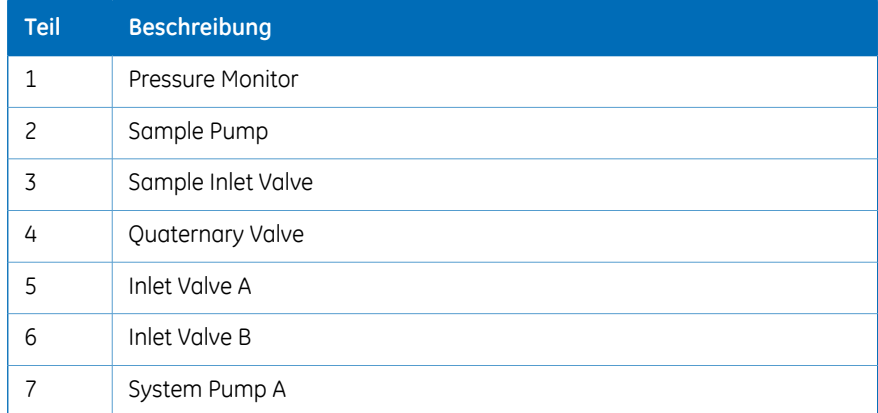
#### Das System auf einen Programmlauf vorbereiten 5.2 Fließweg vorbereiten

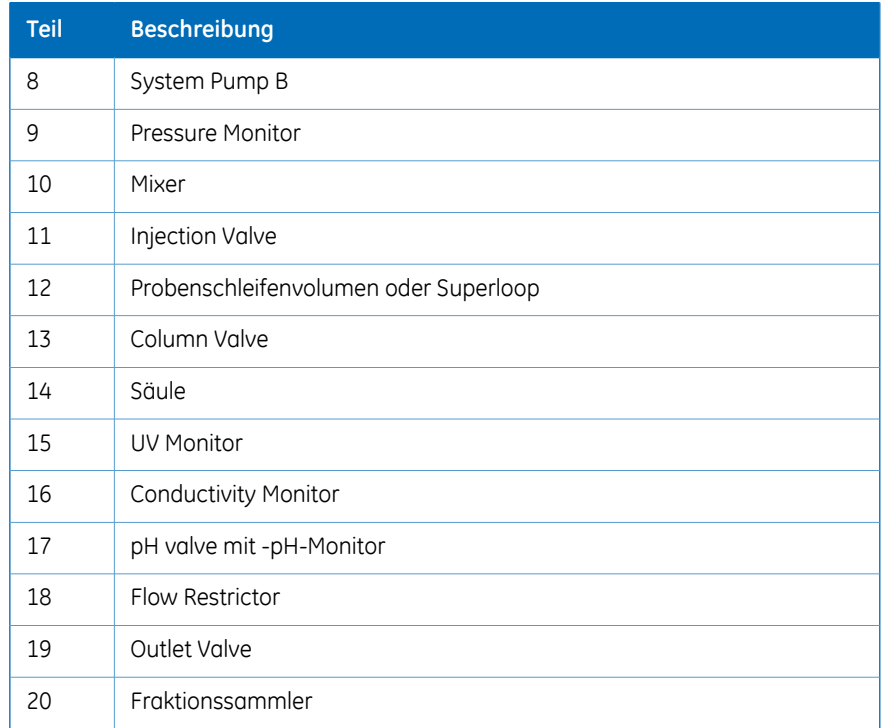

# **Vorbereiten der Einlassschläuche**

Einlassschläuche an die zu verwendenden Einlassanschlüsse anschließen und alle Einlassschläuche, die für den Methodenlauf verwendet werden sollen, in die korrekten Puffer tauchen.

#### 5 Das System auf einen Programmlauf vorbereiten

#### 5.2 Fließweg vorbereiten

# **Ablaufanschlüsse**

Die folgende Tabelle zeigt die Zubehörteile für Injection Valve, pH Valve und Outlet Valve.

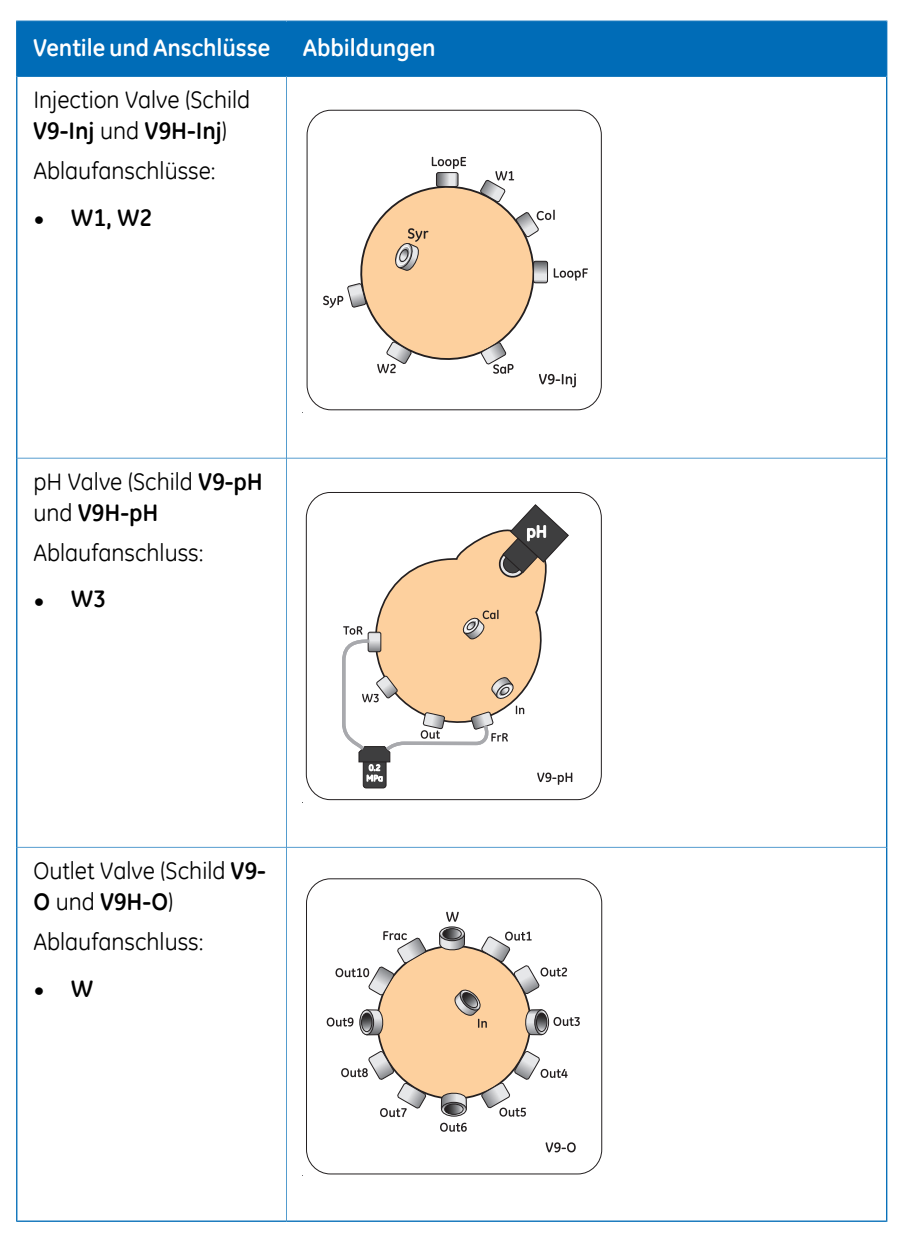

## **Vorbereiten der Abfallschläuche**

Sicherstellen, dass der Ablaufschlauch gemäß den Anweisungen in *[Abschnitt](#page-70-0) 4.2.3 Vorbereiten der [Abfallschläuche,](#page-70-0) auf Seite 71* vorbereitet ist.

# **Vorbereiten der Auslassschläuche**

Auslassschläuche an die Auslassanschlüsse des Auslassventils anschließen, die während des Programmlaufs verwendet werden sollen. Wenn der Fraktionssammler eingesetzt werden soll, sicherstellen, dass der Schlauch zwischen dem Anschluss von Auslassventil **Frac** und dem Fraktionssammler angeschlossen ist, und den Fraktionssammler vorbereiten. Andernfalls den Auslassschlauch in geeignete Röhrchen oder Gefäße stecken.

## **Nicht verwendete Ventilanschlüsse verschließen**

Es wird empfohlen, alle nicht verwendeten Ventilanschlüsse vor Beginn des Programmlaufs mit Verschlussstopfen zu verschließen. Weitere Informationen über Anschlüsse siehe *ÄKTA avant User Manual*.

# 5.3 Puffereinlässe vorfüllen und Systempumpen entlüften

# **Einführung**

Bevor Sie die Systempumpen starten, ist es wichtig, die folgenden Schritte durchzuführen:

- die Einlässe vorgefüllt werden (die Puffereinlässe mit Flüssigkeit gefüllt werden);
- Die Systempumpen entlüften (die Luft aus den Pumpenköpfen entfernen).

Weitere Anweisungen zum Vorfüllen der Einlässe und zum Entlüften der Systempumpen siehe *Abschnitt 4.5 Einlässe vorfüllen und [Pumpenköpfe](#page-82-0) entlüften, auf Seite 83*.

# 5.4 Anschließen einer Säule

# **Einführung**

In diesem Abschnitt wird beschrieben, wie eine Säule unter Verwendung eines Säulenhalters und ohne Luft in den Strömungsweg eintreten zu lassen, an das Instrument angeschlossen wird. Für ÄKTA avant sind mehrere Säulenhalter verfügbar.

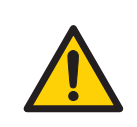

#### **ACHTUNG**

Vor Anschluss einer Säule die Gebrauchsanleitung der Säule lesen. Um zu vermeiden, dass die Säule zu hohem Druck ausgesetzt wird, sicherstellen, dass die Druckgrenze auf den angegebenen Höchstdruck für die Säule eingestellt ist.

Die Methoden enthalten automatisch einen Druckalarm, der auf den Spezifikationen des ausgewählten Säulentyps basiert. Bei manuellen Programmläufen muss der Benutzer die Druckgrenzwerte jedoch selbst einstellen. Um die Säulenmedien zu schützen, sind ebenfalls bestimmte Einstellungen erforderlich. Weitere Informationen zu Druckalarmen finden Sie unter *Abschnitt 5.5 [Druckalarmeinstellung,](#page-117-0) auf Seite 118*.

*Beim Anschließen der Säulen nicht zu stark anziehen. Zu starkes Anziehen kann zum Brechen der Anschlüsse führen oder die Schläuche zusammendrücken und dadurch hohen Gegendruck erzeugen. Anmerkung:*

# **Einen Säulenhalter montieren und eine Säule anschließen**

Die nachstehenden Anweisungen befolgen, um eine Säule an das Gerät anzuschließen. Immer einen Säulenhalter verwenden. Die Säule wird mit geeigneten Schläuchen und Konnektoren an zwei gegenüberliegende Teile des Säulenventils angeschlossen.

#### **Schritt Maßnahme**

1 Einen passenden Säulenhalter an die Schiene am Gerät anschließen.

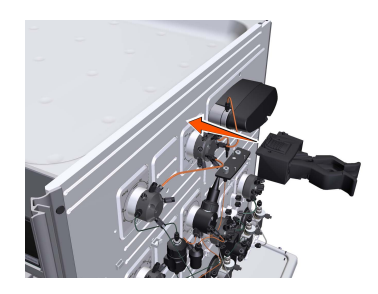

2 Die Säule an den Säulenhalter anschließen.

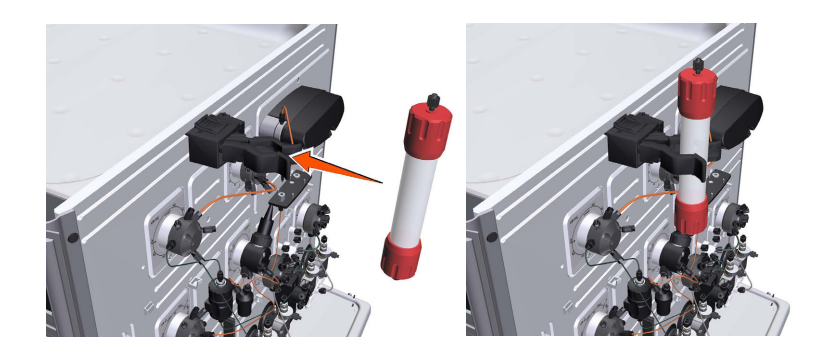

#### 5 Das System auf einen Programmlauf vorbereiten 5.4 Anschließen einer Säule

#### **Schritt Maßnahme**

Einen passenden Schlauch an einen Säulenventilport, beispielsweise Port **1A**, wenn die Säulenposition 1 in der auszuführenden Methode ausgewählt wurde, anschließen. 3

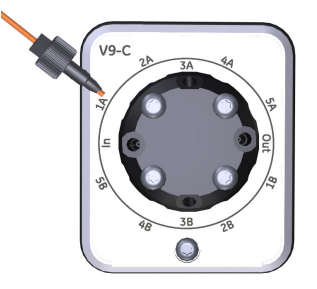

4 Im Bildschirm *Process Picture*:

- Klicken Sie auf das Symbol *Column valve*.
- z. B. auf *Position 1* und *Down flow* klicken.

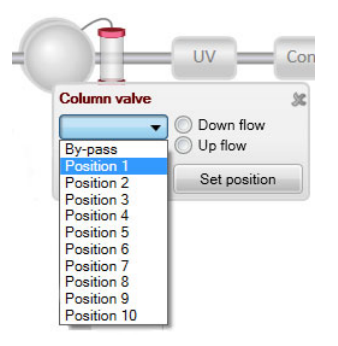

*Ergebnis:* Das Säulenventil schaltet auf Position *1*.

# **Schritt Maßnahme** 5 Im Bildschirm *Process Picture*: • Klicken Sie auf das Symbol *System pumps*.

- Geben Sie einen niedrigen *System flow* ein (z. B. 0,2 ml/min).
- Auf *Set flow rate* klicken.

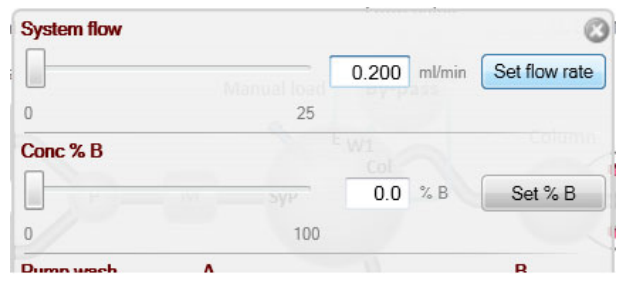

*Ergebnis:* Ein Systemfluss von 0,2 ml/min beginnt.

6

Wenn ein kontinuierlicher Pufferstrom aus dem Schlauch an Port **1A** austritt (wenn Port **1A** in der durchzuführenden Methode gewählt wurde) und der obere Teil der Säule mit Puffer gefüllt ist, den Schlauch oben an der Säule anschließen.

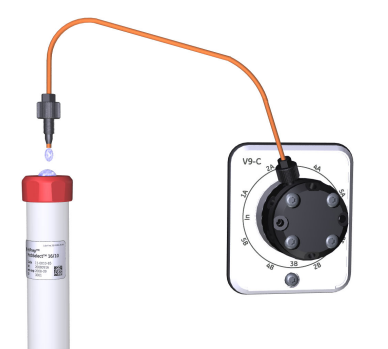

#### **Schritt Maßnahme**

7 Einen Schlauch an der Unterseite der Säule anschließen.

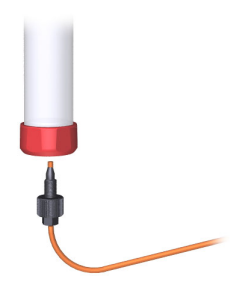

Wenn aus dem unteren Teil der Säule ein kontinuierlicher Pufferstrom austritt, diesen Schlauch an das Säulenventil anschließen.Den Anschluss verwenden, der dem bereits an die Säule angeschlossenen gegenüber liegt, in diesem Beispiel Anschluss **2B**.

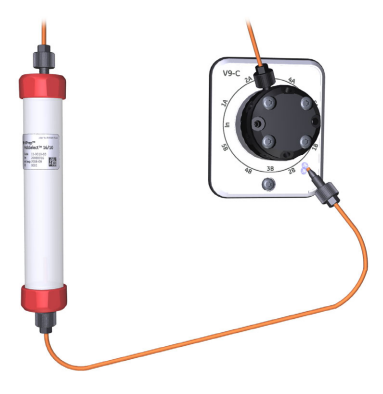

9

8

Um den Programmlauf anzuhalten, auf die Schaltfläche *End* in *System Control* klicken.

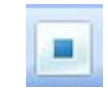

5.5 Druckalarmeinstellung

# <span id="page-117-0"></span>5.5 Druckalarmeinstellung

# **Einführung**

Die Säulen können durch zwei verschiedene Arten von Druckalarmen geschützt werden:

- Der Alarm für den Druck vor der Säule schützt die Säulenhardware.
- Der Alarm für den Säulendifferenzdruck schützt die Säulenhardware.

Column Valve (Schild **V9-C** und **V9H-C** haben eingebauteDrucksensoren, die automatisch den Druck vor der Säule und den Druck der Delta-Säule messen.

Zum Einstellen des Druckalarms für die beim Programmlauf zu verwendende Säule und, falls erforderlich, zum Einstellen der Schlauchmaße die Anweisungen im folgenden Thema befolgen.

*Nicht vergessen, den Systemdruckalarm und den Probendruckalarm niedriger einzustellen, wenn der optionale untere UV MonitorU9-L und/oder der optionale zweite Conductivity Monitor C9 auf der Hochdruckseite im System verwendet wird (vor den Säulen). Die Durchflusszellen des UV Monitor U9-Lhaben eine eingestellte maximale Druckgrenze von 2 MPa (20 bar) und die zweite Conductivity Monitor C9 Durchflusszelle hat eine eingestellte maximale Druckgrenze von 5 MPa (50 bar). Anmerkung:*

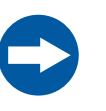

#### **HINWEIS**

**UV- und Leitfähigkeitsmesszellen auf der Hochdruckseite.** Wenn UV- und/oder Leitfähigkeitsmesszellen auf der Hochdruckseite der Säule angebracht werden, hat die UV-Durchflusszelle eine maximale Druckgrenze von 2 MPa (20 bar) und die Leitfähigkeitsmesszelle eine maximale Druckgrenze von 5 MPa (50 bar).

# **HINWEIS**

Nicht vergessen, den Systemdruckalarm und den Probendruckalarm niedriger einzustellen, wenn der optionale untere UV Monitor **U9- L** und/oder der optionale zweite Conductivity Monitor **C9** auf der Hochdruckseite im System verwendet wird (vor den Säulen). Die Durchflusszellen des UV Monitor **U9-L** haben eine eingestellte maximale Druckgrenze von 2,0MPa (20 bar) und die zweite Conductivity Monitor **C9** Durchflusszelle hat eine eingestellte maximale Druckgrenze von 5,0 MPa (50 bar).

## **Alarme für den Druck vor der Säule**

Es ist wichtig, dass der Alarm für den Druck vor der Säule für alle Durchläufe eingestellt ist, in denen eine Säule verwendet wird. Der Druckalarm kann eingestellt werden: im durchzuführenden Verfahren, im *System Settings*-Dialogfeld oder während eines manuellen Laufs.

Die Alarmgrenzen für den Druck vor der Säule werden automatisch eingestellt, wenn als Methode gewählt wird, eine Säule aus der Säulenliste auszuwählen. Weitere Informationen zu Druckalarmen finden Sie unter *UNICORN Method Manual*.

## **Druckalarmeinstellung**

Unter *System Control* können die Druckalarmgrenzen manuell eingestellt werden. Das nachfolgende Beispiel erklärt, wie Sie die obere Druckgrenze für die Säule einstellen können. Weitere Alarme werden auf die gleiche Weise eingestellt.

#### **Schritt Maßnahme**

Im Menü *System Control* des Moduls *Manual* auf *Execute Manual Instructions* klicken. 1

*Ergebnis:* Das Dialogfeld *Manual instructions* wird geöffnet

2 Im Feld *Instructions Alarms:Alarm pre column pressure* auswählen.

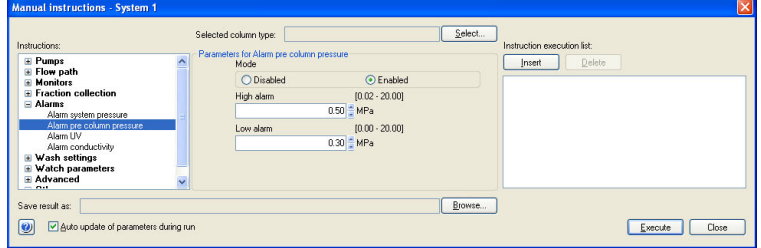

- 3 Im Feld *Enabled* auf *Mode* klicken.
	- Die obere Druckgrenze ins Feld *High alarm* eintragen.
		- Auf *Execute* klicken.

4

# 5.6 Den pH-Monitor kalibrieren

# **Einführung**

Wenn der pH-Wert während des Chromatographielaufs gemessen wird, sollte der pH-Monitor vor Beginn des Programmlaufs kalibriert werden. Zwei pH-Kalibrierungspuffer mit einer Differenz von mindestens einer pH-Einheit verwenden. Vorzugsweise einen pH-Standardpuffer mit einem pH-Wert von 4 oder 7 als ersten Kalibrierpunkt verwenden und einen pH-Standardpuffer, der so nah wie möglich am niedrigsten oder höchsten pH-Wert liegt, der als zweiter Punkt gemessen werden soll. Vor der Verwendung die Puffer auf Betriebstemperatur aufwärmen lassen.

*Anmerkung: Während der pH-Kalibrierung keinen Systemdurchfluss starten.*

# **Den pH-Monitor kalibrieren**

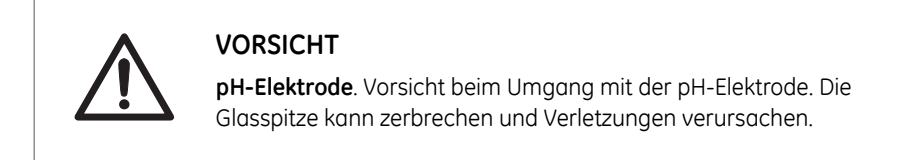

Die nachstehenden Anweisungen befolgen, um die Kalibrierung durchzuführen.

#### **Schritt Maßnahme**

1 Das *System Control*-Modul öffnen. Im Menü *System* auf *Calibration* klicken. *Ergebnis:* Das Dialogfeld *Calibration* wird geöffnet

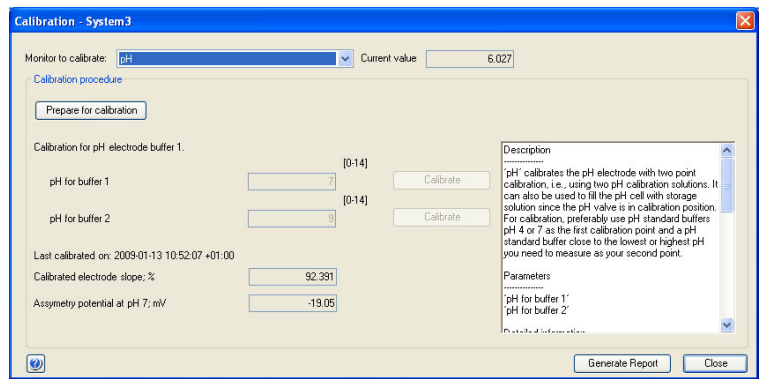

Den pH-Monitor als den zu kalibrierenden Monitor einstellen. Hierzu auf *pH* im Menü *Monitor to calibrate* klicken. 2

#### 5 Das System auf einen Programmlauf vorbereiten 5.6 Den pH-Monitor kalibrieren

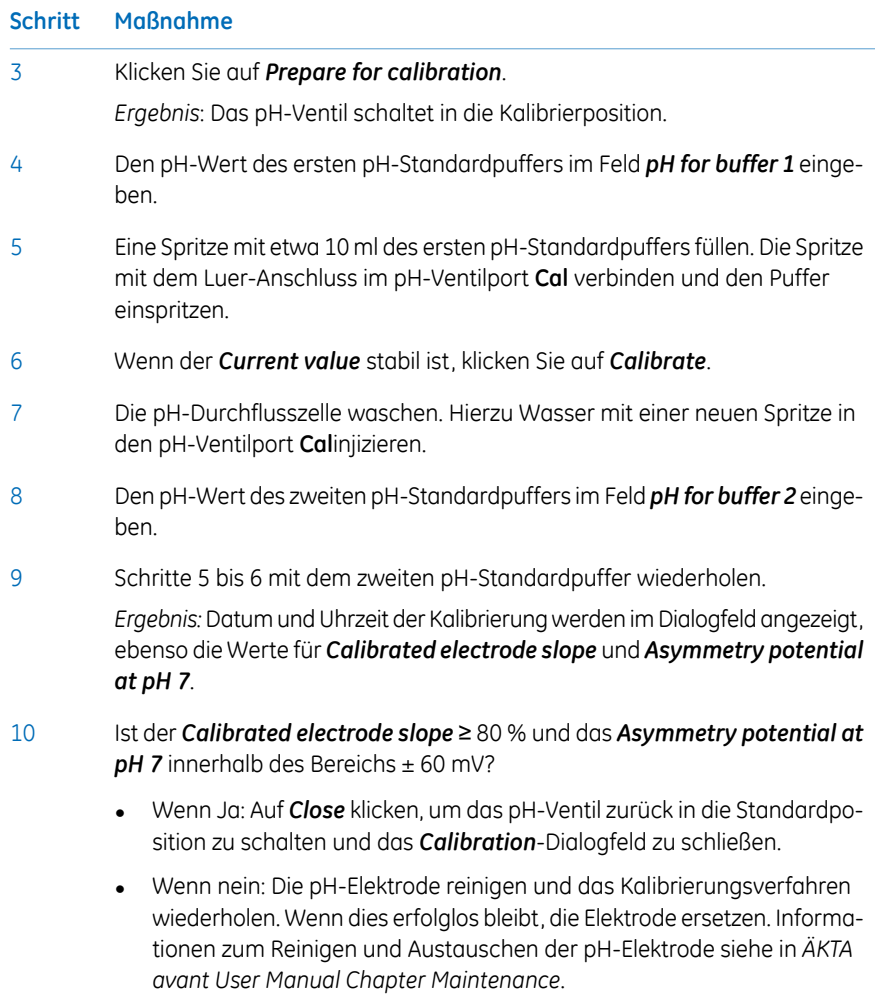

5.7 Eingebauten Fraktionssammler vorbereiten

# 5.7 Eingebauten Fraktionssammler vorbereiten

# **Einführung**

In diesem Abschnitt wird beschrieben, wie der Fraktionssammler vorbereitet wird. Informationen zu den Arten von Deep-Well-Platten, Schläuchen und Kassetten finden Sie unter *ÄKTA avant User Manual*.

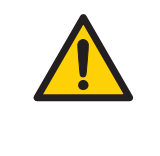

#### **ACHTUNG**

**Fraktionssammler**. **Keine** brennbaren Flüssigkeiten im eingebauten Fraktionssammler fraktionieren. Wenn RPC-Programmläufe durchgeführt werden, Fraktionen durch das Auslassventil oder den optionalen externen Fraktionssammler **F9-R** sammeln.

## **Fraktionssammler vorbereiten**

Ehe mit der Vorbereitung des eingebauten Fraktionssammlers begonnen wird, die Fraktionierungseinstellungen in der durchzuführenden Methode überprüfen. Die nachstehend beschriebenen Schritte gemäß den Einstellungen der Methode ausführen.

- Die Kassettenablage bzw. ein Gestell für Röhrchen oder Flaschen einsetzen.
- *System Settings* inUNICORNverändern, um den Fraktionierungsmodus und sonstige Einstellungen für die Fraktionssammlung festzulegen.

Das Einsetzen einer Ablage oder eines Gestells ist im folgenden Thema dargestellt.

Informationen zur Veränderung der *System Settings* vor einem Programmlauf bitte *UNICORN System Control Manual* entnehmen. Die verfügbaren *System Settings* werden unter *ÄKTA avant User Manual* beschrieben.

## **Vorbereitung und Einsetzen der Kassettenablage**

Die Anweisungen zur Vorbereitung des Fraktionssammlers vor einem Programmablauf befolgen.

#### **Kassetten und Kassettenfach**

#### **Schritt Maßnahme**

Falls verwendet, zuerst Kassetten mit QuickRelease-Funktion (einfache Lösung der Fixierung) öffnen. 1

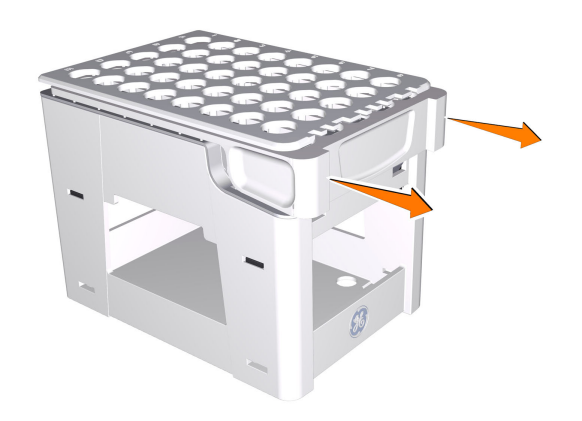

- 2
- Röhrchen und Deep-Well-Platten in die Kassetten einstellen. Achten Sie darauf, dass die Deep-Well-Platten so gedreht sind, dass sich die mit **A1** gekennzeichnete Vertiefung oberhalb der **A1**-Markierung an der Kassette befindet.

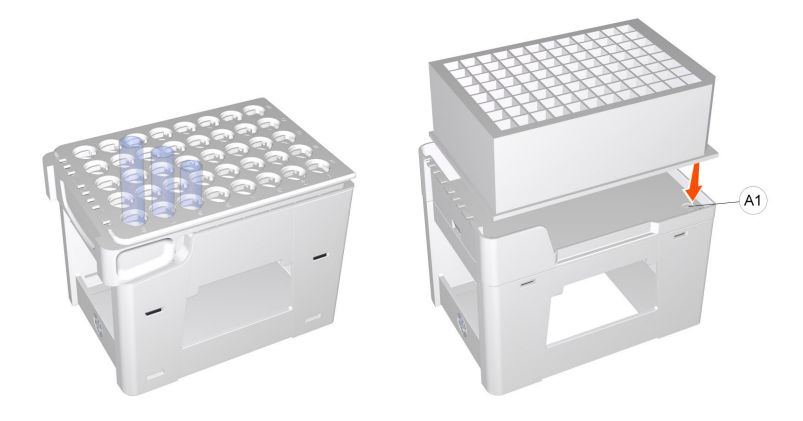

#### 5 Das System auf einen Programmlauf vorbereiten

5.7 Eingebauten Fraktionssammler vorbereiten

4

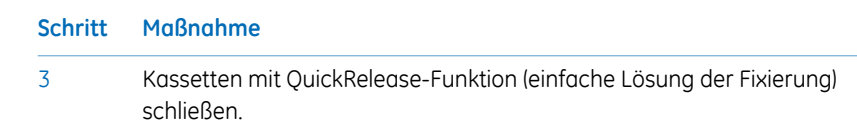

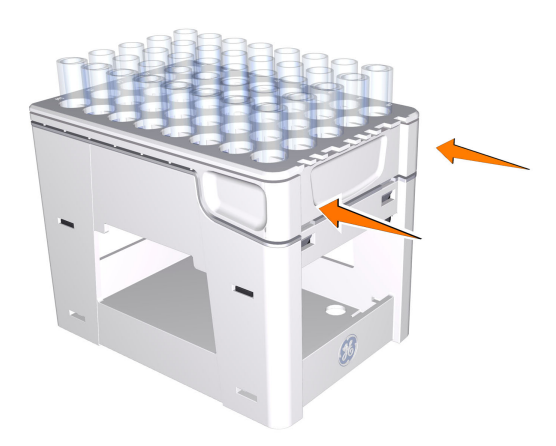

Die Kassetten in die Kassettenablage stellen. Sicherstellen, dass der Code des Kassettentyps (siehe Abbildung unten) zur Vorderseite des Fachs mit dem GE-Logo zeigt.

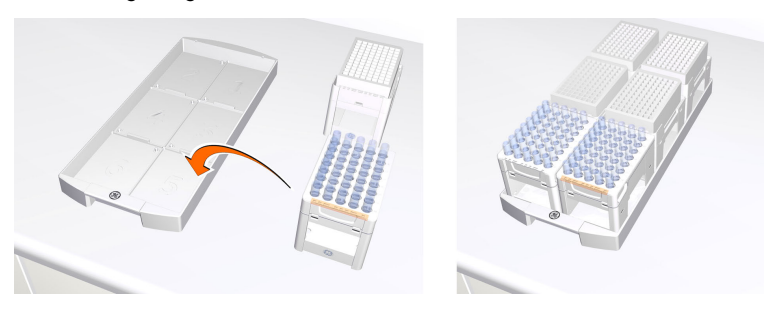

#### 5 Das System auf einen Programmlauf vorbereiten 5.7 Eingebauten Fraktionssammler vorbereiten

#### **Schritt Maßnahme**

Das Schubfach des Fraktionssammlers öffnen. Hierzu den Griff nach oben drücken und das Schubfach herausziehen. 5

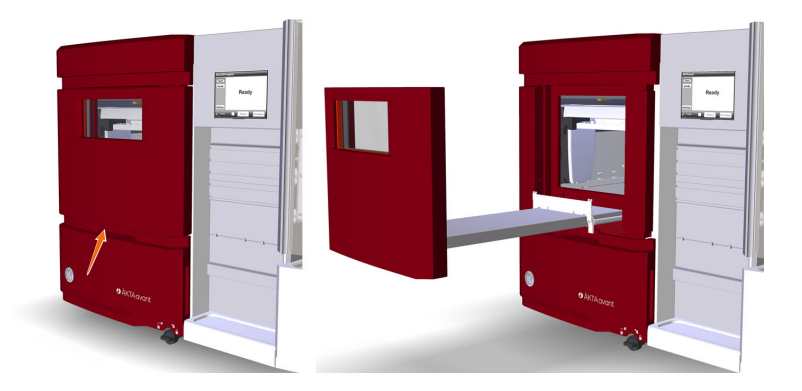

Die Kassettenablage auf den Ablageträger des Schubfachs des Fraktionssammlers setzen. Sicherstellen, dass die Vorderseite der Ablage (mit dem GE-Monogramm gekennzeichnet) zur Vorderseite des Schubfachs weist und in die beiden Zapfen eingehängt ist.

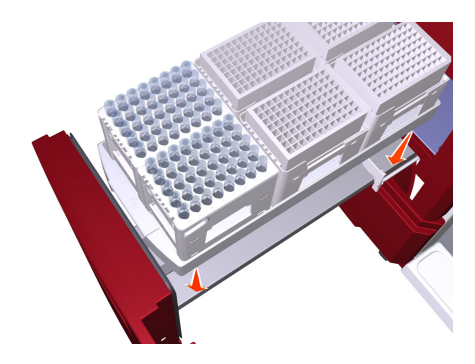

Schubfach schließen. Sicherstellen, dass es in die geschlossene Stellung einrastet. 7

> *Ergebnis:* Nach dem Schließen der Tür scannt der Fraktionssammlerarm den Code jeder Kassette, um den Kassettentyp zu identifizieren. Bei Verwendung von Deep-Well-Platten identifiziert das Gerät außerdem den Plattentyp.

6

5.7 Eingebauten Fraktionssammler vorbereiten

3

#### **Gestell für 50 ml-Röhrchen und Gestell für 250 ml-Flaschen**

#### **Schritt Maßnahme**

- Röhrchen mit 50 ml oder Flaschen mit 250 ml in das entsprechende Gestell einsetzen. 1
- Das Schubfach des Fraktionssammlers öffnen. Hierzu den Griff nach oben drücken und das Schubfach herausziehen. 2

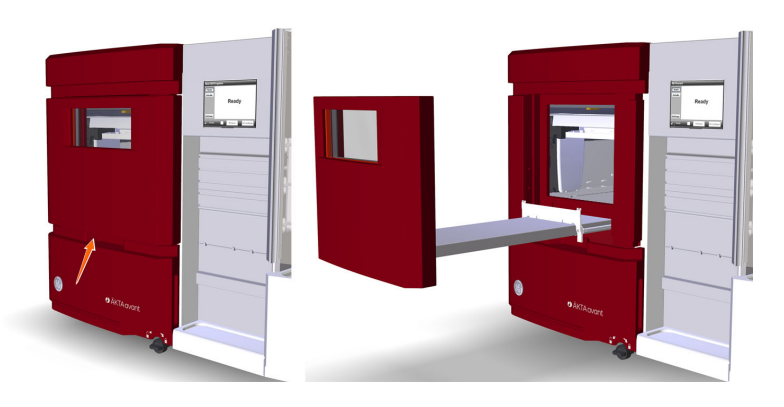

Das Gestell auf den Ablageträger des Schubfachs des Fraktionssammlers setzen. Sicherstellen, dass die Vorderseite des Gestells (mit dem GE-Monogramm gekennzeichnet) zur Vorderseite des Schubfachs weist und in die beiden Zapfen eingehängt ist.

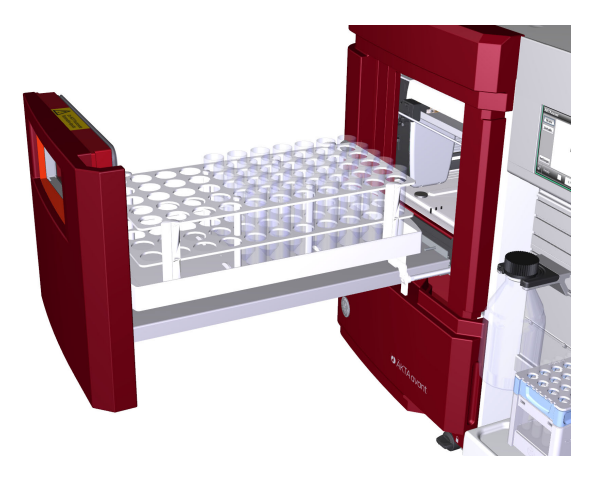

#### *Anmerkung:*

*Das Kassettenfach darf nicht verwendet werden, wenn das Gestell für 50 ml Röhrchen oder das Gestell für 250 ml Flaschen in das Schubfach des Fraktionssammlers gelegt werden.*

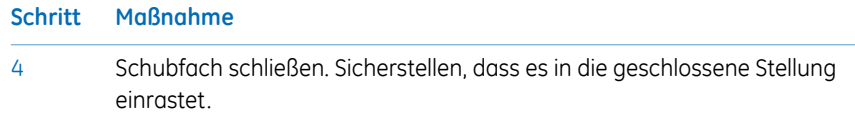

# **Identifizierung von Kassette und Kassettenfach**

Nach dem Schließen des Schubfachs des Fraktionssammlers scannt der Fraktionierungsarm den Code jeder Kassette oder Ablage, um den Kassettentyp zu identifizieren. Bei Verwendung von Deep-Well-Platten identifiziert das Gerät außerdem den Plattentyp.

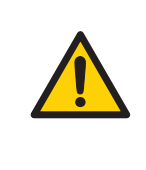

#### **ACHTUNG**

**Bewegen von Teilen im Fraktionssammler**. Das Schubfach des Fraktionssammlers nicht öffnen, wenn die Fraktionssammler arbeitet. Wenn Zugang zum Fraktionssammler erforderlich ist, *Pause* drücken und sicherstellen, dass die Bewegung aufgehört hat, bevor die Schublade geöffnet wird.

# **Inhalt des Fraktionssammlers ansehen**

Um den Inhalt des Fraktionssammlers zu sehen, das *System control*-Modul öffnen. Im Menü *View* auf *Fraction Collector Content* klicken.

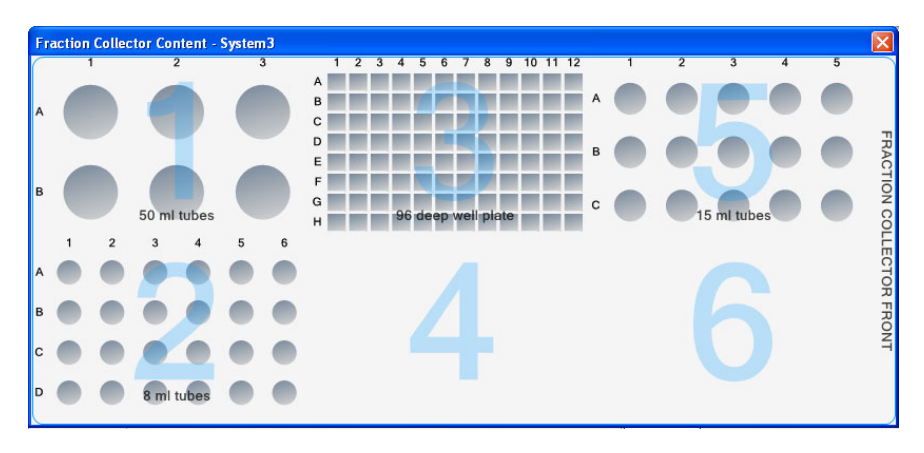

# 5.8 Vorbereitungen für einen Programmlauf in einer Kältekammer

# **Einführung**

Damit das Instrument ÄKTA avant in einen Kälteschrank passt, können die Falttür und der Pumpenabdeckung entfernt werden. Anweisungen siehe *ÄKTA avant User Manual*. Wenn das Instrument in einer Kältekammer oder einem Kälteschrank verwendet wird, sicherstellen, dass die im nächsten Thema genannten Vorsichtsmaßnahmen ergriffen werden.

# **Vorsichtsmaßnahmen bei Programmlauf bei kalten Temperaturen**

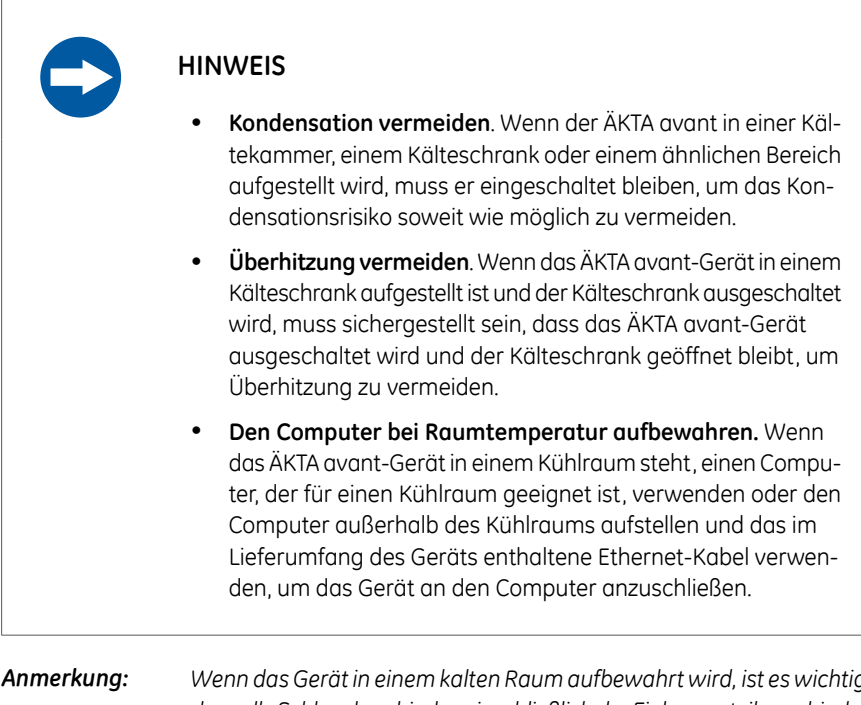

*Wenn das Gerät in einem kalten Raum aufbewahrt wird, ist es wichtig, dass alle Schlauchverbinder, einschließlich der Einlassverteilerverbinder, festgezogen werden. Andernfalls kann Luft in den Strömungsweg gelangen.*

#### 5 Das System auf einen Programmlauf vorbereiten 5.8 Vorbereitungen für einen Programmlauf in einer Kältekammer

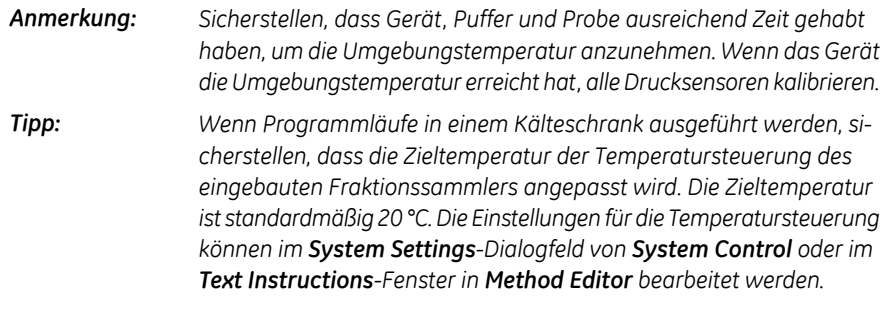

# 6 Eine Methode durchführen

## **Zu diesem Kapitel**

Dieses Kapitel beschreibt den Start und die Durchführung einer Methode sowie den Umgang mit dem System nach dem Programmlauf.

## **In diesem Kapitel**

Dieses Kapitel enthält die folgenden Abschnitte:

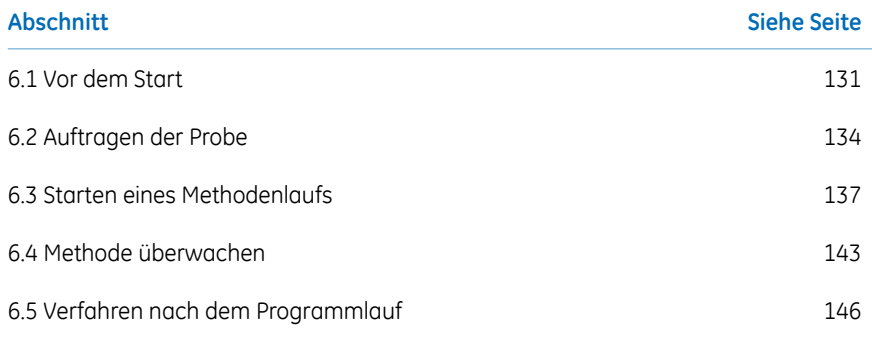

# <span id="page-130-0"></span>6.1 Vor dem Start

# **Einführung**

Vor Beginn eines Programmlaufs müssen Sie die Informationen in diesem Abschnitt lesen und verstehen und die Prüfungen im nächsten Thema durchführen.

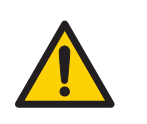

#### **ACHTUNG**

- Stets angemessene persönliche Schutzausrüstung während des Betriebs und der Wartung dieses Geräts verwenden.
- **Gefährliche Substanzen.** Bei Verwendung von gefährlichen Chemikalien alle angemessenen Schutzmaßnahmen einhalten, wie beispielsweise das Tragen einer Schutzbrille und Handschuhe, die resistent gegen die verwendeten Substanzen sind. Örtliche und/oder nationale Vorschriften für den sicheren Betrieb und die Wartung des Produkts befolgen.
- **Hochdruck**. Das Produkt arbeitet mit Hochdruck. Stets Schutzbrille und andere erforderliche persönliche Schutzausrüstung tragen.

# **Checkliste**

Sicherstellen, dass das System ordnungsgemäß vorbereitet wurde:

- Das System gemäß den Einstellungen in der durchzuführenden Methode vorbereiten.
- Wählen Sie einen geeigneten Standort für die Anwendung.
- Den Puffereinlassschlauch in die richtigen Puffergefäße eintauchen.
- Tauchen Sie sämtliche Ablaufschläuche in die richtigen Ablaufbehälter(unter Berücksichtigung von Gefäßgröße, -platzierung und -werkstoff).
- Sich vergewissern, dass die Schläuche nicht verdreht sind und der Durchflusspfad nicht undicht ist.

# **Warnhinweise bezüglich der Verwendung gefährlicher Substanzen**

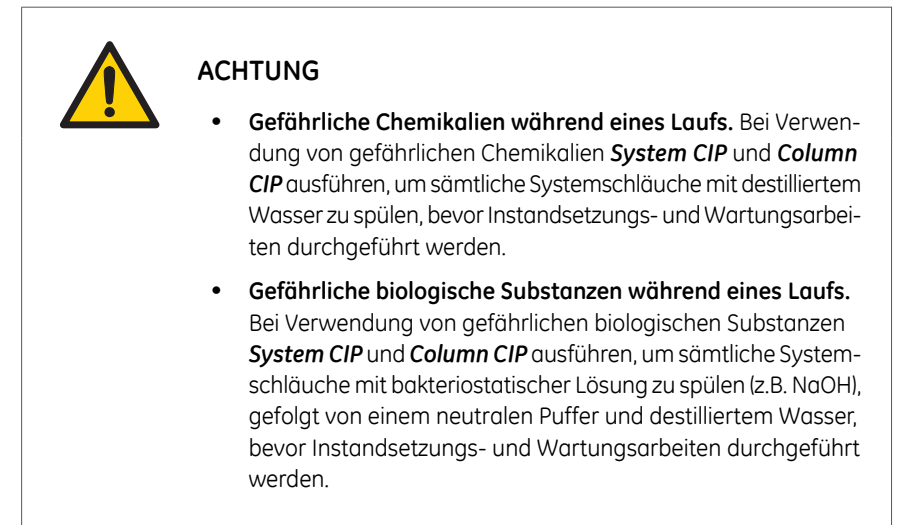

# **Programmlauf halten, unterbrechen oder stoppen**

Am Ende eines Verfahrens wird der Lauf automatisch beendet. Alle Pumpen stoppen und die Pumpe gibt ein akustisches Endsignal ab und zeigt *End* im *Run Log* an.

Zur Unterbrechung eines Verfahrenslaufs können Sie auf die Symbole *Hold*, *Pause* oder *End* in der *System Control* benutzen. Ein angehaltener oder unterbrochener Verfahrenslauf kann durch einen Klick auf die Schaltfläche *Continue* fortgesetzt werden. Siehe die Anweisungen in der nachstehenden Tabelle.

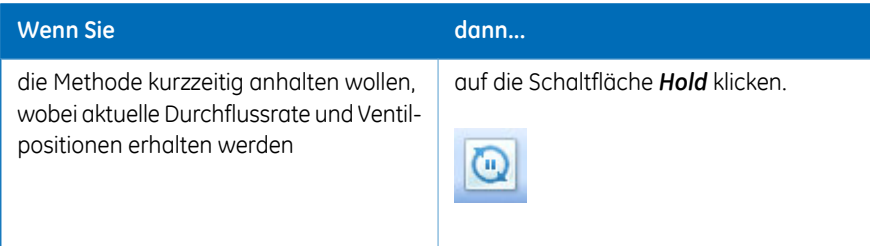

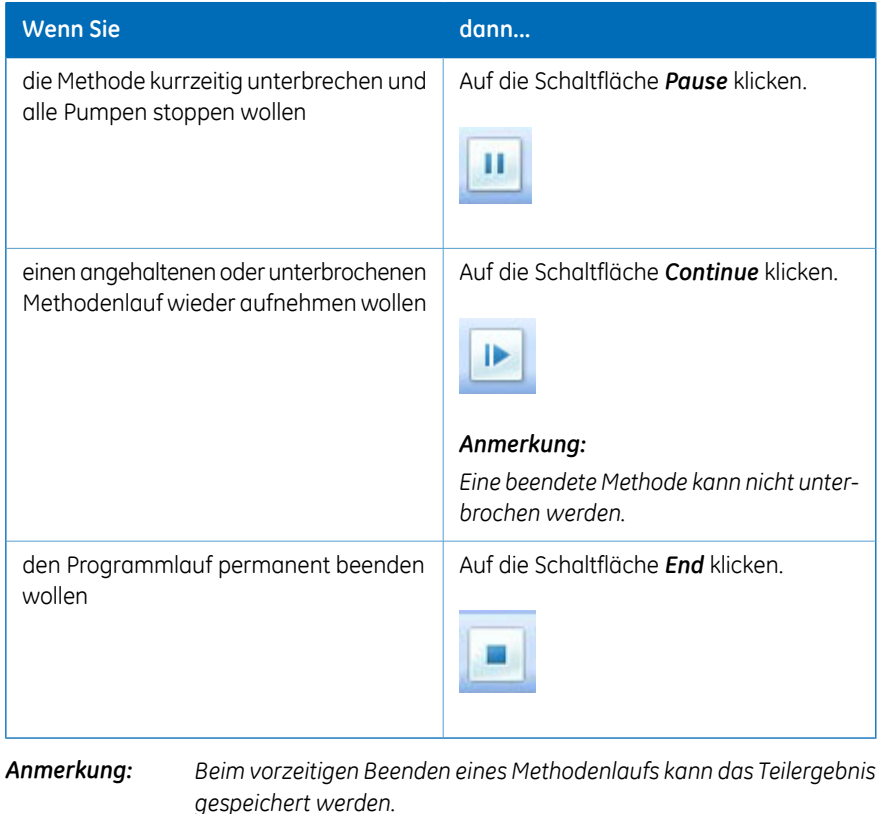

# <span id="page-133-0"></span>6.2 Auftragen der Probe

# **Einführung**

Es steht eine Reihe unterschiedlicher Techniken zum Auftragen von Proben zur Verfügung. Die Probe kann entweder mit der Probenpumpe oder über eine Schleife direkt an der Säule angewendet werden. Die Schleife kann entweder von Hand oder mit der Probenpumpe gefüllt werden. In diesem Abschnitt wird die Probenapplikation unter Verwendung einer Spritze zum manuellen Füllen einer Probenschleife beschrieben. Die zwei Phasen der Probenapplikation werden in der nachstehenden Tabelle beschrieben. Detaillierte Anweisungen und Informationen über die unterschiedlichen Techniken der Probenapplikation siehe *ÄKTA avant User Manual*.

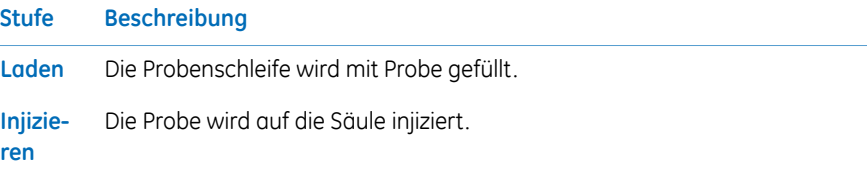

## **Füllen einer Probenschleife**

Die Anweisungen befolgen, um die Probenschleife mit Probe zu füllen.

#### **Schritt Maßnahme**

Eine geeignete Probenschleife an die Injection Valve Anschlüsse **LoopF** (Füllen) und **LoopE** (Leeren) anschließen. 1

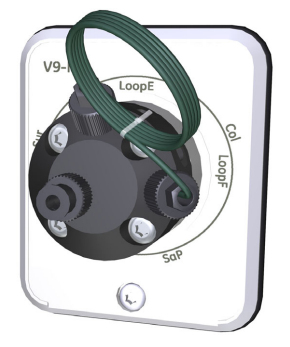

2 Eine Spritze mit Probe füllen.

#### **Schritt Maßnahme**

3 Die Spritze an den Injection Valve-Port **Syr** anschließen.

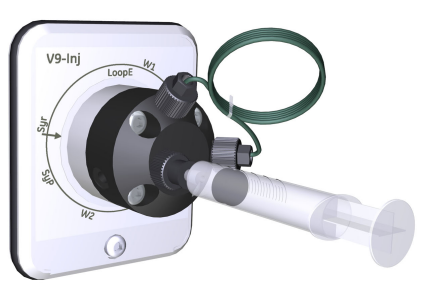

Probe in die Probenschleife laden. Um einen Probenverlust aufgrund einer Siphonwirkung zu vermeiden, die Spritze im Anschluss lassen, bis die Probe während des Programmlaufs auf die Säule injiziert wurde. 4

#### *Tipp:*

*Die Schleife sollte überladen werden, um sicherzustellen, dass sie vollständig gefüllt ist. Der Überschuss tritt über Port W1 aus dem Ventil aus.*

# **Probenapplikation über eine Probenschleife**

Ein Probenschleife wird manuell unter Verwendung einer Spritze, die an den Injection Valve-Anschluss **Syr** angeschlossen wird, gefüllt. Während des Methodenlaufs wird die Probe automatisch auf die Säule injiziert. Die Schleife wird geleert und mit Puffer aus den Systempumpen ausgewaschen. Das gesamte für die Leerung und das Auswaschen der Probenschleife verwendete Puffervolumen wird eingestellt in der Registerkarte *Phase Properties* der Phase *Sample Application* im Feld *Empty loop with*.

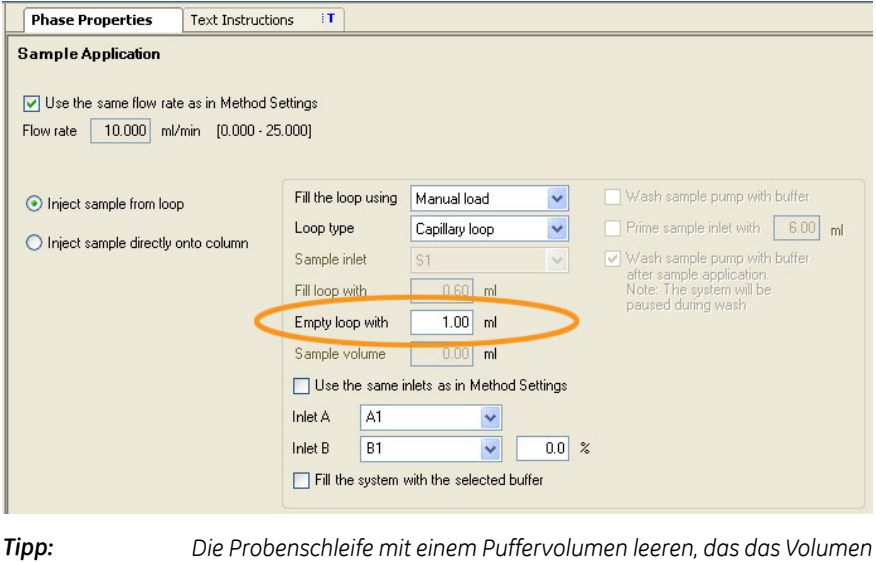

*Schleife sichergestellt.*

*der Schleife übersteigt. Dadurch wird eine vollständige Leerung der*

# <span id="page-136-0"></span>6.3 Starten eines Methodenlaufs

# **Einführung**

Dieser Abschnitt beschreibt, wie ein Programmlauf unter Verwendung einer zuvor erstellten Methode gestartet wird. Wenn *Column Logbook* während der Installation der Software aktiviert wurde, ist eine Registrierung und Auswahl einzelner Säulen beim Start der Methode möglich. Weitere Informationen über die Methodenerstellung siehe *UNICORN Method Manual*.

## **Eine Methode auswählen und starten**

1

Die nachstehenden Anweisungen beschreiben, wie eine Methode geöffnet und ein Programmlauf gestartet wird.

#### **Schritt Maßnahme**

Das Modul *System Control* öffnen und auf die Schaltfläche *Open Method Navigator* klicken.

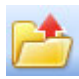

*Ergebnis:* Das *Method Navigator*-Fenster wird geöffnet.

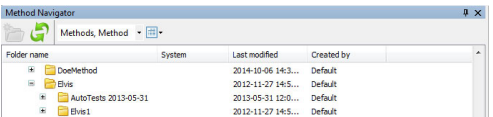

2 Die auszuführende Methode auswählen und auf die Schaltfläche *Run* klicken.

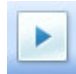

*Ergebnis:* Das Dialogfeld *Start Protocol* wird geöffnet

Die angezeigten Seiten in *Start Protocol* durchgehen, die angefragten Daten eingeben und nach Bedarf Änderungen vornehmen. Auf *Next* klicken. 3

#### **Schritt Maßnahme**

4 *Start* auf der letzten Seite des *Start Protocol* anklicken. *Ergebnis*:

> • Wenn bei der Installation von UNICORN die Säulenprotokollierung ausgewählt wurde und bei der Methodenerstellung ein Säulentyp ausgewählt wurde, öffnet sich das Dialogfeld *Select Columns*. Mit den im nächsten Abschnitt beschriebenen Schritten fortfahren.

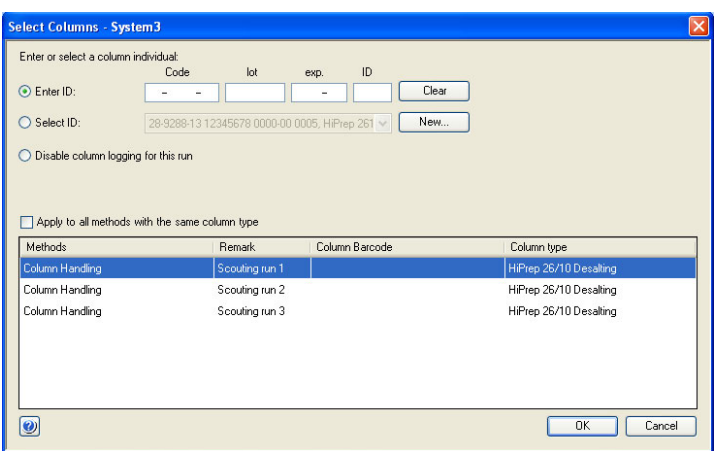

• Wenn die Säulenprotokollierung bei der Installation von UNICORN *nicht* ausgewählt wurde und/oder bei der Methodenerstellung *kein* Säulentyp ausgewählt wurde, beginnt der Programmlauf direkt.

# **Registrieren Sie eine Säule und starten Sie einen Lauf**

Die nachstehenden Anweisungen beschreiben, wie eine Säule registriert und ein Programmlauf gestartet wird.

#### **Schritt Maßnahme**

1 Ist die zu verwendende Säule bereits registriert?

- Wenn Nein, weiter mit Schritt 2.
- Wenn Ja, weiter mit Schritt 5.

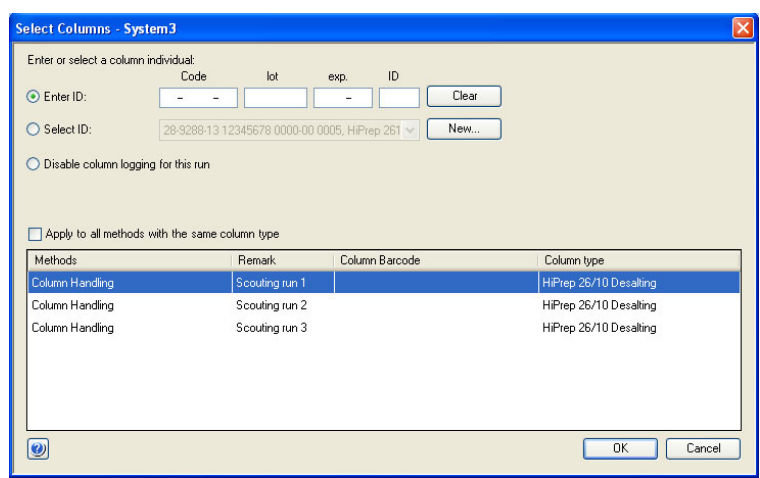

2 Im Dialogfeld *Select Columns* auf *New* klicken.

*Ergebnis:* Das erste Dialogfeld *New Column* wird geöffnet.

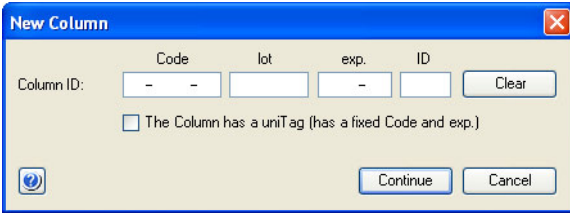

3

#### **Schritt Maßnahme**

- Die Säule unter Verwendung des Barcode Scanner 2-D folgendermaßen registrieren:
	- Sicherstellen, dass sich der Zeiger in der ersten Position des *Code*-Felds befindet.
	- Das Barcode Scanner 2-D zum Datenmatrixschild an der Säule richten.
	- Den Trigger drücken, um einen Laserstrahl zu erzeugen.
	- Wenn der Scanner piept, wurde die Säulen-ID registriert und wird im Dialog angezeigt.

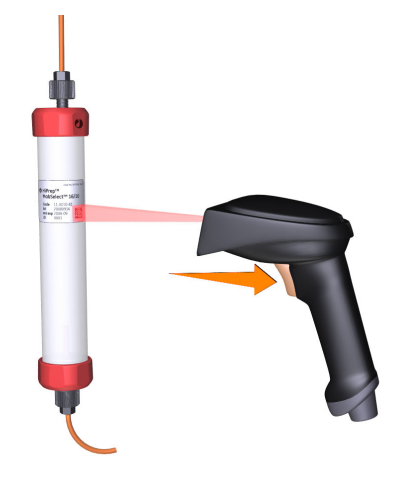

- Die Säulen-ID auf dem Säulenschild kann alternativ auch über die Tastatur manuell in das Dialogfeld eingegeben werden.
- Auf *Continue* klicken.

*Ergebnis:* Das erweiterte Dialogfeld *New Column* wird geöffnet.

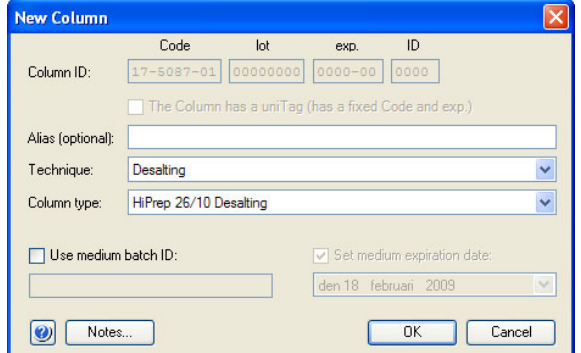

#### **Schritt Maßnahme**

#### 4 Im Dialogfenster *New Column*:

- Geben Sie einen Säulenalias im Feld *Alias* ein (optional).
- Auf eine Chromatographie-Technik im *Technique*-Menü klicken.
- Einen Säulentyp im *Column type*-Menü anklicken.
- Das Markierungsfeld *Set medium expiration date* wählen und auf ein Datum im Menü klicken.
- Auf *OK* klicken.

#### *Tipp:*

*Alias kann zur leichten Identifizierung einer Säule verwendet werden.*

*Ergebnis:* Die eingegebenen Daten werden gespeichert und das Dialogfeld wird geschlossen.

6.3 Starten eines Methodenlaufs

#### **Schritt Maßnahme**

5 Im *Select Columns* Dialogfenster:

- Klicken Sie auf *Enter ID*.
- Die Säulen-ID mit dem Barcode Scanner 2-D (siehe Schritt 3) eingeben.

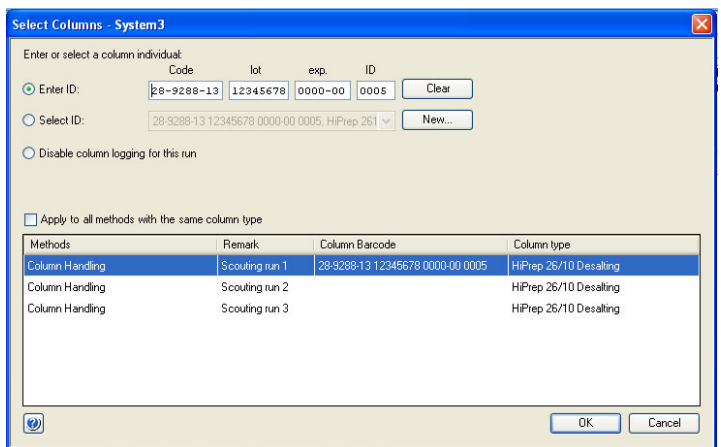

• Alternativ auf *Select ID* und dann auf jede einzelne, im Programmlauf zu verwendende Säule klicken.

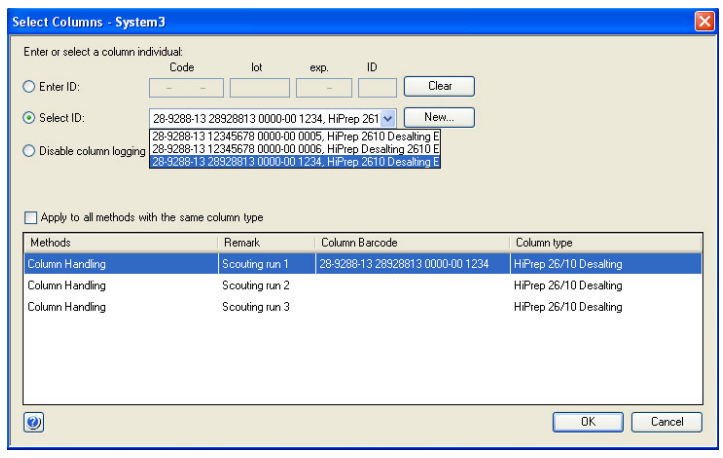

• Auf *OK* klicken.

*Ergebnis:* Der Programmlauf startet. Alle notwendigen Aktionen werden gemäß der Methode automatisch durchgeführt; einschließlich der Beendigung des Programmlaufs.

# <span id="page-142-0"></span>6.4 Methode überwachen

# **Einführung**

Der aktuelle Methodenlauf kann im Modul *System Control* nachverfolgt werden. Der aktuelle Systemstatus wird im Feld *System state* im Bereich *Run Data* angezeigt. Zum Beispiel kann es *Run*, *Wash* oder*Hold* anzeigen. Auf dem Display wird die gleiche Meldung angezeigt.

- Die ausgewählten Kurven werden im Fenster *Chromatogram* angezeigt.
- Alle registrierten Aktionen während des Laufs werden im *Run Log*-Fenster angezeigt.
- Der aktuelle Strömungsweg wird im Fenster *Flow Scheme* angezeigt.

Einen Überblick über die *System Control*-Schnittstelle finden Sie in *[Abschnitt](#page-46-0) 3.2.2 Das Modul System [Control,](#page-46-0) auf Seite 47*.

# **Methode überwachen**

Zur Unterbrechung eines Verfahrenslaufs können Sie auf die Schaltflächen *Hold*, *Pause* oder *End* in der *System Control* klicken. Ein angehaltener odedr unterbrochener Verfahrenslauf kann durch einen Klick auf die Schaltfläche *Continue* fortgesetzt werden. Siehe nachfolgende Tabelle.

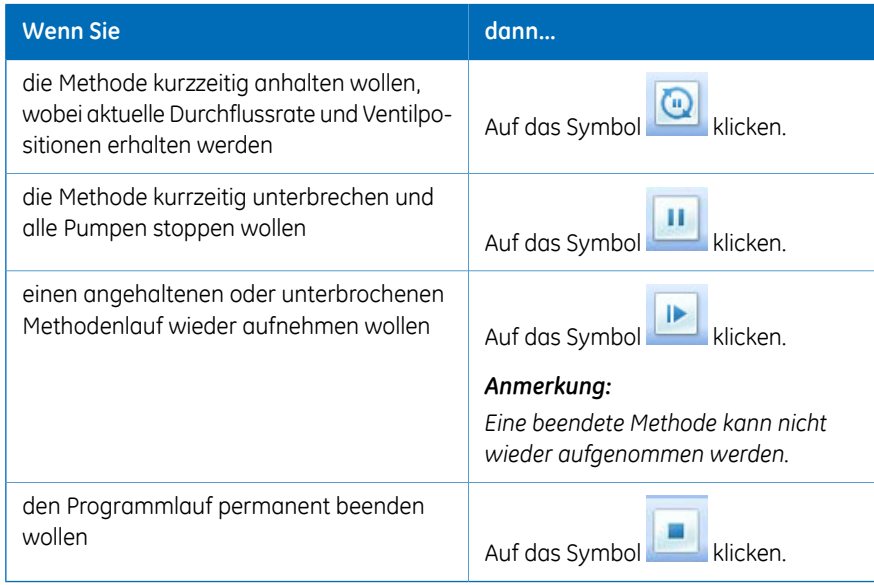

*Beim vorzeitigen Beenden eines Methodenlaufs kann das Teilergebnis gespeichert werden. Anmerkung:*

Weitere Informationen bezüglich der Möglichkeiten von UNICORN während eines Methodenlaufs finden Sie in der *UNICORN System Control Manual*.

## **Process Picture**

Die *Process Picture* zeigt während eines Programmlaufs den aktuellen Strömungsweg, die Programmlaufparameter und Echtzeitdaten von Monitoren an. Sie ermöglicht auch manuelle Interaktionen mit dem System.

Die Schlauchfarben zeigen Zustände des Strömungswegs an wie in der folgenden Abbildung gezeigt und in der Tabelle unten beschrieben.

Module ohne festen Platz im System sind in einer Übersicht unter dem Prozessdiagramm dargestellt (im Prozessdiagramm werden die Module als Komponenten bezeichnet).

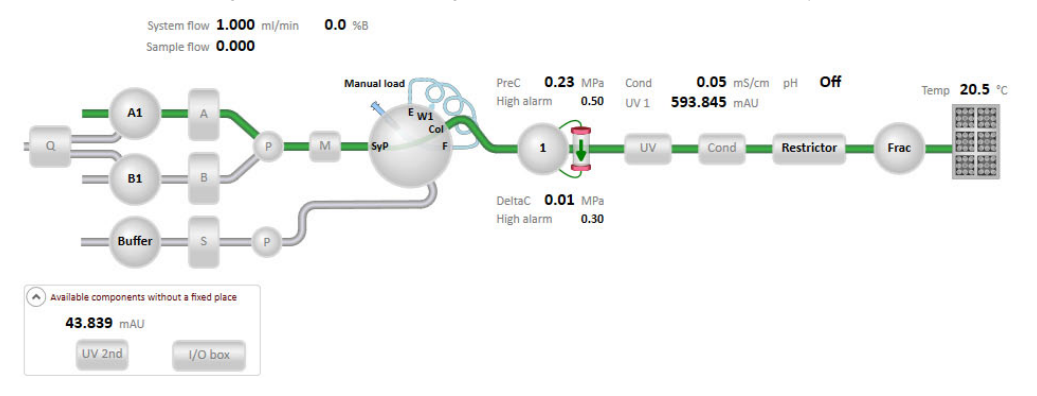

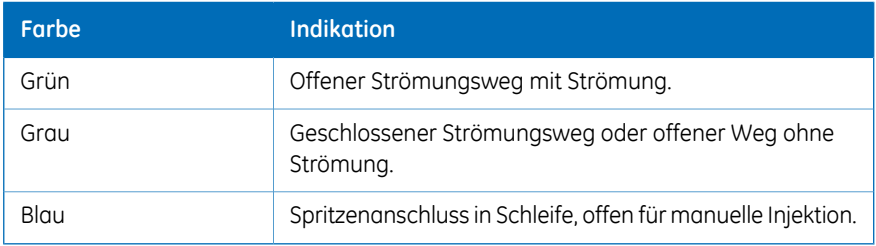
## **Maßnahmen im Fenster Process Picture**

Es ist möglich, mit dem Fenster *Process Picture* zu interagieren.

• Klicken Sie auf das Komponentensymbol, um eine entsprechende Anweisung zu öffnen. Das nachstehende Beispiel zeigt die Pop-up-Symbolleiste für das *Injection valve*-Symbol. Von der Pop-up-Symbolleiste eines jeden Komponentensymbols aus können Anweisungen gegeben werden.

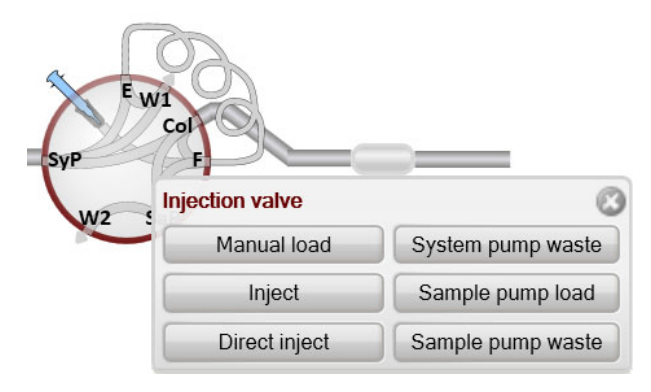

• Zum Anzeigen eines detaillierten Bilds mit Erläuterungen, zum Beispiel für ein Ventil, mit der rechten Maustaste auf die Komponente klicken und *Detailed picture* auswählen.

# 6.5 Verfahren nach dem Programmlauf

## **Einführung**

Dieser Abschnitt beschreibt die Reinigungsverfahren für das Gerät und die Säulen nach einem Chromatographiedurchlauf sowie die Vorbereitung des Systems auf die Lagerung.

Gerät und Säulen sollten zwischen den Programmläufen gereinigt werden. Dies verhindert beispielsweise eine Kontaminierung der Proben, eine Eiweißausfällung und das Verstopfen der Säule. Wenn das Gerät einige Tage oder länger nicht verwendet wird, sollten das Gerät, die Säulen und die pH-Durchflusszelle mit Lagerungslösung gefüllt werden. Weitere Hinweise zu Reinigungs- und Wartungsmethoden siehe *Kapitel 7 [Wartung,](#page-148-0) auf [Seite](#page-148-0) 149*.

*Tipp:*

*Zum Reinigen und Befüllen des Geräts und der Säulen mit Lagerungslösung die Verfahren System CIP undColumnCIP anwenden. Entweder als separate, vordefinierte Methoden oder als Phasen in einem chromatographischen Verfahren.*

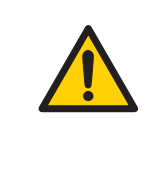

#### **ACHTUNG**

**Korrosive Chemikalien während der Wartung.** Wenn das System oder die Säule mit einer starken Base oder Säure gereinigt wurde, anschließend mitWasser spülen und mit einer schwachen neutralen Pufferlösung in der letzten Stufe oder Phase waschen.

## **Reinigen des Systems**

Nach einem Methodenlauf wie folgt vorgehen:

- Das Gerät mit einer oder mehreren Reinigungslösungen (z. B. NaOH, Pufferlösung oder destilliertes Wasser) unter Anwendung des *System CIP*-Verfahrens spülen.
- Gegebenenfalls den Fraktionssammler leeren.
- Verschüttete Flüssigkeiten auf dem Gerät und dem Labortisch mit einem feuchten Tuch aufwischen.
- Ablaufbehälter leeren.
- Reinigung des Anschlusses für manuelle Injektion, detaillierte Anweisungen siehe *ÄKTA avant User Manual*.
- Die pH-Elektrode ggf. manuell reinigen und darauf achten, dass sie in einen geeigneten Puffer eingelegt wird. Siehe *ÄKTA avant User Manual* für detaillierte Anweisungen.

#### **Systemlagerung**

Wenn das Gerät ein paar Tage oder länger nicht verwendet wird, außerdem folgende Verfahren durchführen:

• System und Einlässe unter Anwendung des *System CIP*-Verfahrens mit Lagerungslösung füllen (z. B. 20 % Ethanol).

## **Säulenreinigung**

Nach einem Methodenlauf folgende Schritte durchführen:

• Die Säule unter Anwendung des *Column CIP*-Verfahrens mit einer oder mehreren Reinigungslösungen reinigen.

#### **Säulenlagerung**

Wenn die Säule ein paar Tage oder länger nicht verwendet wird, außerdem folgende Verfahren durchführen:

• Die Säule unter Anwendung des *Column CIP*-Verfahrens mit Lagerungslösung füllen (z. B. 20 %Ethanol).

#### **Lagerung der pH-Elektrode**

Falls eine Woche oderlänger keine pH-Überwachung verwendet wird, einen derfolgenden Schritte durchführen:

- Neue Lagerungslösung in die pH-Durchflusszelle injizieren.
- Die pH-Elektrode durch die Dummy-Elektrode ersetzen, die bei Lieferung im pH-Ventil installiert ist.

Zur Verlängerung der Lebensdauer der pH-Elektrode in folgenden Situationen die Position *By-pass* verwenden und die Elektrode in Lagerungslösung innerhalb der pH-Durchflusszelle lagern:

- Während des Programmlaufs ist keine pH-Überwachung erforderlich.
- Verwendung von organischen Lösungen.
- Verwendung von extrem säurehaltigen oder extrem basischen Lösungen.

Zu weiteren Informationen über die Vorbereitung der pH-Elektrode für die Lagerung siehe *ÄKTA avant User Manual*.

## **Abmelden oder UNICORN schließen**

Zum Abmelden oder zum Schließen von UNICORN die Anweisungen befolgen. Dies kann von jedem der UNICORN-Module aus durchgeführt werden.

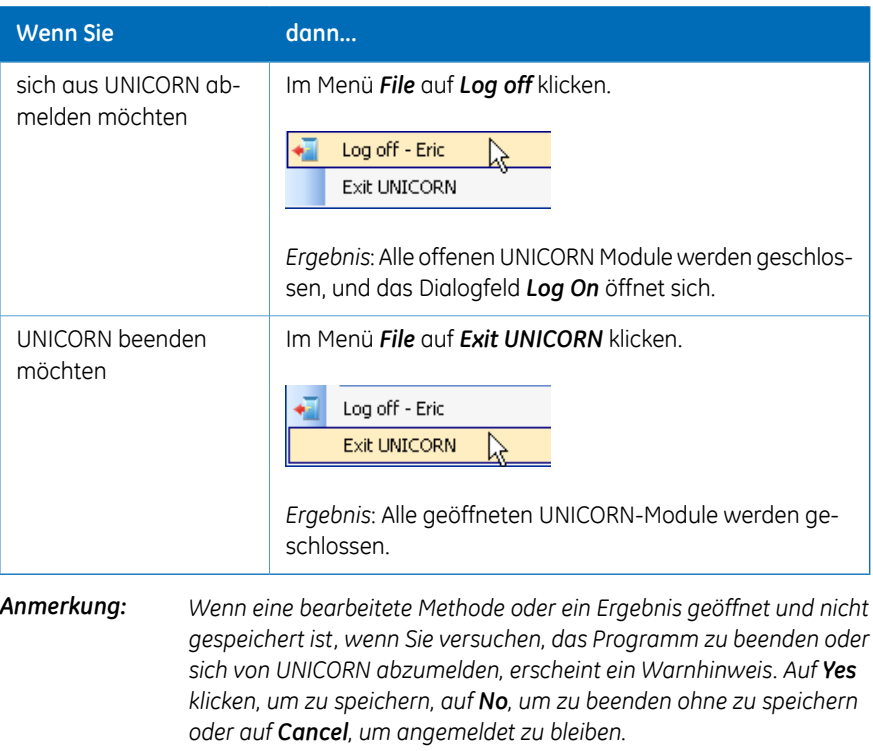

## **Das Gerät herunterfahren**

Schalten Sie das Gerät aus, indem Sie den **Power**-Schalter auf die Position **O**stellen.

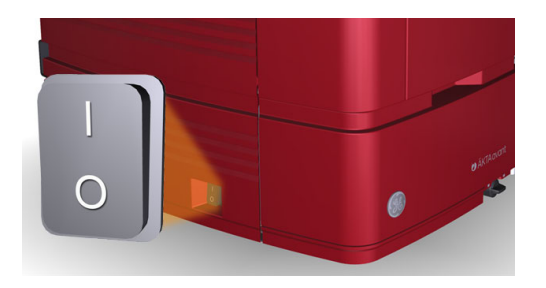

# <span id="page-148-0"></span>7 Wartung

## **Zu diesem Kapitel**

Dieses Kapitel enthält Zeitpläne für die vorbeugende Wartung, die vom Benutzer des ÄKTA avant-Geräts durchzuführen ist. Eine regelmäßige Wartung ist für die zuverlässige Funktion und verlässliche Ergebnisse unerlässlich. Ausführliche Anweisungen siehe *ÄKTA avant User Manual*. Die Verfahren, die besondere Aufmerksamkeit erfordern, werden in diesem Kapitel ebenfalls beschrieben.

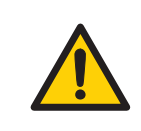

#### **ACHTUNG**

Stets angemessene persönliche Schutzausrüstung während des Betriebs und der Wartung dieses Geräts verwenden.

## **In diesem Kapitel**

Dieses Kapitel enthält die folgenden Abschnitte:

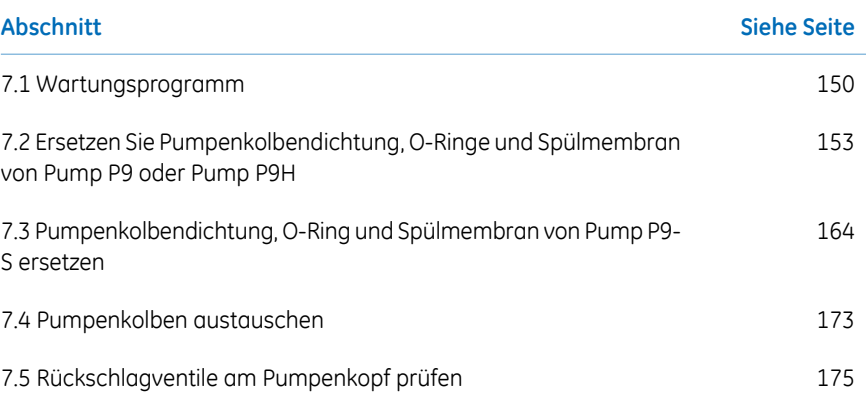

# <span id="page-149-0"></span>7.1 Wartungsprogramm

## **Einführung**

Ein Überblick über die präventiven Wartungsarbeiten, die am ÄKTA avant-Gerät durchgeführt werden, ist in der folgenden Liste aufgeführt. Ausführliche Informationen über die Wartungsarbeiten siehe *ÄKTA avant User Manual*.

Die Wartung ist unterteilt in:

- Tägliche Wartung
- Wöchentliche Wartung
- Monatliche Wartung
- Halbjährliche Wartung
- Wartung nach Bedarf

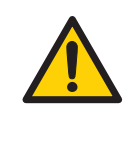

#### **ACHTUNG**

**Stromschlaggefahr**. Alle Reparaturen sind von durch GE autorisierte Servicetechnikern durchzuführen. Keine Abdeckungen öffnen oder Teile austauschen, es sei denn, dies wird ausdrücklich in der Benutzerdokumentation angegeben.

## **Regelmäßiges Wartungsprogramm**

Der Bediener des ÄKTA avant sollte die folgenden regelmäßigen Wartungsarbeiten durchführen.

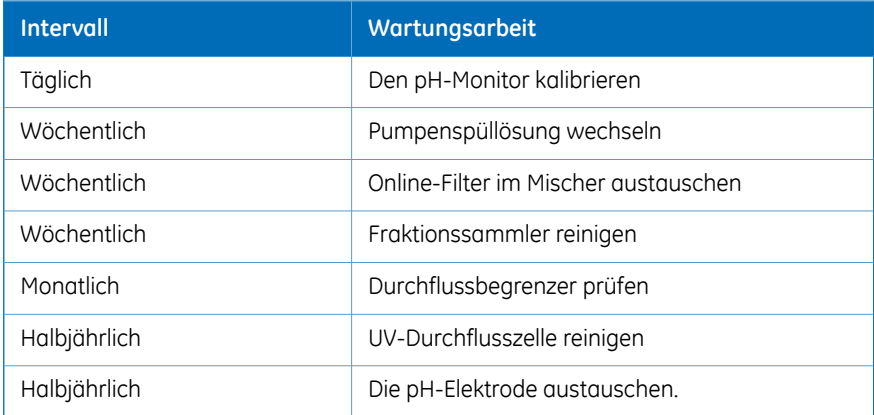

# **Wartung nach Bedarf**

Der Bediener des ÄKTA avant-Geräts sollte die folgenden Wartungsarbeiten nach Bedarf durchführen. Ausführliche Anweisungen siehe *ÄKTA avant User Manual*.

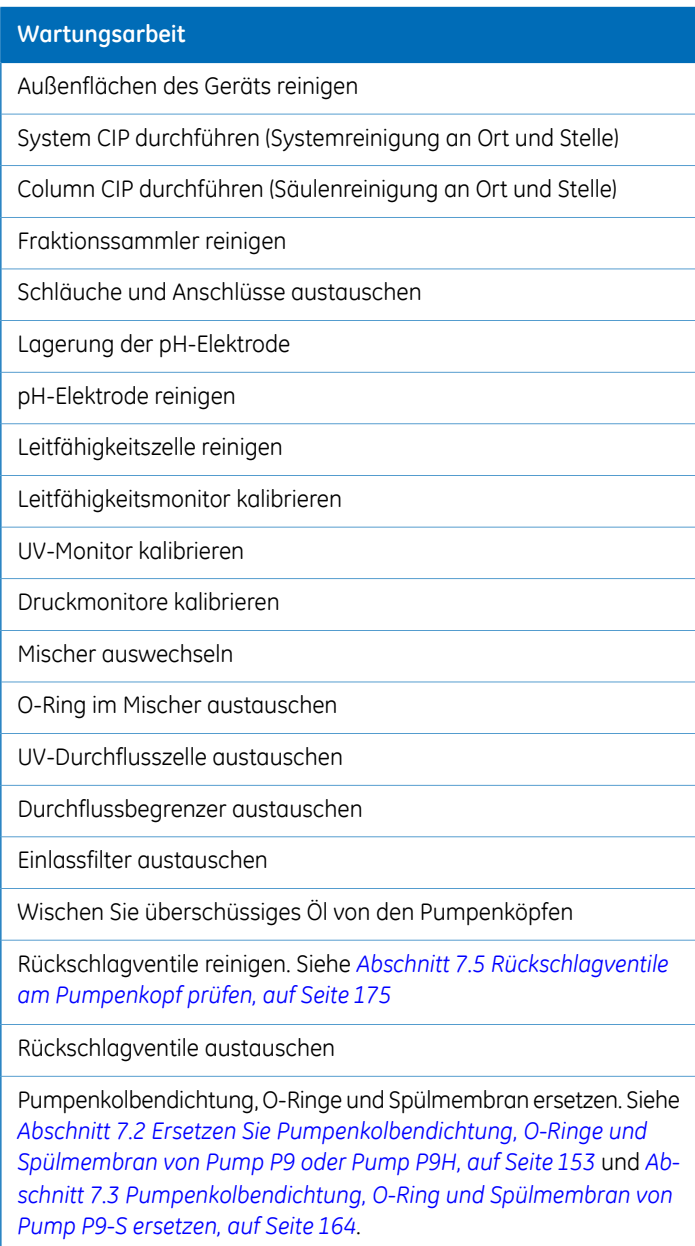

#### **Wartungsarbeit**

Pumpenkolben austauschen. Siehe *Abschnitt 7.4 [Pumpenkolben](#page-172-0) [austauschen,](#page-172-0) auf Seite 173*.

Schläuche des Pumpenspülsystems austauschen

Ventilmodule austauschen

# <span id="page-152-0"></span>7.2 Ersetzen Sie Pumpenkolbendichtung, O-Ringe und Spülmembran von Pump P9 oder Pump P9H

## **Einführung**

Die Anweisungen für den Austausch von O-Ringen, Kolbendichtung und Spülmembran von Pumpen **P9**, **P9H A**, **P9H B** oder **P9H S** befolgen.

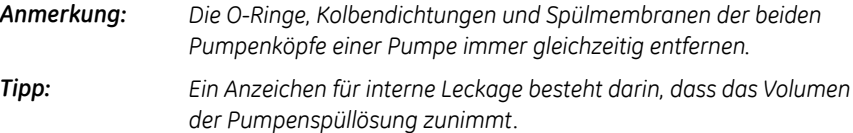

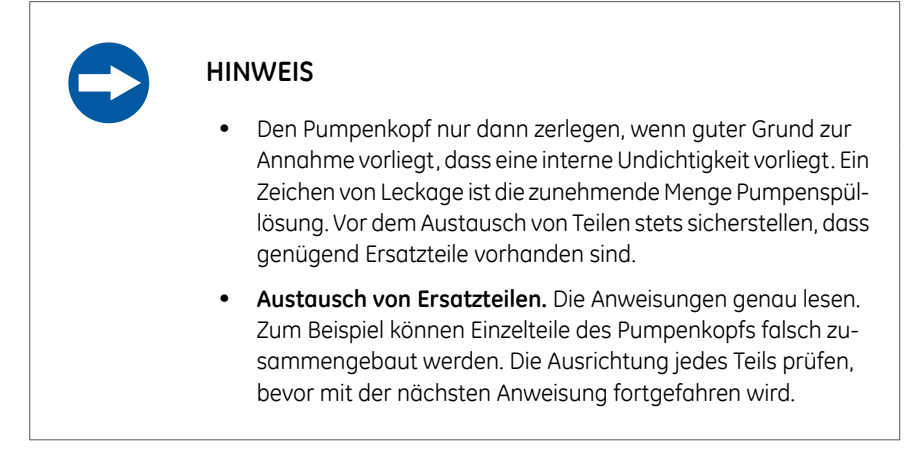

## **Wartungsintervall**

O-Ringe, Kolbendichtungen und Spülmembranen der Pumpen **P9**, **P9HA**, **P9HB** und **P9H S** ersetzen, wenn diese beschädigt sind. Nach dem Austausch einen Lauf durchführen, um die neuen Kolbendichtungen "einzufahren".

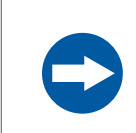

#### **HINWEIS**

**Erweiterte Wartung**. Vor der Zerlegung des Pumpenkopfes die Anweisungen sorgfältig durchlesen.

#### 7 Wartung

7.2 Ersetzen Sie Pumpenkolbendichtung, O-Ringe und Spülmembran von Pump P9 oder Pump P9H

#### **Erforderliche Materialien**

Die folgenden Materialien werden benötigt:

- Einstellbarer Schraubenschlüssel
- Für Pump **P9**: Sternschraubendreher, T20
- Für Pump **P9H**: Sternschraubendreher T10 und T20
- Ultraschallbad
- Ethanol, 20 %
- Für Pump **P9**: Schläuche, die einen Gegendruck von 6 bis 8 MPa (60 bis 80 bar) erzeugen.
- Für Pump **P9H**: Schläuche, die einen Gegendruck von 2 bis 3 MPa (20 bis 30 bar) erzeugen
- Für Pump **P9**: P9 Seal kit, 25 ml
- <span id="page-153-0"></span>• Für Pump **P9H**: P9H Seal kit, 150 ml

#### **Abbildungen**

Die folgenden Abbildungen zeigen die Teile der Pumpenköpfe der Pumpen **P9** und **P9H**.

#### **Pump P9**

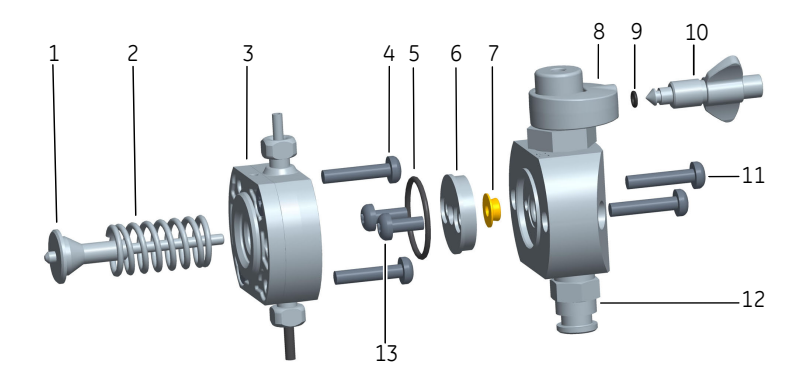

# 2 3 4 5 6 7  $-12$  9 10

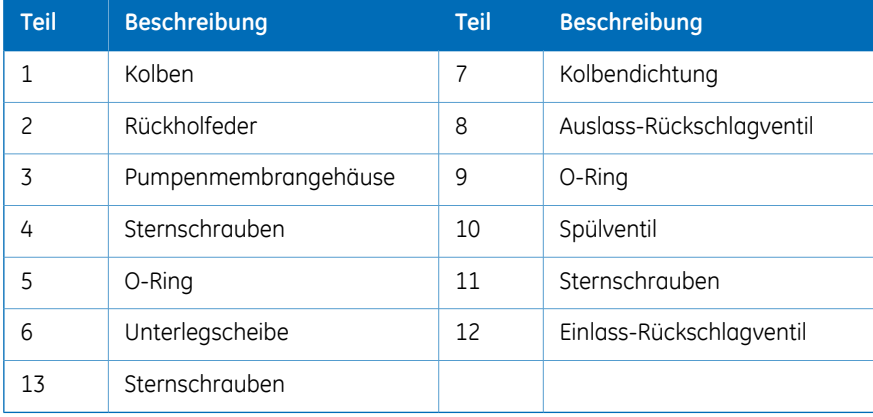

## **Pumpenkopf zerlegen**

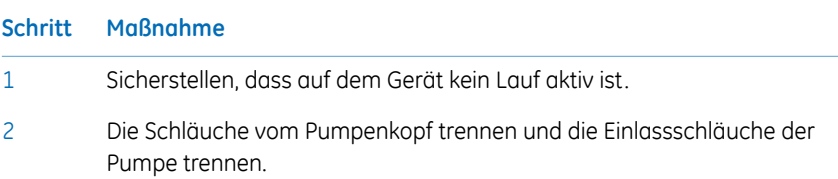

**Pump P9H**

7.2 Ersetzen Sie Pumpenkolbendichtung, O-Ringe und Spülmembran von Pump P9 oder Pump P9H

#### **Schritt Maßnahme**

Die beiden weißen Kunststoffschrauben unter jedem Pumpenkopf manuell lösen. Die Kunststoffanschlüsse zu den Seiten ziehen, um den Einlassverteiler freizulegen. 3

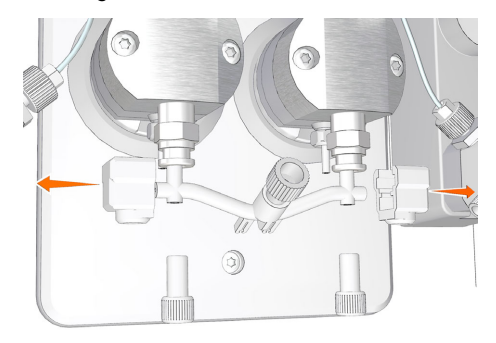

- 4 Trennen Sie den Schlauch des Pumpenkolben-Spülsystems.
- Die beiden Schrauben des Vorderteils des Pumpenkopfs mit einem Sternschraubendreher T20 lösen und die Frontpartie abziehen. 5

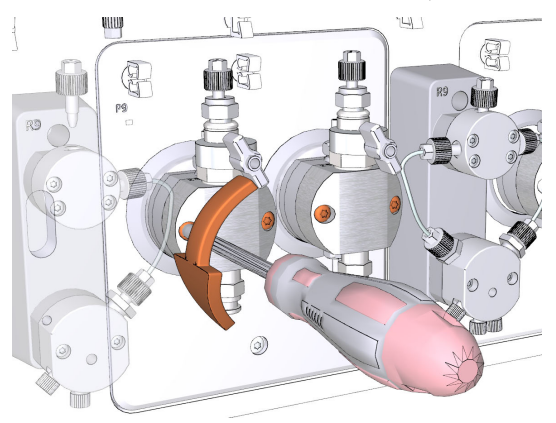

#### **Schritt Maßnahme**

Den Pumpenkopf mit der Vorderseite nach unten auf den Tisch stellen. Bei Pump **P9** mit einem Stern-Schraubendreher T20 die beiden Schrauben der Unterlegscheibe lösen. Bei Pump **P9H** mit einem Stern-Schraubendreher T10 die vier Schrauben der Unterlegscheibe lösen. Den O-Ring (1) an der Unterlegscheibe entsorgen und die Kolbendichtung (2) im vorderen Bereich des Pumpenkopfes entsorgen. 6

#### *Anmerkung:*

*Darauf achten, die frei liegenden Metallflächen nicht zu zerkratzen.*

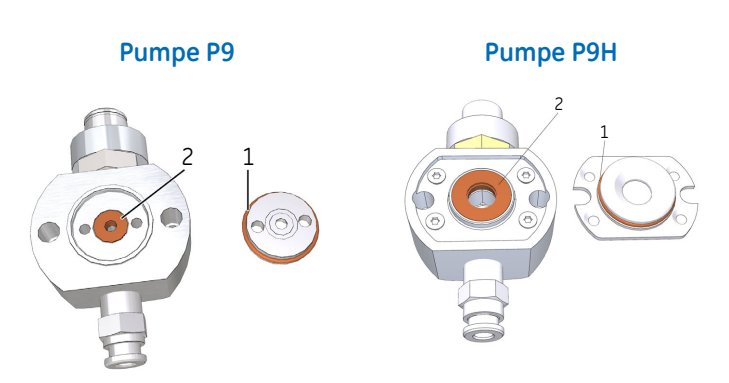

- 7
- Mit einem Stern-Schraubendreher T20 *eine* der beiden Schrauben lösen, die das Pumpenmembrangehäuse sichern. Die zweite Schraube lösen und gleichzeitig fest gegen die Vorderseite des Pumpenmembrangehäuses drücken, um den Druck der Rückholfeder zu kompensieren.

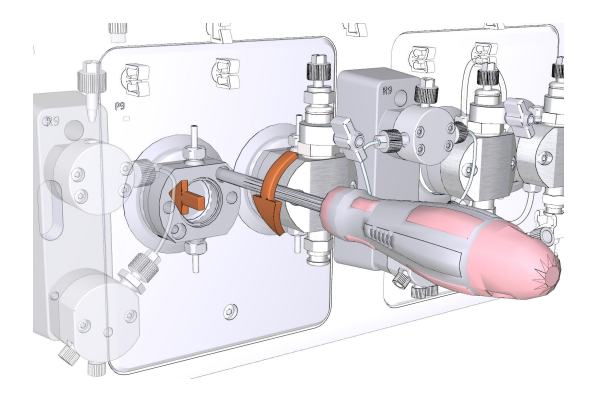

7.2 Ersetzen Sie Pumpenkolbendichtung, O-Ringe und Spülmembran von Pump P9 oder Pump P9H

#### **Schritt Maßnahme**

8

Vorsichtig das Pumpenmembrangehäuse zusammen mit dem Kolben und der Rückholfeder abziehen.

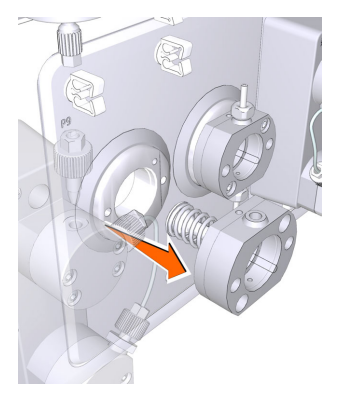

- Den Kolben und die Rückholfeder auf Anzeichen von Beschädigung untersuchen. Bei Beschädigung den Kolben und die Rückholfeder entsorgen und einen neuen Kolben und eine neue Rückholfeder beim Einbau des Pumpenkopfes verwenden. 9
- Den Pumpenkopf und das Pumpenmembrangehäuse in ein Ultraschallbad legen. Wenn sich Partikel auf Oberflächen ablagern, müssen die Rückschlagventile entfernt und separat gereinigt werden, siehe *[Abschnitt](#page-174-0) 7.5 [Rückschlagventile](#page-174-0) am Pumpenkopf prüfen, auf Seite 175*. 10

## **O-Ringe, Kolbendichtung und Pumpenmembrangehäuse ersetzen**

#### **Schritt Maßnahme**

Die Spritze vom Pumpenkopf abschrauben. Den O-Ring auf dem Spülventil durch einen neuen O-Ring ersetzen und das Spülventil wieder in den Pumpenkopf einschrauben. 1

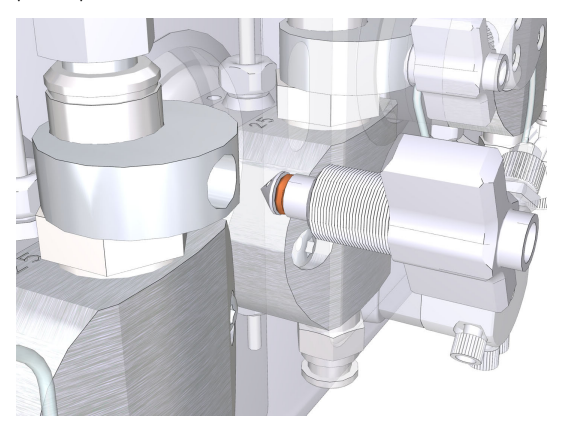

#### *Anmerkung:*

*Immer Schmiermittel 56686700 beim Austausch des O-Ringa 3 x 1 mm verwenden.*

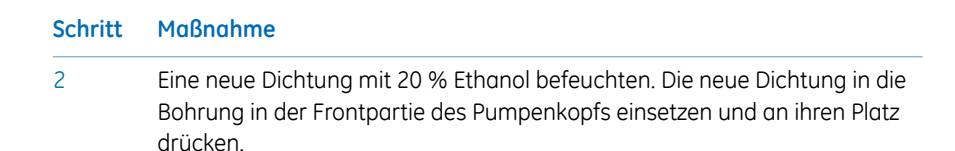

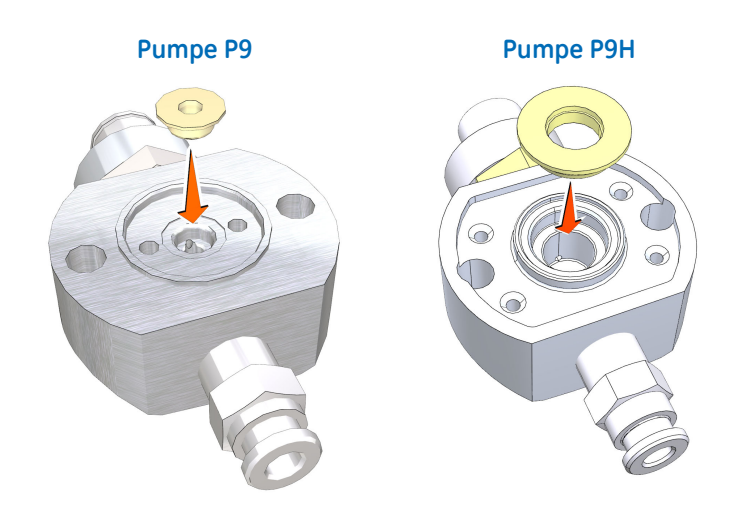

Die Unterlegscheibe auf der Oberseite der neuen Dichtring im vorderen Bereich des Pumpenkopfes anbringen. Die zwei bzw. vier Schrauben der Unterlegscheibe festschrauben. Darauf achten, dass die Schrauben vollständig festgezogen werden.

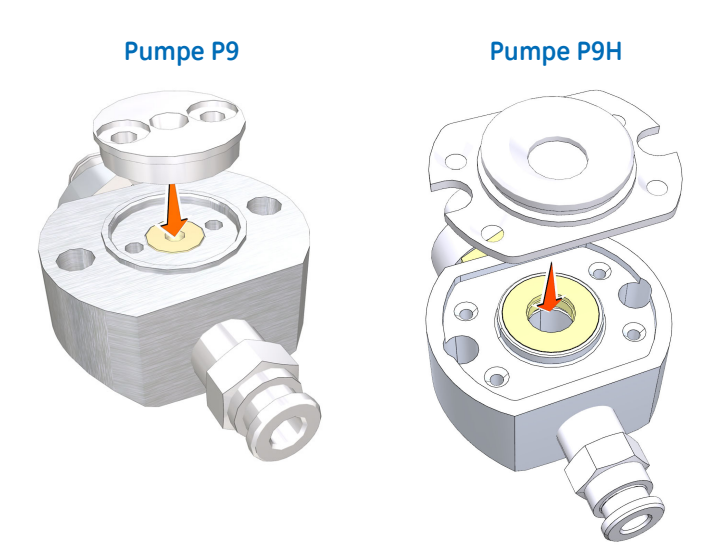

3

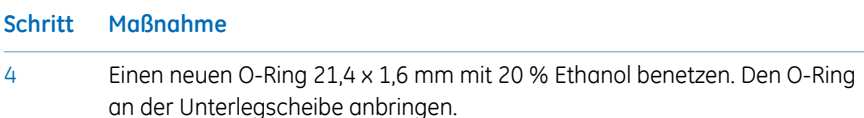

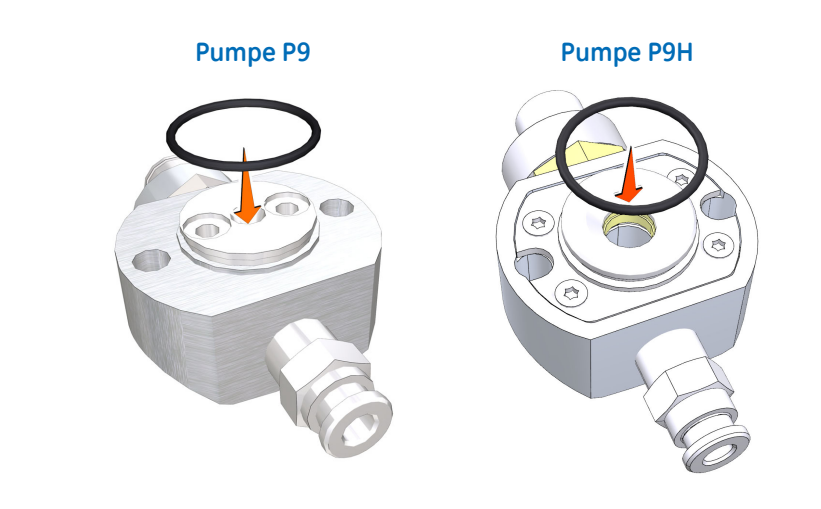

#### **Einbauen des Pumpenkopfs**

Darauf achten, den Pumpenkopf korrekt zu montieren. Siehe *[Abbildungen,](#page-153-0) auf Seite154*.

#### **Schritt Maßnahme**

Den Kolben in die Rückholfeder einsetzen. Kolben und Rückstellfeder in die Bohrung im Pumpenmodul einsetzen. 1

#### *Anmerkung:*

*Den Keramik- oder Glasteil des Pumpenkolbens nicht berühren.*

- 2 Vor dem Einbau das Loch in der Membran mit 20 % Ethanol anfeuchten.
- Das Pumpenmembrangehäuse auf die Fixierstifte auf der Vorderseite des Pumpenmoduls setzen. 3
- Mit einem Stern-Schraubendreher T20 eine der beiden Schrauben lösen, mit denen das Pumpenmembrangehäuse befestigt ist. Kräftig auf die Vorderseite des Pumpenmembrangehäuses drücken, um denDruck des Kolbens auszugleichen, und dann die zweite Schraube lösen. 4
- Sicherstellen, dass die neue Dichtung mit 20 % Ethanol benetzt ist, und dann die beiden Schrauben festziehen. 5

7.2 Ersetzen Sie Pumpenkolbendichtung, O-Ringe und Spülmembran von Pump P9 oder Pump P9H

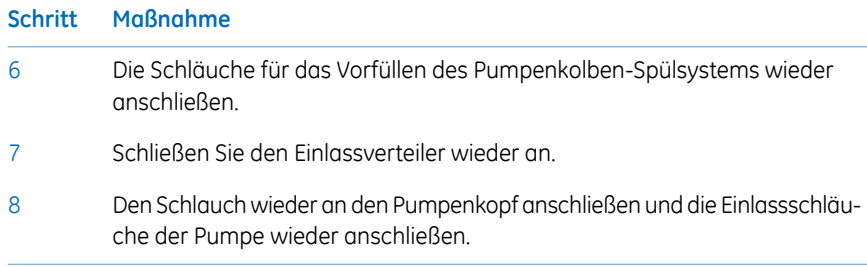

## **Neue Pumpenkolbendichtung einlaufen lassen**

Befolgen Sie die nachfolgende Anweisung, damit sich die neue Pumpenkolbendichtung von Pump **P9** oder **P9H** einläuft.

#### **Schritt Maßnahme** Einen Pufferbehälter mit 20 % Ethanol in Wasserfüllen. Den Einlassschlauch in den Pufferbehälter eintauchen, z.B. **A1** für System Pump A, **B1** für System Pump B, oder **S1** für die Sample Pump im Pufferbehälter. Den Pufferbehälter auf die Pufferablage stellen. 1 Die Einlässe vorfüllen und die Pumpe entlüften, siehe *[Abschnitt](#page-83-0) 4.5.1 Puffereinlässe vorfüllen und [Systempumpen](#page-83-0) entlüften, auf Seite 84*. 2 • Für Pump **P9**: Die Referenzkapillare **Ref 2** (oder eine gleichwertige Kapillare, die einen Gegendruck von 6 bis 8 MPa [60 bis 80 bar liefert]) an eine der Säulenpositionen des Säulenventils anschließen (z. B. Port **1A** und **1B**). • Für Pump **P9H**: Die Referenzkapillare **Ref 1** (oder eine gleichwertige Kapillare, die einen Gegendruck von 2 bis 3 MPa [20 bis 30 bar liefert]) an eine der Säulenpositionen des Säulenventils anschließen (z. B. Port **1A** und **1B**). 3 Den Abfallschlauch in den Pufferbehälter tauchen, um die Flüssigkeit zu re-

zirkulieren. 4

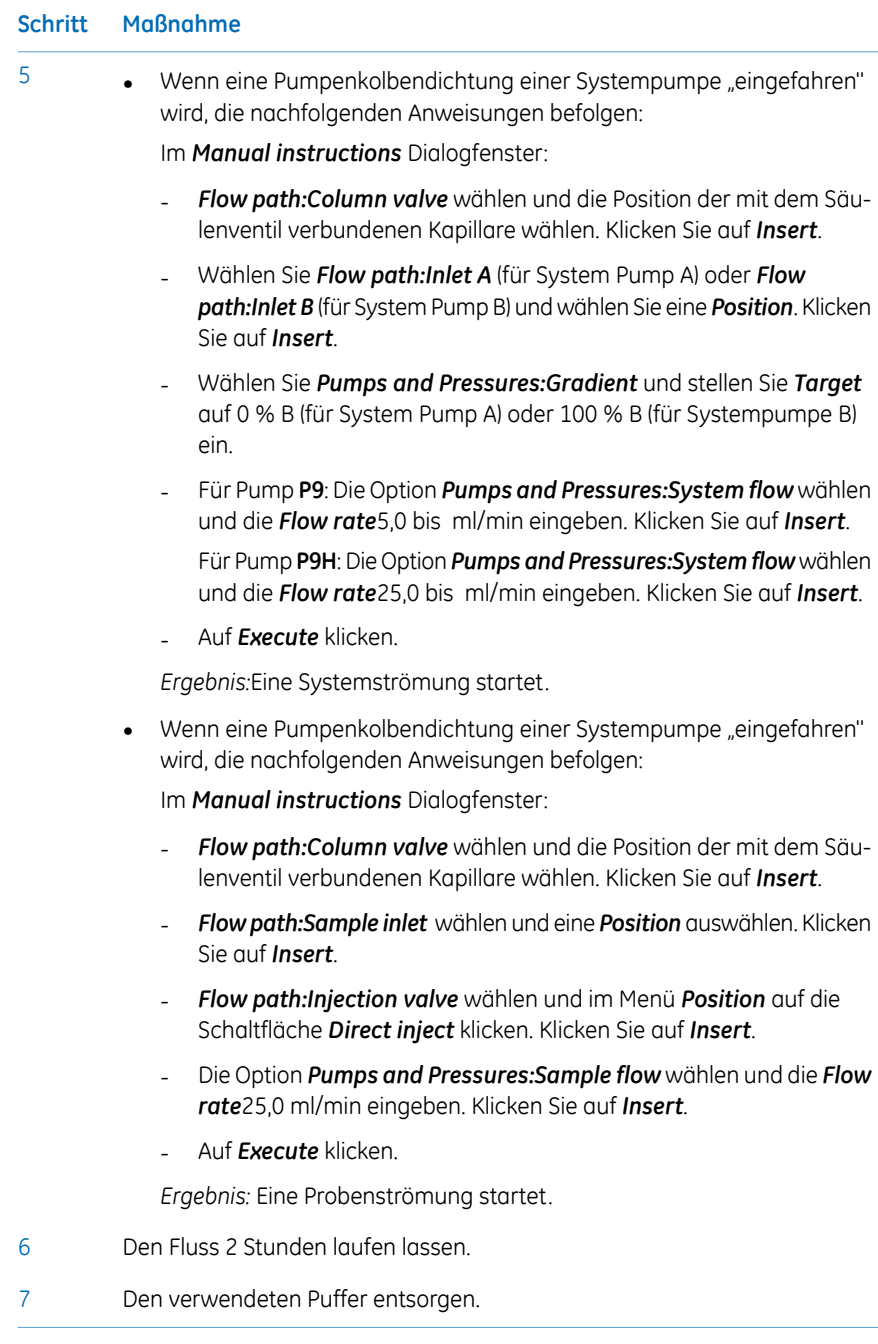

# <span id="page-163-0"></span>7.3 Pumpenkolbendichtung, O-Ring und Spülmembran von Pump P9-S ersetzen

## **Einführung**

Die Anweisungen befolgen, um O-Ring, Kolbendichtung und Spülmembran von Pump **P9-S** zu ersetzen.

*Anmerkung:*

*Die O-Ringe, Kolbendichtungen und Spülmembranen der beiden Pumpenköpfe einer Pumpe immer gleichzeitig entfernen.*

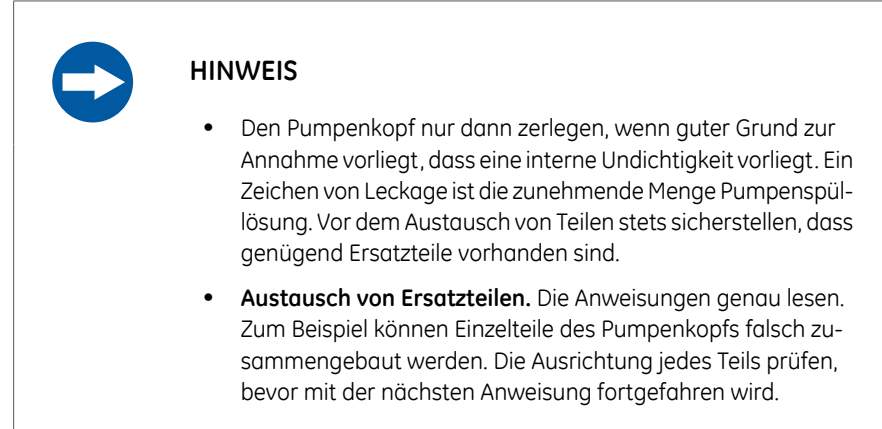

## **Wartungsintervall**

O-Ring, Kolbendichtung und Spülmembran der Pumpe **P9-S** ersetzen, wenn diese beschädigt sind.Nach dem Austausch einen Lauf durchführen, um die neue Kolbendichtung "einzufahren".

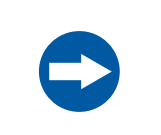

#### **HINWEIS**

**Erweiterte Wartung**. Vor der Zerlegung des Pumpenkopfes die Anweisungen sorgfältig durchlesen.

## **Erforderliche Materialien**

Die folgenden Materialien werden benötigt:

- Einstellbarer Schraubenschlüssel
- Sternschraubendreher, T20
- Kreuzschlitzschraubendreher
- Inbusschlüssel
- Ultraschallbad
- Ethanol, 20 %
- Referenz-Kapillare **Ref 1**
- P9-S Seal kit, 65 ml

## **Abbildung**

Die folgende Abbildung zeigt die Teile des Pumpenkopfs von Pump **P9-S**.

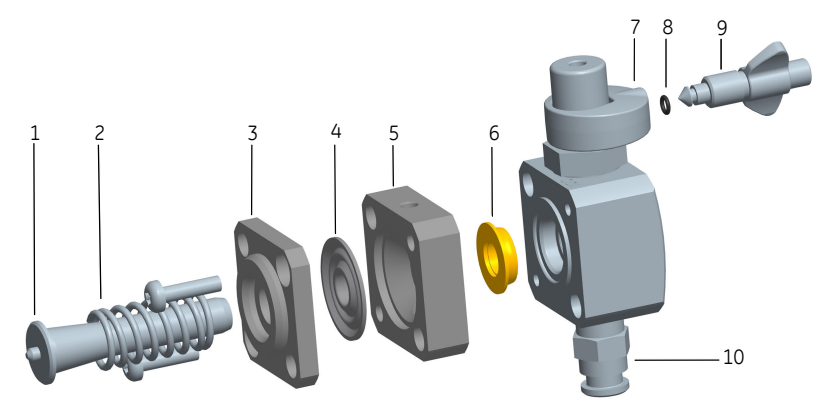

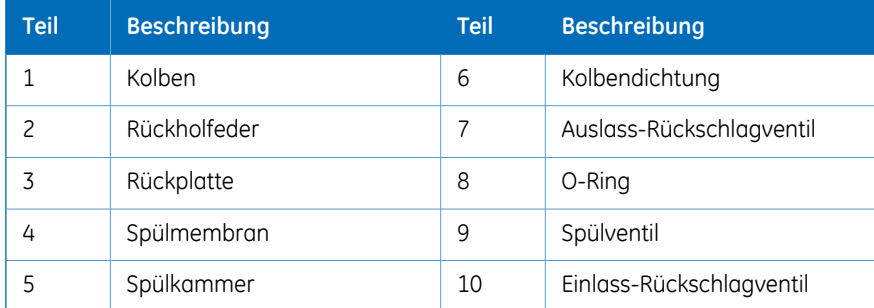

## **Pumpenkopf zerlegen**

#### **Schritt Maßnahme**

- 1 Sicherstellen, dass auf dem Gerät kein Lauf aktiv ist.
- Die Schläuche vom Pumpenkopf trennen und die Einlassschläuche der Pumpe trennen. 2
- Die beiden weißen Kunststoffschrauben unter jedem Pumpenkopf manuell lösen. Die Kunststoffanschlüsse zu den Seiten ziehen, um den Einlassverteiler freizulegen. 3

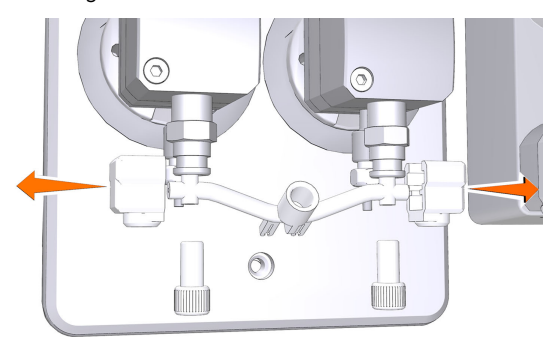

- 4 Trennen Sie den Schlauch des Pumpenkolben-Spülsystems.
- Mit einem Inbusschlüssel *eine* der beiden Schrauben des Pumpenkopfs lösen. Die zweite Schraube lösen und gleichzeitig fest gegen die Vorderseite der Flüssigkeitskammer drücken, um den Druck der Kolbenrückholfeder zu kompensieren. 5

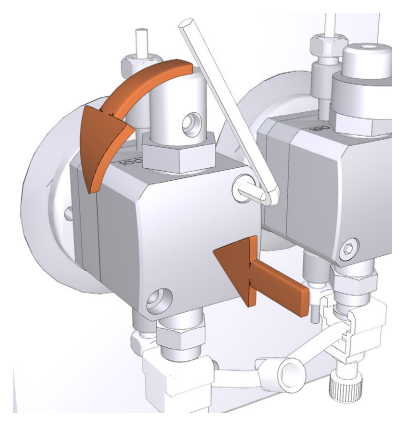

#### **Schritt Maßnahme**

Den Pumpenkopf mit der Vorderseite nach unten auf den Tisch stellen. Den Kolben mit der Rückholfeder herausziehen. 6

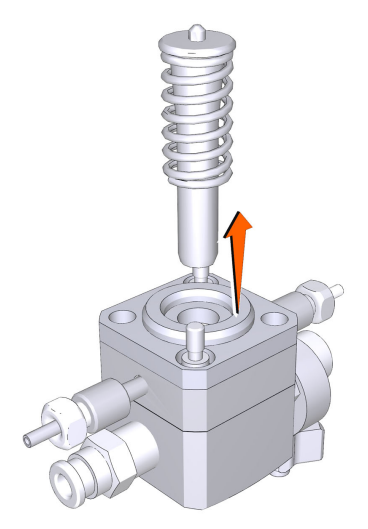

- Den Kolben und die Rückholfeder auf Anzeichen von Beschädigung untersuchen. Bei Beschädigung den Kolben und die Rückholfeder entsorgen und einen neuen Kolben und eine neue Rückholfeder beim Einbau des Pumpenkopfes verwenden. 7
- Die beiden Schrauben lösen, mit denen die Rückplatte und die Flüssigkeitskammer befestigt sind. Die Rückplatte abheben und die Membran zwischen der Rückplatte und der Flüssigkeitskammer entsorgen. 8

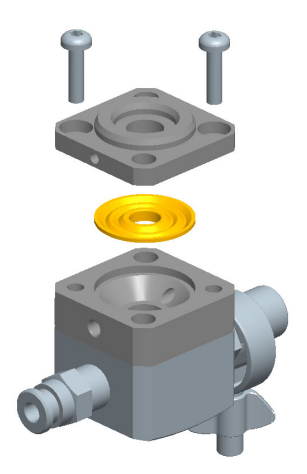

#### **Schritt Maßnahme**

Die Flüssigkeitskammer abheben. Vorsichtig die Kolbendichtung abziehen. Die gebrauchte Dichtung entsorgen. 9

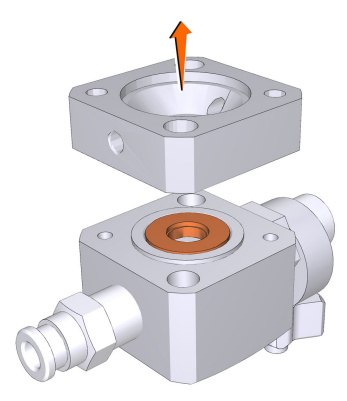

Den Pumpenkopf, die Flüssigkeitskammer und die Rückplatte in ein Ultraschallbad legen. Wenn sich Partikel auf Oberflächen ablagern, müssen die Rückschlagventile entfernt und separat gereinigt werden, siehe *[Abschnitt](#page-174-0) 7.5 [Rückschlagventile](#page-174-0) am Pumpenkopf prüfen, auf Seite 175*. 10

## **O-Ring, Kolbendichtung und Spülmembran ersetzen**

2

#### **Schritt Maßnahme**

Das Spülventil vom Pumpenkopf abschrauben. Den O-Ring auf dem Spülventil durch einen neuen O-Ring 3 x 1 mm ersetzen und das Spülventil wieder in den Pumpenkopf einschrauben. 1

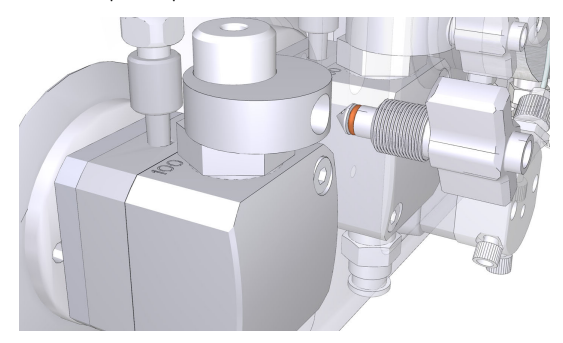

#### *Anmerkung:*

*Immer Schmiermittel 56686700 beim Austausch des O-Ringa 3 x 1 mm verwenden.*

Eine neue Dichtung mit 20 % Ethanol befeuchten. Die neue Dichtung in die Bohrung in der Frontpartie des Pumpenkopfs einsetzen und an ihren Platz drücken.

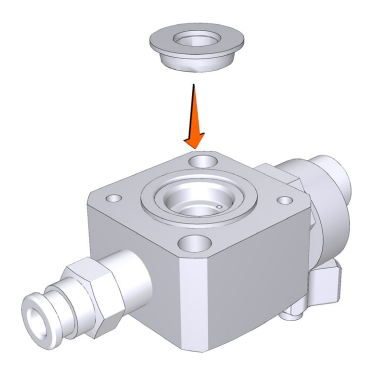

#### **Schritt Maßnahme**

Mit dem Pumpenkopf nach unten auf der Bank wird die Flüssigkeitskammer auf den vorderen Abschnitt des Pumpenkopfes gelegt, wobei die Spülanschlüsse mit den Rückschlagventilen fluchten. Die konische Vertiefung in der Flüssigkeitskammer muss nach oben zeigen. Die neue Membran mit 20 % Ethanol befeuchten und die Membran in die Flüssigkeitskammer mit der Konusfläche nach oben legen. 3

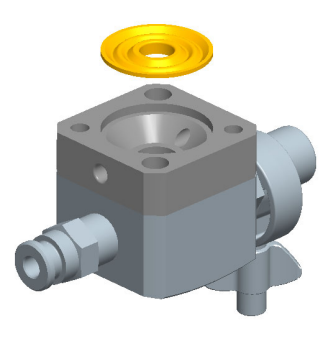

## **Einbauen des Pumpenkopfs**

Darauf achten, den Pumpenkopf korrekt zu montieren. Siehe *[Abbildungen,](#page-153-0) auf Seite154*.

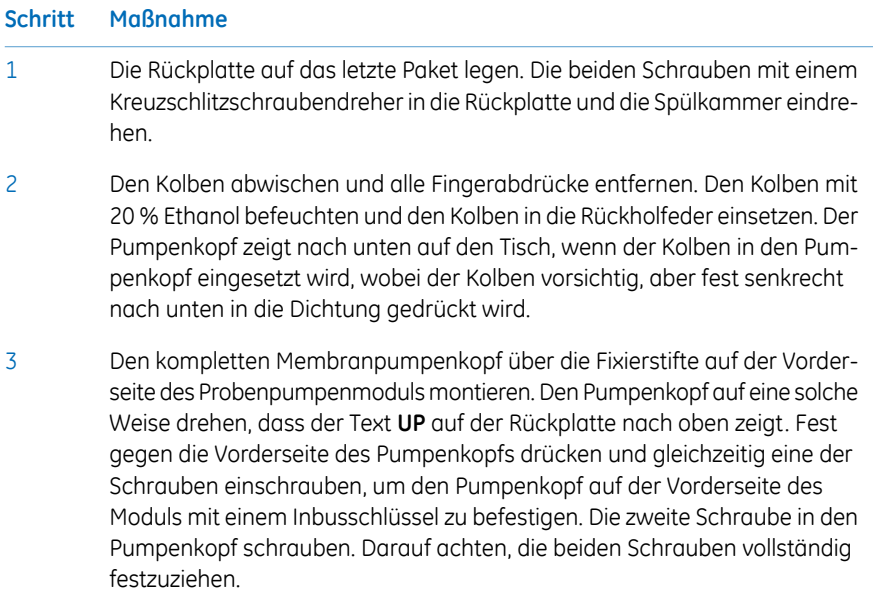

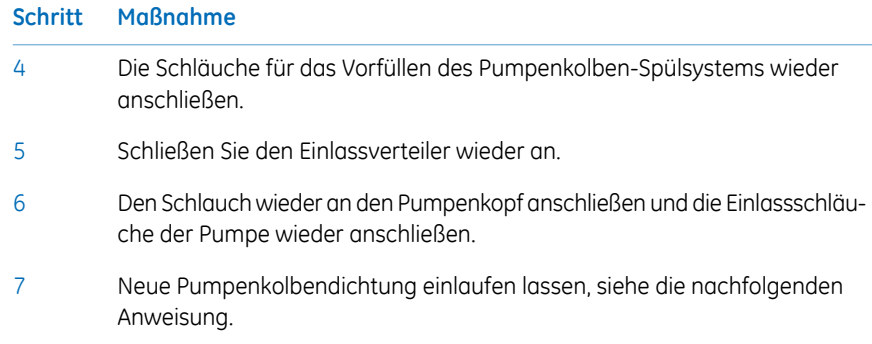

## **Neue Pumpenkolbendichtung einlaufen lassen**

Die Anweisungen befolgen, um die neue Pumpenkolbendichtung von Pump **P9-S** einlaufen zu lassen.

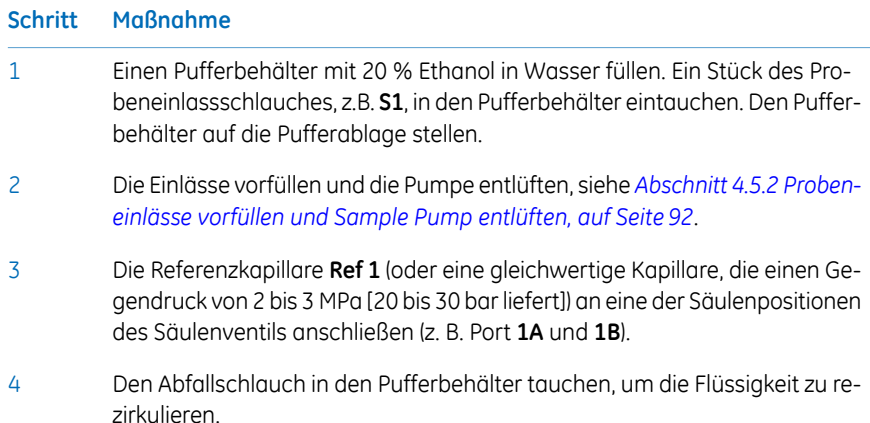

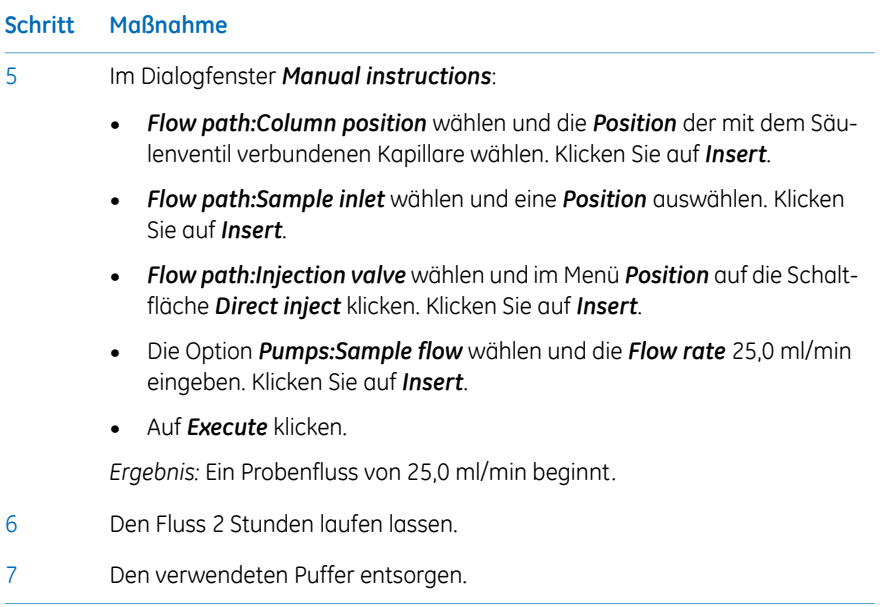

# <span id="page-172-0"></span>7.4 Pumpenkolben austauschen

## **Einführung**

Den Anweisungen für den Austausch der Pumpenkolben der Pumpen **P9**, **P9H** und **P9- S** folgen.

*Anmerkung:*

*Die O-Ringe, Kolbendichtungen und Spülmembranen der beiden Pumpenköpfe einer Pumpe immer gleichzeitig entfernen.*

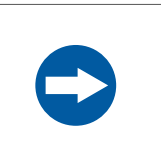

#### **HINWEIS**

- Den Pumpenkopf nur dann zerlegen, wenn guter Grund zur Annahme vorliegt, dass eine interne Undichtigkeit vorliegt. Ein Zeichen von Leckage ist die zunehmende Menge Pumpenspüllösung. Vor dem Austausch von Teilen stets sicherstellen, dass genügend Ersatzteile vorhanden sind.
- **Austausch von Ersatzteilen.** Die Anweisungen genau lesen. Zum Beispiel können Einzelteile des Pumpenkopfs falsch zusammengebaut werden. Die Ausrichtung jedes Teils prüfen, bevor mit der nächsten Anweisung fortgefahren wird.

#### **Wartungsintervall**

Die Pumpenkolben bei Beschädigung ersetzen.

## **Erforderliche Materialien**

Die folgenden Materialien werden benötigt:

- Einstellbarer Schraubenschlüssel
- Sternschraubendreher, T20
- Kolben-Kit

## **Pumpenkolben von Pump P9 und P9H ersetzen**

Wenn ein beschädigter Kolben in Betrieb war, wird die Kolbendichtung zerstört sein und sollte ebenfalls ausgetauscht werden. Um den Kolben und die Dichtung einer Systempumpe zu ersetzen, siehe *Abschnitt 7.2 Ersetzen Sie [Pumpenkolbendichtung,](#page-152-0) O-Ringe und [Spülmembran](#page-152-0) von Pump P9 oder Pump P9H, auf Seite153*. *[Abschnitt](#page-152-0) 7.2 Ersetzen Sie [Pumpenkolbendichtung,](#page-152-0) O-Ringe und Spülmembran von Pump P9 oder Pump P9H, auf [Seite](#page-152-0) 153*.

## **Pumpenkolben der Pump P9-Saustauschen**

Wenn ein beschädigter Kolben in Betrieb war, wiird die Kolbendichtung zerstört sein und sollte ebenfalls ausgetauscht werden. Um den Kolben und die Dichtung von Pump **P9- S** zu ersetzen, siehe *Abschnitt 7.3 [Pumpenkolbendichtung,](#page-163-0) O-Ring und Spülmembran von Pump P9-S [ersetzen,](#page-163-0) auf Seite 164*.

# <span id="page-174-0"></span>7.5 Rückschlagventile am Pumpenkopf prüfen

## **Einführung**

Die Rückschlagventile wenn erforderlich reinigen, wenn z.B. Partikel wie Staub oder Salzkristalle im Rückschlagventil zu einem unregelmäßigen oder niedrigen Durchfluss führen. Für die System- und die Probenpumpe gilt das gleiche Reinigungsverfahren.

### **Erforderliche Materialien**

Die folgenden Materialien werden benötigt:

- Einstellbarer Schraubenschlüssel
- 100 % Methanol
- Destilliertes Wasser
- Ultraschallbad

#### **Anweisungen**

Die Anweisungen zum Entfernen und Reinigen der Rückschlagventile des Pumpenkopfs befolgen.

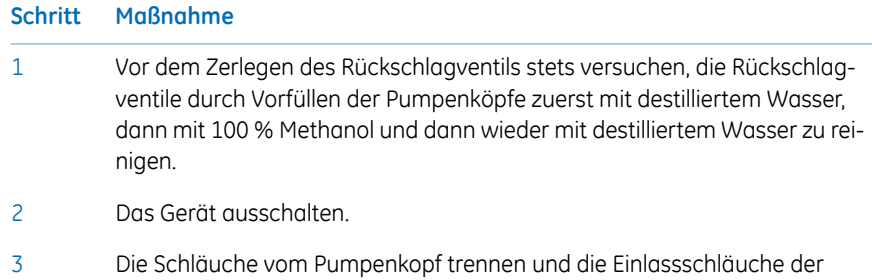

Pumpe trennen. Die Schläuche vom Pumpenspülsystem abziehen.

#### 7 Wartung 7.5 Rückschlagventile am Pumpenkopf prüfen

4

#### **Schritt Maßnahme**

Das Entlüftungsventil durch Drehen gegen den Uhrzeigersinn abschrauben und den Metallring abnehmen.

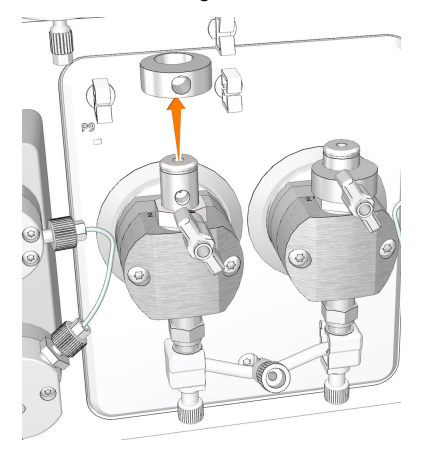

5

Die Kunststoffmutter des oberen Rückschlagventils mit einem verstellbaren Schraubenschlüssel abschrauben und das obere Rückschlagventil vorsichtig abheben.

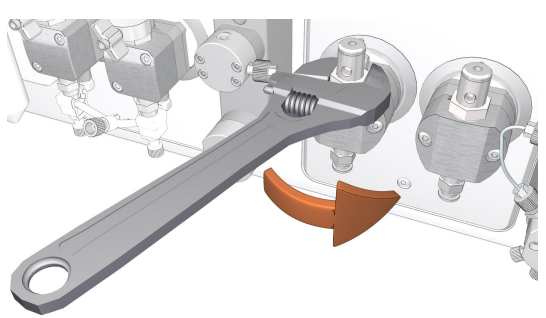

6

Die beiden weißen Kunststoffschrauben unterjedem Pumpenkopf lösen. Die Kunststoffanschlüsse zu den Seiten ziehen, um den Einlassverteiler freizulegen.

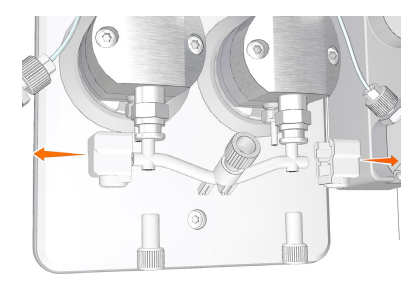

#### **Schritt Maßnahme**

Das untere Rückschlagventil mit einem verstellbaren Schraubenschlüssel abschrauben. 7

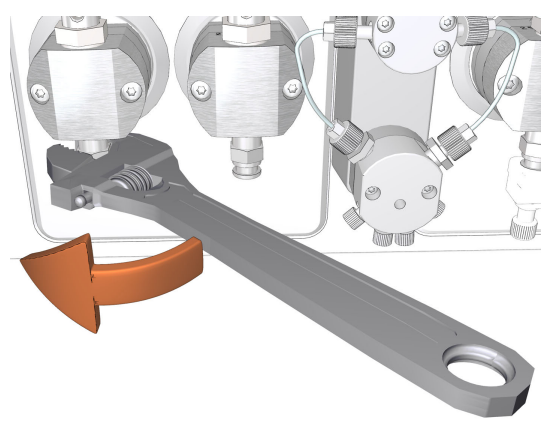

8

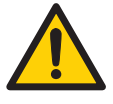

#### **ACHTUNG**

**Gefährliche Substanzen.** Bei Verwendung von gefährlichen Chemikalien alle angemessenen Schutzmaßnahmen einhalten, wie beispielsweise das Tragen einer Schutzbrille und Handschuhe, die resistent gegen die verwendeten Substanzen sind. Örtliche und/oder nationale Vorschriften für den sicheren Betrieb und die Wartung des Produkts befolgen.

Die Ventile vollständig in Methanol eintauchen und einige Minuten in ein Ultraschallbad legen. Das Ultraschallbad mit deinoisiertem Wasser wiederholen.

- 9 Rückschlagventile prüfen.
- Die Mutter fingerfest anziehen und dann mit dem verstellbaren Schraubenschlüssel um weitere 90 Grad anziehen. 10
- Den Einlassverteiler wieder einsetzen und den Schlauch an den Pumpenkopf anschließen. 11

# 8 Informationen zu Verweisen

## **Zu diesem Kapitel**

Dieses Kapitel führt die technischen Daten des ÄKTA avant-Geräts auf. Das Kapitel enthält auch eine Anleitung bezüglich der chemischen Beständigkeit. Siehe auch *ÄKTA avant 25 Product Documentation* und *ÄKTA avant 150 Product Documentation* für detaillierte technische Spezifikationen.

## **In diesem Kapitel**

Dieses Kapitel enthält die folgenden Abschnitte:

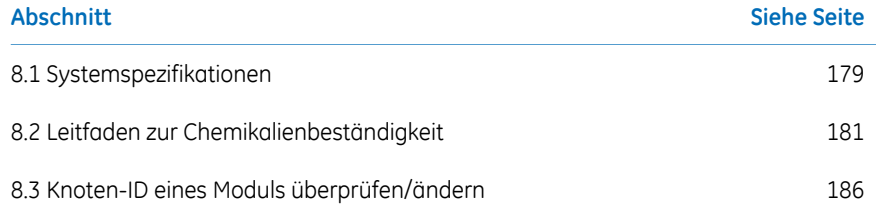

# <span id="page-178-0"></span>8.1 Systemspezifikationen

## **Technische Daten**

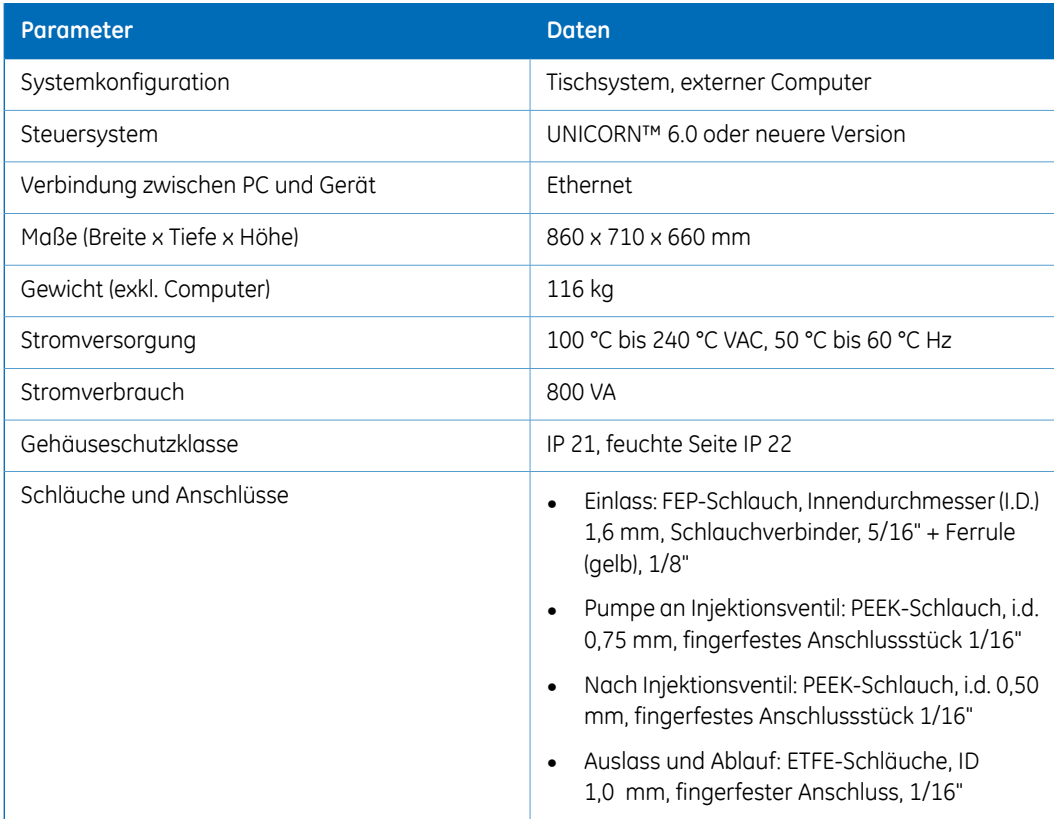

## **Betriebsbereiche**

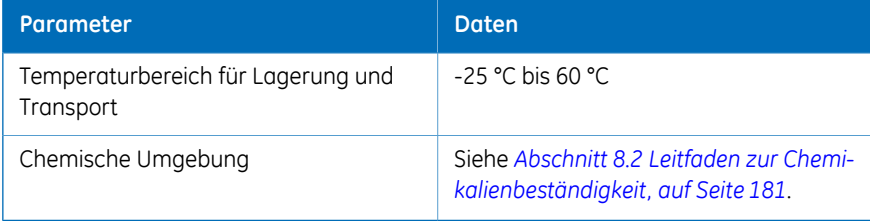

## **Betriebsbereich**

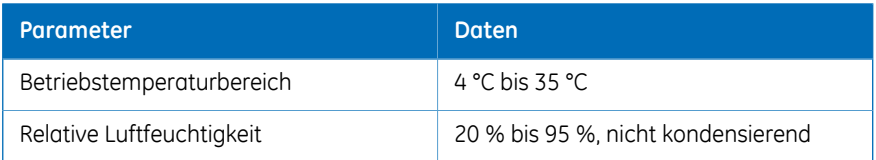

## **Geräuschpegel der Geräte**

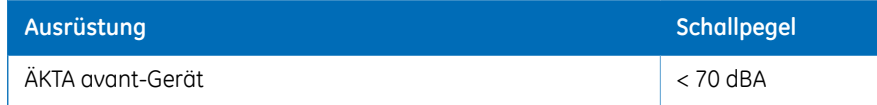
# 8.2 Leitfaden zur Chemikalienbeständigkeit

# **Einführung**

<span id="page-180-1"></span>In diesem Abschnitt wird die Chemikalienbeständigkeit des ÄKTA avant-Geräts gegenüber einigen der häufigsten Chemikalien in der Flüssigchromatographie angegeben.

#### **Biokompatibilität**

<span id="page-180-0"></span>Das ÄKTA avant-Gerät ist mit biochemisch inaktiven Strömungswegen, die hauptsächlich aus Titan, PEEK und hochbeständigen Fluorpolymeren und Fluorelastomeren konstruiert sind, für maximale Biokompatibilität konzipiert. So weit wie möglich wird Titan verwendet, damit der Beitrag von potenziell deaktivierenden Metallionen wie Eisen, Nickel und Chrom minimiert werden kann. Im Strömungsweg wird kein Standard-Edelstahl verwendet. Es werden Kunststoffe und Gummimaterialien ausgewählt, um eine Leckage von Monomeren, Weichmachern und sonstigen Zusätzen zu vermeiden.

#### **Reinigungschemikalien**

Für eine gründliche Reinigung sind 2-molare Natronlauge, 70 % Essigsäure oder die Alkohole Methanol, Ethanol und Isopropylalkohol gut geeignet. Eine vollständige Systemreinigung mit 1-molarer Salzsäure sollte vermieden werden, um die Drucksensoren nicht zu beschädigen. Bei der Reinigung von Trennmedien mit 1-molarer Salzsäure Schleifen-Injektionen von Salzsäure verwenden und sicherstellen, dass die Säule nicht auf dem Column Valve **V9-C** montiert wird. Das Column Valve**V9-C** enthält einen Drucksensor, der durch 1-molare Salzsäure beschädigt werden kann.

Die Langzeitverwendung von 0,2-molarer HCl, das als Teil einer *BufferPro*-Rezeptur an das Quaternary Valve **Q9** angeschlossen wird, ist zulässig. Die Lösung wird weiter unten im System verdünnt.

Bei Verwendung von Natriumhypochlorit anstelle von 2-molarer Natronlauge als Desinfektionsmittel eine Konzentration bis 10 % verwenden.

# **Organische Lösungsmittel**

Zur Umkehrphasenchromatographie von Proteinen sind 100 % Acetonitril und die Zusatzstoffe Trifluoressigsäure (TFA) in einer Konzentration bis 0,2 % oder Ameisensäure bis 5 % sehr gut geeignet.

Starke organische Lösungsmittel wie Ethylacetat, 100 % Aceton oder chlorhaltige organische Lösungsmittel sollten vermieden werden. Diese könnten ein Aufquellen des Kunststoffmaterials verursachen und die Druckverträglichkeit des PEEK-Schlauchs reduzieren. Daher werden Flash-Chromatographie und Normalphasenchromatographie generell nicht für das System empfohlen.

# **Annahmen**

Die Auslegungen basieren auf den folgenden Voraussetzungen:

- Die synergistischen Auswirkungen der chemischen Gemische wurden nicht berücksichtigt.
- Raumtemperatur und begrenzter Überdruck wird vorausgesetzt.

*Chemische Einflüsse hängen von Zeitdauer und Druck ab. Wenn nicht anders angegeben belaufen sich alle Konzentrationen auf 100 %. Anmerkung:*

# **Liste der Chemikalien**

*Ein Benutzer kann über einen langen Zeitraum einer großen Menge an chemischen Substanzen ausgesetzt sein. Sicherheitsdatenblätter liefern dem Benutzer Informationen zu den Merkmalen, zu den Risiken für Mensch und Umwelt sowie zu Vorsichtsmaßnahmen. Sicherstellen, dass das Sicherheitsdatenblatt vom jeweiligen Chemikalienlieferanten beziehungsweise in einer Internetdatenbank verfügbar ist. Anmerkung:*

#### **Wässrige Puffer**

Kontinuierliche Verwendung.

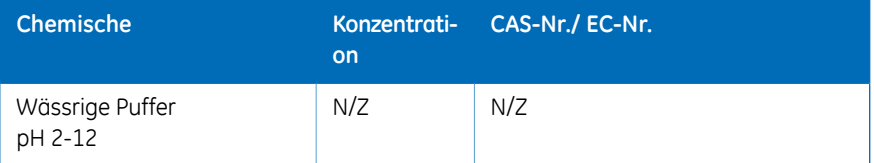

#### **Starke Chemikalien und Salze für CIP**

Bis zu 2 Std. Kontaktzeit bei Raumtemperatur.

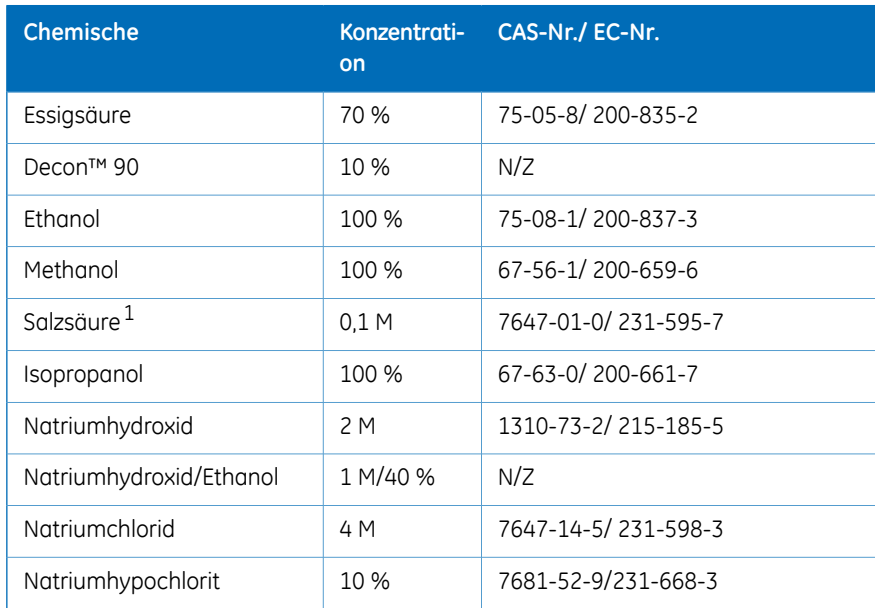

1 Falls Salzsäure (HCI) als Reinigungsmittel verwendet wird, während Säulen an das System angeschlossen sind, sollte die HCI-Konzentration in den Drucksensoren 0,1 M nicht übersteigen. Bitte beachten, dass das ÄKTA avant-System im Säulenventil **V9-C** Drucksensoren enthält.

Für andere Bestandteile des Systems ist bis zu 1-molare HCI für einen kurzen Zeitraum akzeptabel. Siehe *[Reinigungschemikalien,](#page-180-0) auf Seite 181*

#### **Solubilisierung und denaturierende Mittel**

Kontinuierliche Verwendung, als Additive in Trenn- und Aufreinigungsmethoden

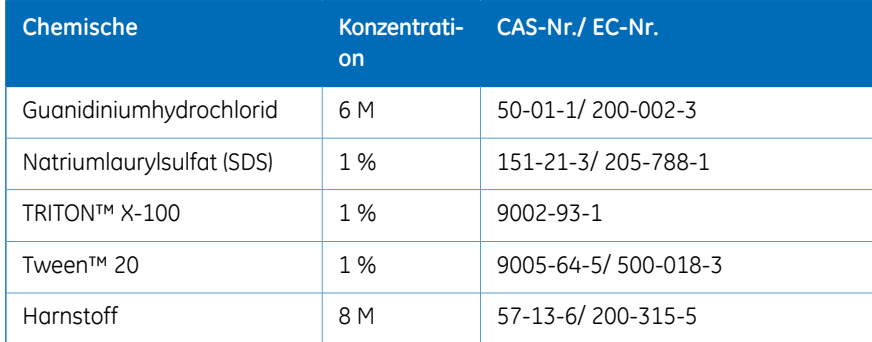

#### **Bei der Umkehrphasenchromatographie (RPC) verwendete Chemikalien**

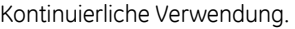

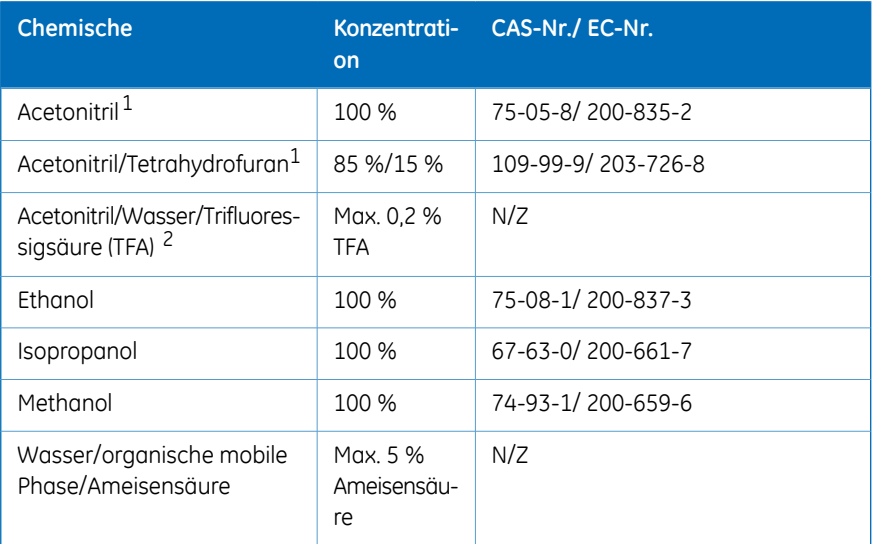

1 Organische Lösungsmittel können Schwachstellen in den Wänden von PEEK-Schläuchen leichter durchdringen als Puffer auf Wasserbasis. Aus diesem Grund sollte bei längerer Anwendung von organischen Lösungsmitteln nahe den Druckgrenzen besonders vorsichtig vorgegangen werden.

*Anmerkung: Quaternäres Ventil ist nicht alterungsbeständig.*

Je nach Druck muss die Schlauchverbindung zwischen Pumpenkopf und Drucküberwachung ausgetauscht werden. Weitere Details finden Sie in *ÄKTA avant User Manual*.

2 System der mobilen Phasen

#### **Salze und Additive für Hydrophobe Interaktionschromatographie (HIC)**

Kontinuierliche Verwendung.

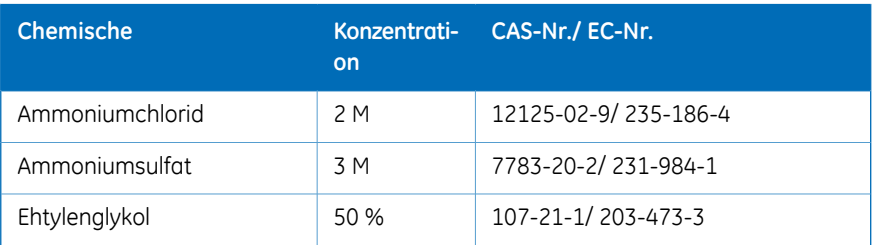

*Der Dichtring des Mischers sollte gegen den hochbeständigen O-Ring (Produktcode 29-0113-26) ausgetauscht werden, wenn das System längere Zeit organischen Lösungsmitteln oder hochkonzentrierten organischen Säuren, wie etwa Essigsäure und Ameisensäure, ausgesetzt ist. Anmerkung:*

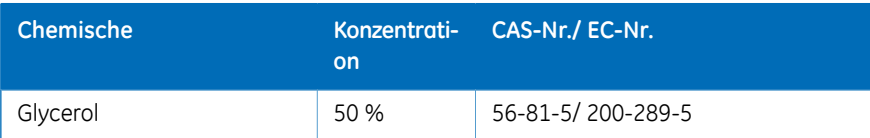

# **Reduktionsmittel und andere Additive**

Kontinuierliche Verwendung.

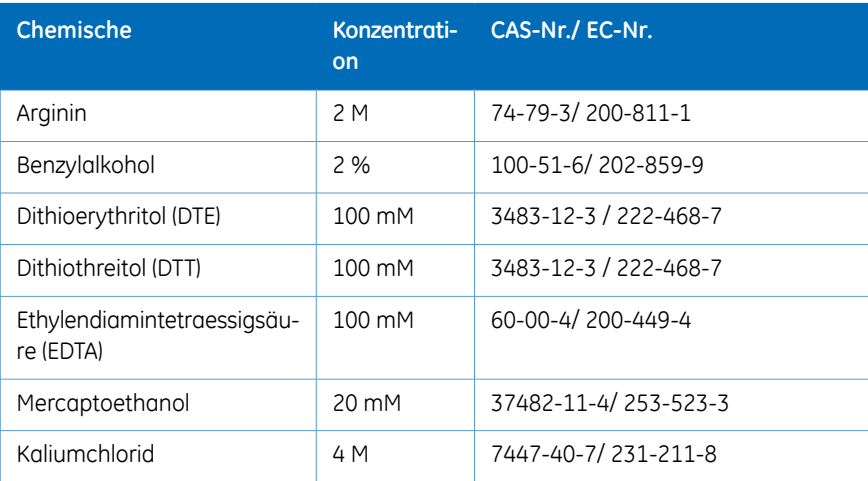

#### **Andere Substanzen**

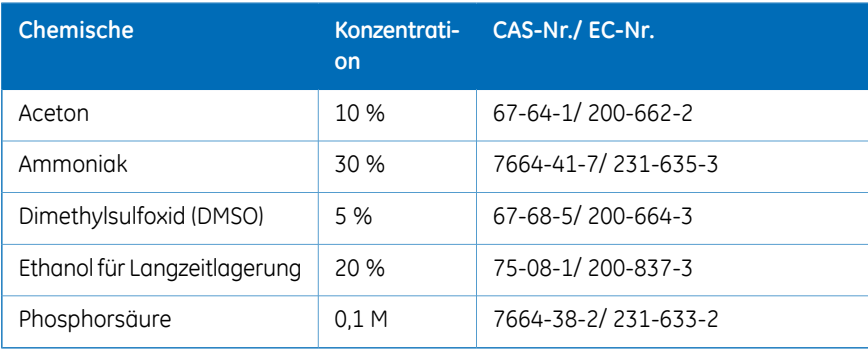

# 8.3 Knoten-ID eines Moduls überprüfen/ändern

# **Einführung**

<span id="page-185-0"></span>Die Knoten-ID ist eine Zuordnung von Einheitennummern, die das Gerät zur Unterscheidung zwischen mehreren Einheiten des gleichen Typs nutzt. Alle Standard-Ventile und zur Verfügung stehenden optionalen Module sind für die Standard-Funktion vorkonfiguriert. Jedoch kann die Funktion eines Ventils oder Moduls durch eine Änderung der Knoten-ID geändert werden. Auch bei der Fehlersuche kann es hilfreich sein, die Knoten-ID eines Ventil oder Moduls zu prüfen.

*Die Funktion eines Ventils oder Moduls wird durch seine Knoten-ID und nicht durch seine physische Position bestimmt. Anmerkung:*

# **Knoten-ID für Standardmodule**

Aus der folgenden Tabelle ist die Knoten-ID für die Standardmodule ersichtlich.

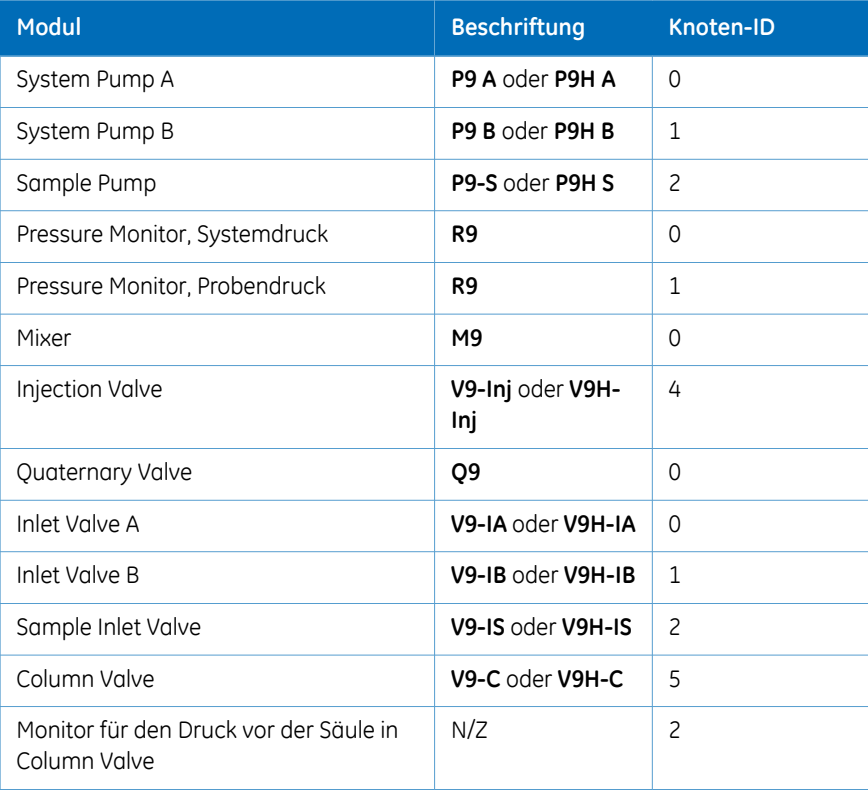

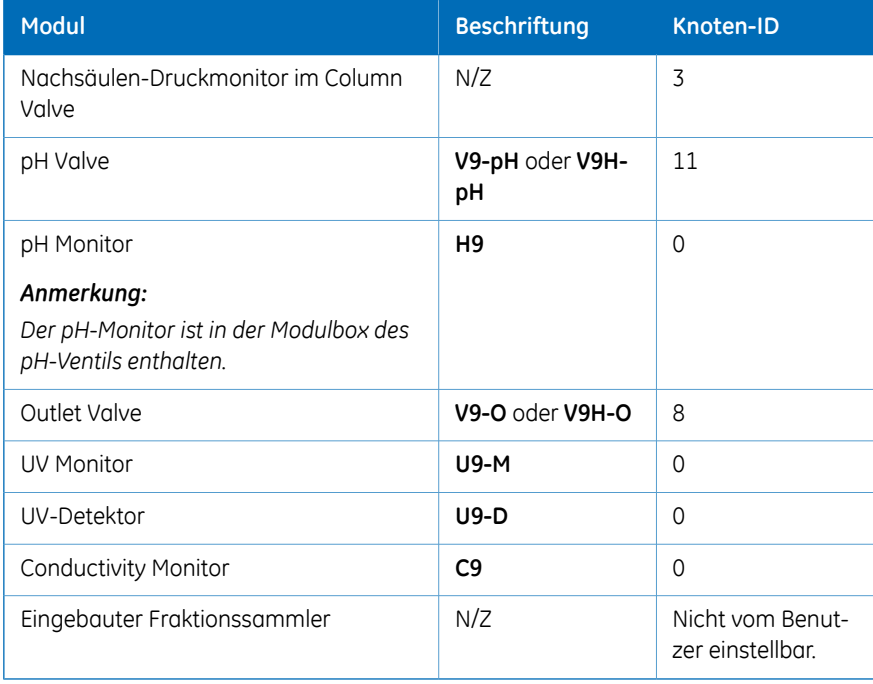

# **Knoten-ID für optionale Module**

Aus der folgenden Tabelle ist die Knoten-ID für optionale Module ersichtlich.

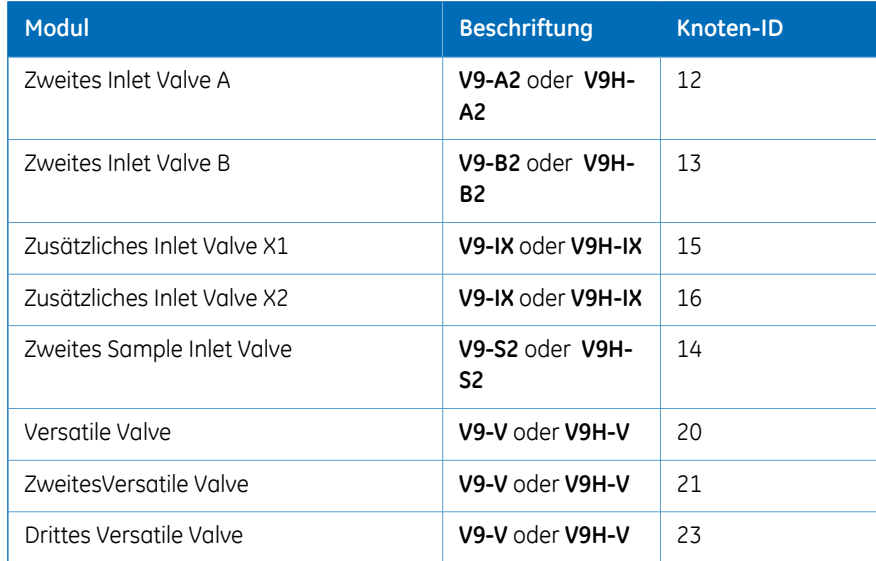

# 8 Informationen zu Verweisen

8.3 Knoten-ID eines Moduls überprüfen/ändern

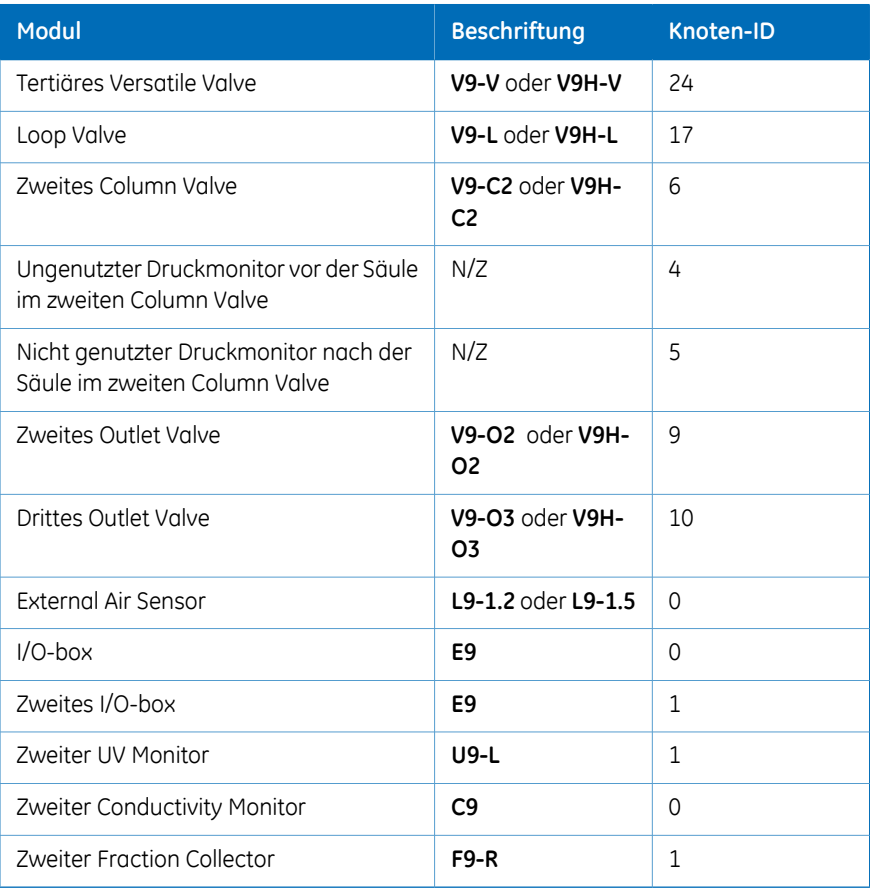

# **Überprüfen und Ändern der Knoten-ID**

Die Knoten-ID eines Moduls wird mithilfe des Pfeils auf den beiden Drehschaltern an der Rückseite des Moduls eingestellt. Folgen Sie den Anweisungen für die Prüfung oder Änderung der Knoten-ID.

#### <span id="page-188-0"></span>**Schritt Maßnahme**

- Modul gemäß Anweisungen im *ÄKTA avant User Manual* entfernen, falls zutreffend. 1
- Die Knoten-ID wird mithilfe des Pfeils auf den beiden Drehschaltern an der Rückseite des Moduls eingestellt.  $\overline{2}$ 
	- Mit dem ersten Drehschalter mit der Kennzeichnung **A** wird die Zehnerstelle eingestellt.
	- Mit dem zweiten Drehschalter mit der Kennzeichnung **B** wird die Einerstelle eingestellt.
	- Für die Knoten-ID **13** ist der **A**-Schalter auf **1** und der **B**-Schalter auf **3** eingestellt.

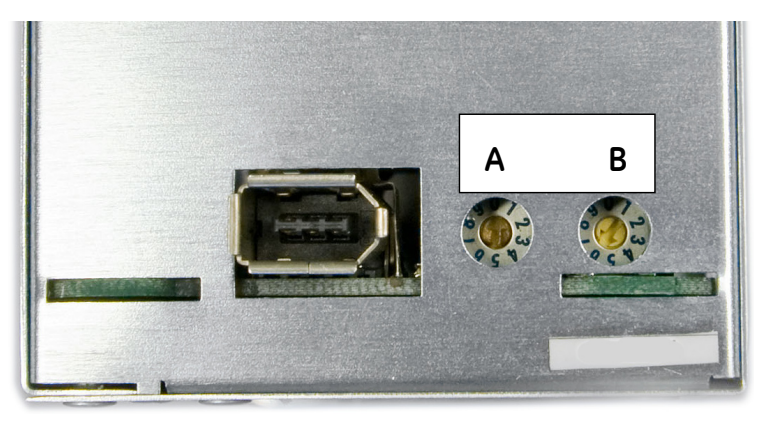

- Knoten-ID überprüfen und mit den in der obigen Tabelle aufgeführten Knoten-IDs vergleichen. 3
- Zum Ändern der Knoten-ID die Pfeile auf den Schaltern mit einem Schraubendreher auf die gewünschte Nummer stellen. 4
- 5 Modul erneut im Gerät installieren, falls zutreffend.

# Index

#### **A**

Ablaufschlauch vorbereiten, [72](#page-71-0), [111](#page-110-0) ÄKTA avant Vorbereitung, [122](#page-121-0) ÄKTA avant System Spezifikationen, [179](#page-178-0) Allgemeine Vorsichtsmaßnahmen, [15](#page-14-0) Anmelden UNICORN, [80](#page-79-0) Anmerkungen und Tipps, [7](#page-6-0) Auslassschläuche vorbereiten, [111](#page-110-1)

# **B**

Behördliche Vorschriften, [8](#page-7-0) Internationale Normen, [9](#page-8-0)

# **C**

 $CF$ Konformität, [8](#page-7-1) CE-Kennzeichnung, [9](#page-8-1)

#### **D**

Dokumentation, [12](#page-11-0) Druckalarm Einstellung, [118](#page-117-0)

#### **E**

Einhalten von rechtlichen Vorgaben, [11](#page-10-0) Einhaltung von FCC-Bestimmungen, [10](#page-9-0) Einlassschläuche Vorfüllen Einlassschlauch B, [84](#page-83-0) Entzündliche Flüssigkeiten Vorsichtsmaßnahmen, [16](#page-15-0) Explosionsgefährdete Umgebungen Vorsichtsmaßnahmen, [16](#page-15-0)

#### **F**

Fraktionssammler

Anforderungen an dieDeep-Well-Platten, [63](#page-62-0) Anforderungen an die Röhrchen, [63](#page-62-1)

# **G**

Geräteübersicht Module, [37](#page-36-0)

#### **H**

Herstellerinformationen, [8](#page-7-2)

# **I**

Informationen für den Benut-zer wichtig [6](#page-5-0) Informationen zu Verweisen Leitfaden zur Chemikalienbeständigkeit, [181](#page-180-1) Installation Software, [79](#page-78-0) Installieren und Umstellen, Vorsichtsmaßnahmen, [18](#page-17-0) Instandhaltungsprogramm, [150](#page-149-0)

# **K**

Kälteraum Vorsichtsmaßnahmen, [128](#page-127-0) Knoten-ID Beschreibung, [186](#page-185-0) Knoten-ID ändern, [189](#page-188-0) Knoten-ID überprüfen, [189](#page-188-0)

#### **L**

Lagerung pH-Elektrode, [147](#page-146-0) Säule, [147](#page-146-1) System, [147](#page-146-2) Lagerung des Systems, [147](#page-146-2) Lauf einen Lauf überwachen, [143](#page-142-0)

#### **N**

Notfallmaßnahmen Notausschaltung, [28](#page-27-0) Notfallprotokoll Stromausfall, [29](#page-28-0)

#### **P**

Personenschutz, 17 [–18](#page-16-0) pH-Über wachung Lagerung der pH-Elektrode, [147](#page-146-0) Probeneinlässe vorfüllen, [92](#page-91-0) Programmlauf starten, [137](#page-136-0) Verfahren nach einem Programmlauf, [146](#page-145-0) Prozessabbildung, [144](#page-143-0) Pumpen Pumpenkolbendichtungen der Pumpe P9 oder P9H ersetzen, [153](#page-152-0) Pumpenkolbendichtungen der Pumpe P9-S ersetzen, [164](#page-163-0) Pumpenkolben ersetzen, [173](#page-172-0) Rückschlagventile reinigen, [175](#page-174-0) Systempumpen entlüften, [84](#page-83-1)

#### **R**

Räumliche Anforderungen Einleitung, [53](#page-52-0) Recycling Entsorgung, [32](#page-31-0) Recycling-Verfahren, [32](#page-31-1) Referenzinformation Systemspezifikationen, [179](#page-178-0) Reinigung Säule, [147](#page-146-3)

# **S**

Säule Lagerung, [147](#page-146-1) Reinigung, [147](#page-146-3) Säulen-Druckalarm, [118](#page-117-0) Schilder Sicherheitssymbole, [26](#page-25-0) Typenschild, [26](#page-25-1) **Sicherheit** Hinweise, [7](#page-6-1)

Sicherheitsanweisungen Betrieb des Systems, [55](#page-54-0) Sicherheitsvorkehrungen, [15](#page-14-1) Allgemeine Vorsichtsmaßnahmen, [15](#page-14-2) Installation und Bewegung des Geräts, [18](#page-17-1), [51](#page-50-0) Schilder, [25](#page-24-0) Vorgehen im Notfall, [28](#page-27-1) Softwareübersicht, [45](#page-44-0) softwaremodule, [46](#page-45-0) Systemeinheiten anschlie ßen, [67](#page-66-0) Systemempfehlungen Computerspezifikationen, [60](#page-59-0) Systemsteuerungsmodul Beschreibung, [47](#page-46-0) prozessabbildung, [144](#page-143-0) symbole, [48](#page-47-0) Systemvorbereitung vor Vorbereitung, [105](#page-104-0)

#### **T**

Technische Daten Systemspezifikationen, [179](#page-178-0) Typenschild, [26](#page-25-1) Typographische Konventionen, [5](#page-4-0)

# **U**

Überblick über das Gerät, [34](#page-33-0) UNICORN, [45](#page-44-0) anmelden, [80](#page-79-0) an System anschließen, [82](#page-81-0) starten, [80](#page-79-0) Systemsteuerungsmodul, [47](#page-46-0)

#### **V**

Vorbereitung des Systems ÄK TA avant, [122](#page-121-0) UNICORN starten, [80](#page-79-0) Vorfüllen Einlassschlauch B, [84](#page-83-0)

#### **W**

Wartung, Vorsichtsmaßnahmen, [24](#page-23-0)

Index

**Z** Zweck dieses Handbuchs, [5](#page-4-1)

Kontaktinformationen für lokale Niederlassungen finden Sie unter www.gelifesciences.com/contact GE Healthcare Bio-Sciences AB Björkgatan 30 751 84 Uppsala Schweden www.gelifesciences.com/avant

GE und das GE-Monogramm sind Marken der General Electric Company.

ÄKTA ist eine Marke von General Electric Company oder einer Tochtergesellschaft.

BD ist eine Marke von Becton, Dickinson and Company.

Deconist eine Marke von Decon Laboratories Limited.

Eppendorfist eine Marke von Eppendorf AG.

Microsoft und Windows sind eingetragene Marken von Microsoft Corporation. NUNCund Thermo Scientific sind Handelsmarken von Thermo Fisher Scientific oder seiner angeschlossenen Unternehmen.

SARSTEDT ist eine Marke von SARSTEDT AG & CO.

Seahorse Bioscienceist eine Marke von Seahorse Bioscience Inc.

Triton ist eine Marke von Union Carbide Chemicals and Plastic Company Inc.

Tweenist eine Marke von Uniqema Americas LLC.

VWRist eine Marke von VWR International, LLC.

Alle anderen Marken sind das Eigentum ihres jeweiligen Besitzers.

Jegliche Nutzung von UNICORN unterliegt der Standard-Software-Endnutzer-Lizenzvereinbarung von GE für Softwareprodukte im Bereich Life Sciences. Eine Kopie dieser Standard-Software-Endnutzer-Lizenzvereinbarung ist auf Anfrage erhältlich.

© 2015 General Electric Company – Alle Rechte vorbehalten. Erste Veröffentlichung März 2015.

Der Verkauf aller Waren und Dienstleistungen unterliegt den Verkaufsbedingungen der Firma innerhalb von GE Healthcare, die diese liefert. Eine Kopie dieser Bedingungen ist auf Anfrage erhältlich. Wenden Sie sich an Ihren GE Healthcare Vertreter bezüglich der aktuellsten Informationen.

GE Healthcare Europe GmbH Munzinger Strasse 5, D-79111 Freiburg, Germany

GE Healthcare UK Limited Amersham Place, Little Chalfont, Buckinghamshire, HP7 9NA, UK

GE Healthcare Bio-Sciences Corp. 800 Centennial Avenue, P.O. Box 1327, Piscataway, NJ 08855-1327, USA

GE Healthcare Japan Corporation Sanken Bldg. 3-25-1, Hyakunincho Shinjuku-ku, Tokyo 169-0073, Japan

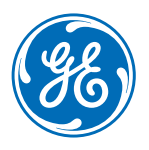